2019 m. balandis

# "QIAstat-Dx® Analyzer 1.0" naudotojo vadovas

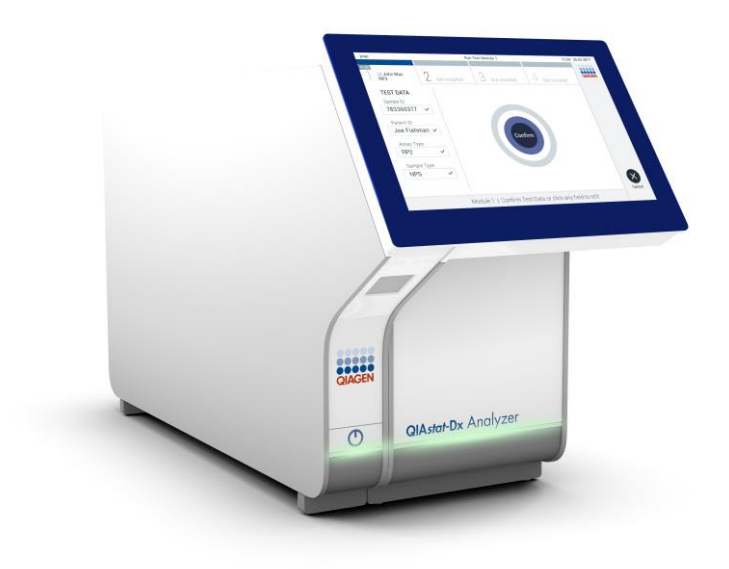

1 peržiūrėtas leidimas Skirtas naudoti su programinės įrangos 1.2.x arba naujesne versija

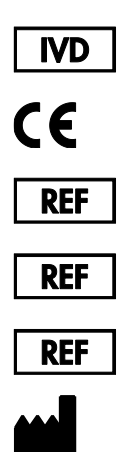

9002824 ("QIAstat-Dx Analyzer 1.0", sukomplektuota sistema)

- 9002814 ("QIAstat-Dx Analytical Module")
	- 9002813 ("QIAstat-Dx Operational Module")
		- "QIAGEN GmbH", QIAGEN Strasse 1, D-40724 Hilden

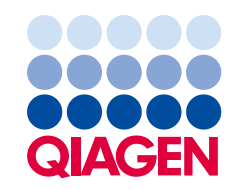

# **Turinys**

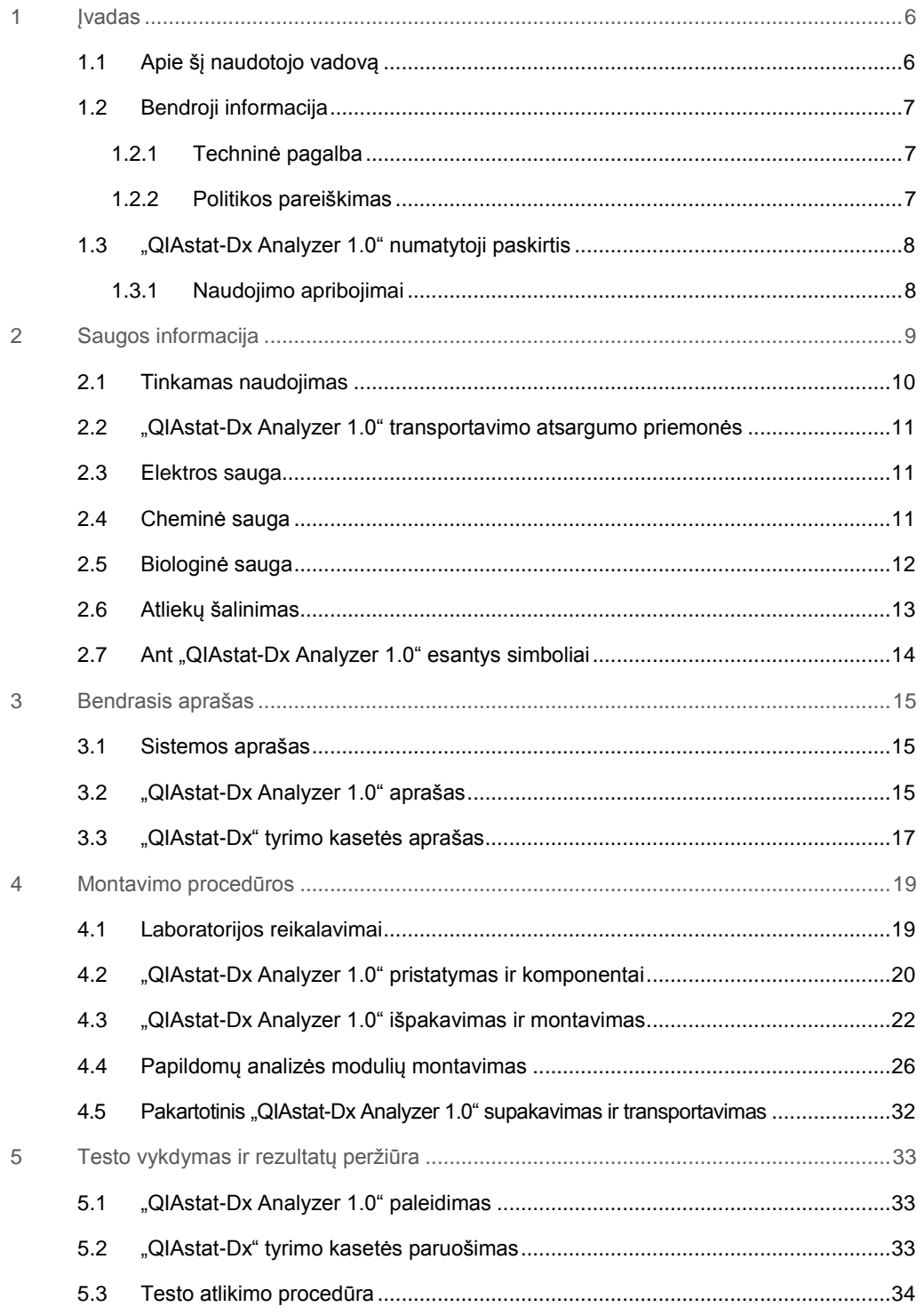

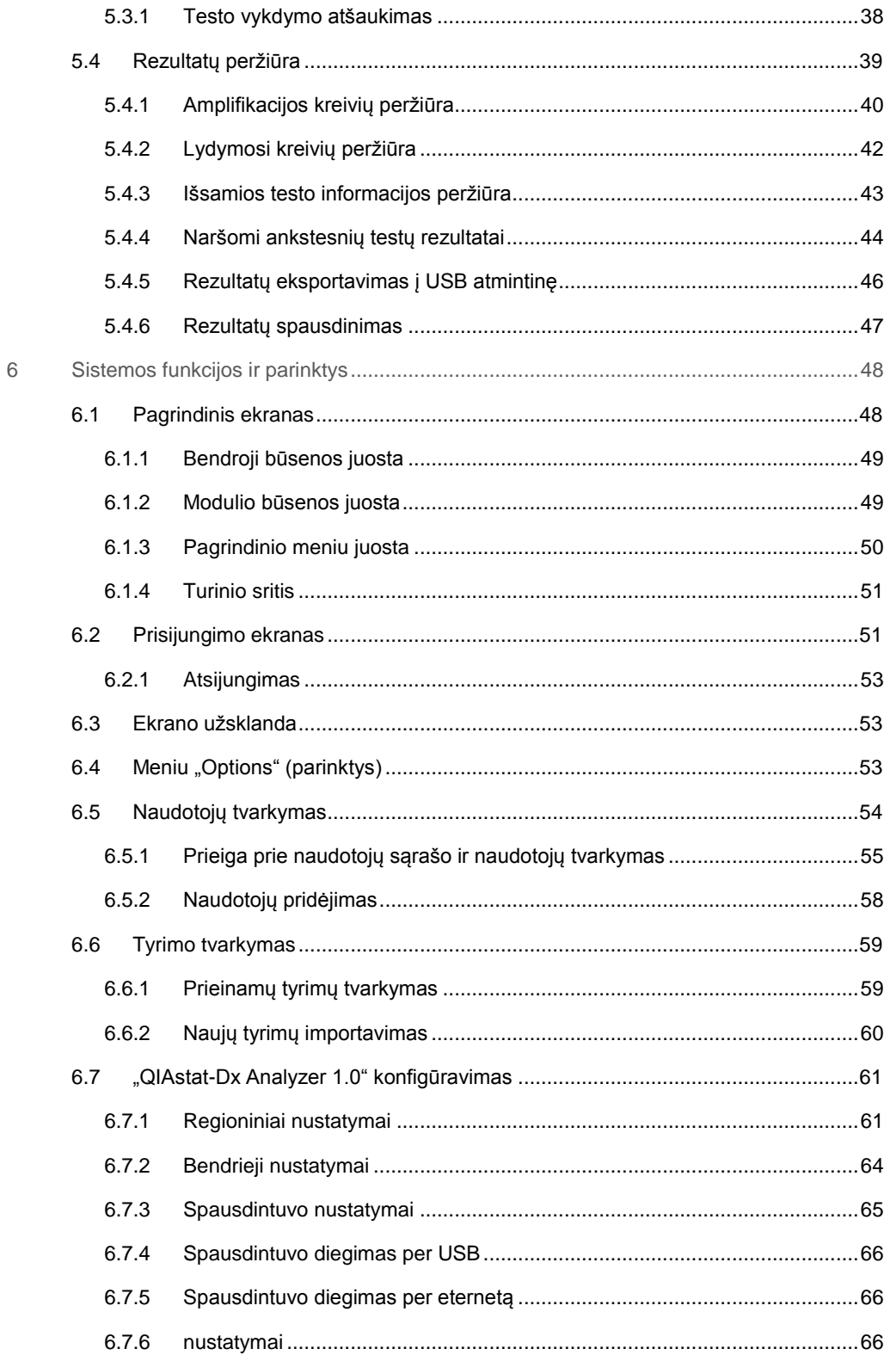

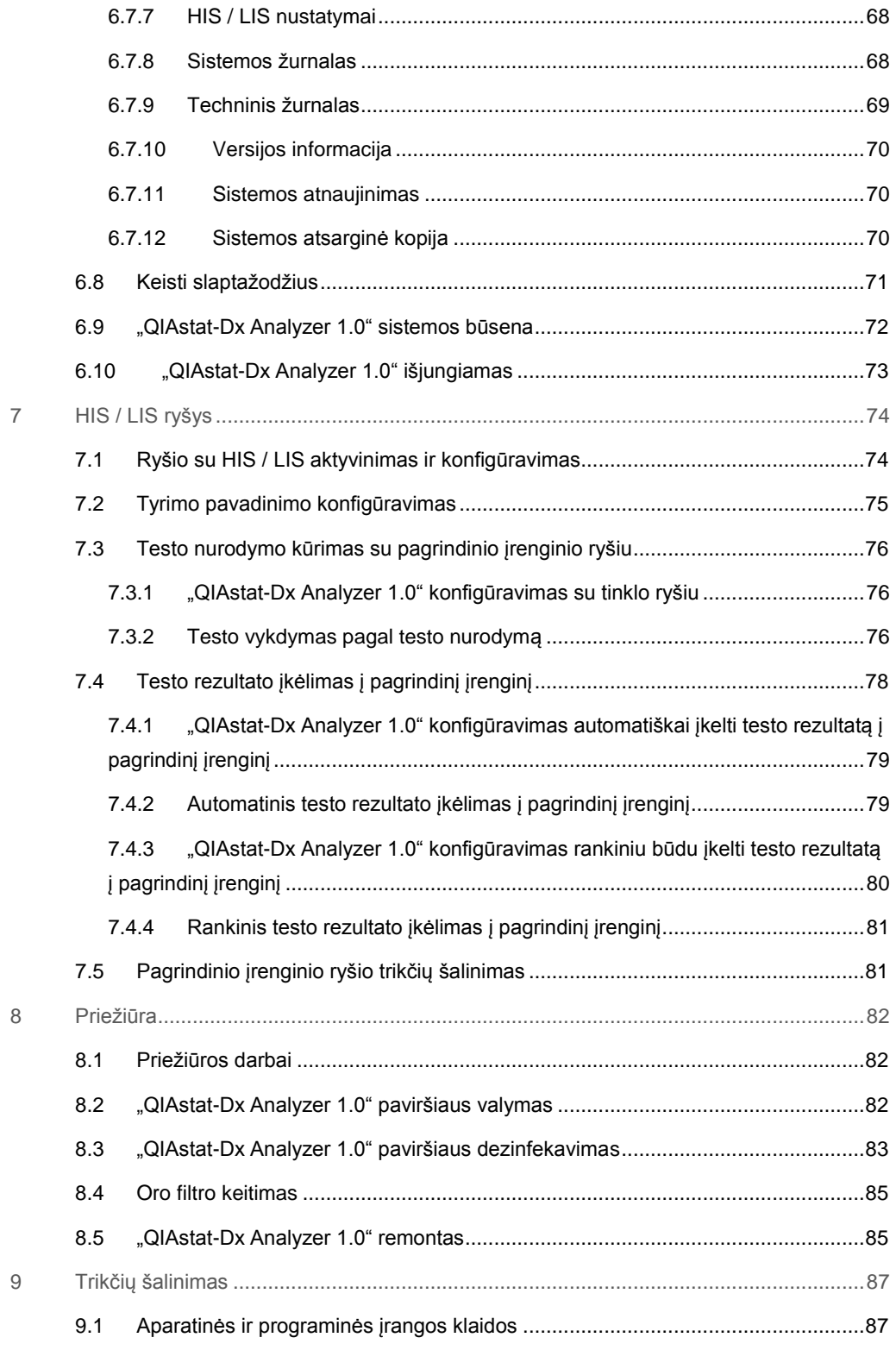

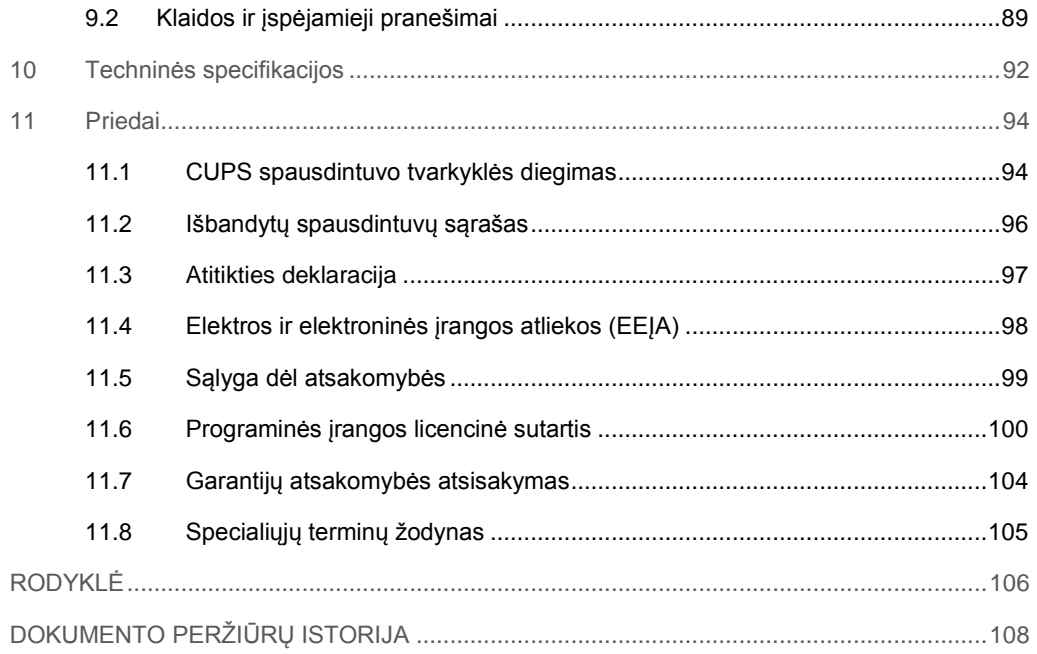

Spausdintą šio vadovo versiją galima gauti pateikus prašymą.

# <span id="page-5-0"></span>1 **Jvadas**

Dėkojame, kad pasirinkote "QIAstat-Dx® Analyzer 1.0". Esame tikri, kad ši sistema taps neatskiriama jūsų laboratorijos dalis.

Šiame vadove aprašoma, kaip naudotis "QIAstat-Dx Analyzer 1.0" su 1.2 arba naujesne programinės įrangos versija. Prieš naudojantis "QIAstat-Dx Analyzer 1.0", būtina atidžiai perskaityti šį naudotojo vadovą ir ypatingą dėmesį skirti saugos informacijai. Siekiant užtikrinti saugų prietaiso veikimą ir palaikyti saugią jo būklę, būtina laikytis naudotojo vadove pateiktų instrukcijų ir saugos informacijos.

**Pastaba**: šiame naudotojo vadove pateiktos iliustracijos yra tik pavyzdžiai ir gali skirtis, priklausomai nuo tyrimo.

#### <span id="page-5-1"></span>1.1 Apie šį naudotojo vadovą

Šiame naudotojo vadove informacija apie "QIAstat-Dx Analyzer 1.0" pateikiama toliau nurodytuose skyriuose:

- ⚫ Įvadas
- Saugos informacija
- Bendrasis aprašas
- ⚫ Montavimo procedūros
- ⚫ Testo vykdymas ir rezultatų peržiūra
- Sistemos funkcijos ir parinktys
- HIS / LIS ryšys
- ⚫ Priežiūra
- ⚫ Trikčių šalinimas
- Techninės specifikacijos

Prieduose pateikiama toliau nurodyta informacija:

- ⚫ CUPS spausdintuvo tvarkyklės diegimas
- ⚫ Išbandytų spausdintuvų sąrašas
- ⚫ Atitikties deklaracija
- ⚫ Elektros ir elektroninės įrangos atliekos (EEĮA)
- Sąlyga dėl atsakomybės
- ⚫ Programinės įrangos licencinė sutartis
- Garantijų atsakomybės atsisakymas
- <span id="page-6-0"></span>● Specialiųjų terminų žodynas

#### 1.2 Bendroji informacija

#### <span id="page-6-1"></span>1.2.1 Techninė pagalba

Įmonė "QIAGEN" didžiuojasi savo techninės pagalbos kokybe ir prieinamumu. Mūsų techninės pagalbos skyriuose dirba patyrę mokslininkai, turintys daug praktinės ir teorinės molekulinės biologijos bei "QIAGEN®" produktų naudojimo patirties. Jeigu kiltų klausimų ar sunkumų naudojant "QIAstat-Dx Analyzer 1.0" arba "QIAGEN" produktus apskritai, nedvejodami kreipkitės į mus.

"QIAGEN" klientai yra pagrindinis informacijos apie naujoviškus ar specialius mūsų produktų naudojimo būdus šaltinis. Ši informacija naudinga kitiems mokslininkams ir "QIAGEN" tyrėjams. Todėl kviečiame susisiekti su mumis, jei turite bet kokių pasiūlymų dėl produktų efektyvumo, naujų naudojimo būdų ir metodų.

Prireikus techninės pagalbos, susisiekite su "QIAGEN" techninės pagalbos tarnyba.

Tinklalapis: support.qiagen.com

Susisiekdami su "QIAGEN" techninės pagalbos tarnyba dėl klaidų, turėkite šią informaciją:

- "QIAstat-Dx Analyzer 1.0" serijos numerį, tipą ir versiją;
- klaidos kodą (jei taikoma);
- ⚫ laiką, kada klaida įvyko pirmą kartą;
- klaidos dažnumą (t. y., protarpiais įvykstanti ar nuolatinė klaida);
- ⚫ jei įmanoma, klaidos nuotrauką;
- <span id="page-6-2"></span>⚫ žurnalo failų kopiją.

#### 1.2.2 Politikos pareiškimas

"QIAGEN" politika yra tobulinti produktus, kol bus prieinami nauji metodai ir komponentai. "QIAGEN" pasilieka teisę keisti specifikacijas bet kuriuo metu. Siekdami sukurti naudingą ir tinkamą dokumentaciją, vertiname jūsų komentarus apie šį naudotojo vadovą. Susisiekite su "QIAGEN" techninės pagalbos tarnyba.

#### <span id="page-7-0"></span>1.3 "QIAstat-Dx Analyzer 1.0" numatytoji paskirtis

"QIAstat-Dx Analyzer 1.0" skirtas *in vitro* diagnostikai ir pateikia diagnostikos rezultatus. Visi analizės etapai yra visiškai automatizuoti, naudojant molekulinės diagnostikos "QIAstat-Dx" kasetes ir realiojo laiko PGR aptikimą.

"QIAstat-Dx Analyzer 1.0" sistema skirta tik naudoti profesionaliai ir nėra skirta savitikrai.

#### <span id="page-7-1"></span>1.3.1 Naudojimo apribojimai

- "QIAstat-Dx Analyzer 1.0" galima naudoti tik su "QIAstat-Dx" tyrimo kasetėmis pagal šiame naudotojo vadove pateiktas instrukcijas ir "QIAstat-Dx" tyrimo kasetės naudojimo instrukcijas.
- Prijungdami "QIAstat-Dx Analyzer 1.0", naudokite tik su sistema pateiktus laidus.
- Visus priežiūros ir remonto darbus turi atlikti tik "QIAGEN" įgaliotas personalas.
- "QIAstat-Dx Analyzer 1.0" galima naudoti tik ant lygaus, horizontalaus, nepasvirusio ir nepakrypusio paviršiaus.
- Pakartotinai nenaudokite "QIAstat-Dx" tyrimo kasetės, jei ji jau buvo sėkmingai panaudota arba ją naudojant įvyko klaida arba neužbaigta procedūra.
- Palikite bent 10 cm tarpą kiekvienoje "QIAstat-Dx Analyzer 1.0" pusėje, norėdami užtikrinti tinkamą vėdinimą.
- Isitikinkite, kad "QIAstat-Dx Analyzer 1.0" nėra šalia oro kondicionavimo išleidimo angų arba šilumokaičių.
- Nejudinkite prietaiso, kai vyksta testas.
- ⚫ Nekeiskite sistemos konfigūracijos veikimo metu.
- Keldami arba judindami "QIAstat-Dx Analyzer 1.0" nelaikykite už jutiklinio ekrano.

# <span id="page-8-0"></span>2 Saugos informacija

Prieš naudojantis "QIAstat-Dx Analyzer 1.0", būtina atidžiai perskaityti šį naudotojo vadovą ir ypatingą dėmesį skirti saugos informacijai. Siekiant užtikrinti saugų prietaiso veikimą ir palaikyti saugią jo būklę, būtina laikytis naudotojo vadove pateiktų instrukcijų ir saugos informacijos.

Galimi pavojai, dėl kurių naudotojas gali susižeisti arba prietaisas gali sugesti, yra aiškiai išdėstyti atitinkamose šio naudotojo vadovo vietose.

Jei įranga naudojama ne pagal gamintojo nurodymus, įrangos apsaugos priemonės gali veikti netinkamai.

Toliau nurodytų tipų saugos informacija pateikiama visame *"QIAstat-Dx Analyzer 1.0" naudotojo vadove*.

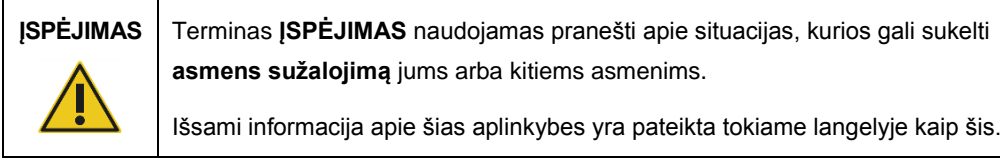

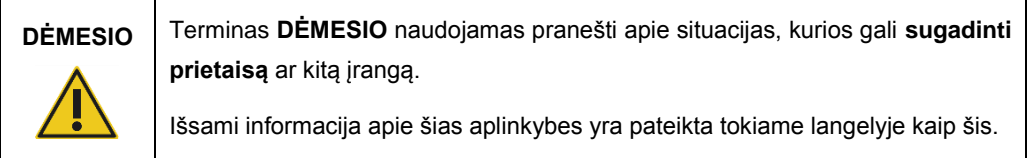

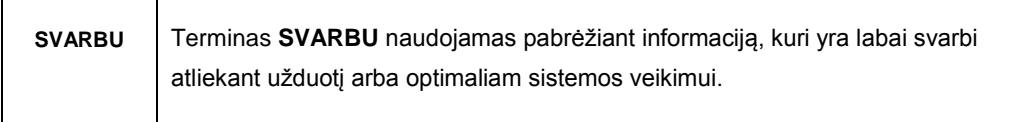

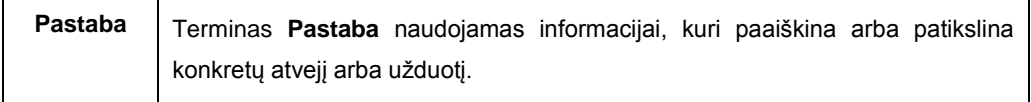

Šiame vadove pateiktos gairės turėtų papildyti, o ne pakeisti naudotojo šalyje galiojančius įprastus saugos reikalavimus.

 $\overline{\mathsf{T}}$ 

 $\overline{\phantom{a}}$ 

#### <span id="page-9-0"></span>2.1 Tinkamas naudojimas

"QIAstat-Dx Analyzer 1.0" naudokite remdamiesi šiuo naudotojo vadovu. Primygtinai rekomenduojama atidžiai perskaityti ir susipažinti su naudojimo instrukcijomis, prieš naudojantis "QIAstat-Dx Analyzer 1.0".

- Vadovaukitės visomis saugos instrukcijomis, atspausdintomis ant "QIAstat-Dx Analyzer 1.0" arba pritvirtintomis prie jo.
- Netinkamai naudojant "QIAstat-Dx Analyzer 1.0" arba netinkamai montuojant ir prižiūrint galima susižaloti arba pažeisti "QIAstat-Dx Analyzer 1.0".
- ⚫ "QIAstat-Dx Analyzer 1.0" naudoti gali tik kvalifikuotas ir tinkamai išmokytas sveikatos apsaugos personalas.
- "QIAstat-Dx Analyzer 1.0" techninę priežiūrą turi atlikti tik "QIAGEN" įgalioti atstovai.
- Nenaudokite "QIAstat-Dx Analyzer 1.0" pavojingose aplinkose, kuriose naudoti jis neskirtas.
- Saugodami kredencialus laikykitės savo organizacijos skaitmeninės saugos politikos.

# **ĮSPĖJIMAS / DĖMESIO**

#### **Pavojus susižeisti ir sugadinti medžiagas**

Neatidarykite "QIAstat-Dx Analyzer 1.0" korpuso. "QIAstat-Dx Analyzer 1.0" korpusas skirtas apsaugoti operatorių ir užtikrinti tinkamą "QIAstat-Dx Analyzer 1.0" veikimą. Naudojant "QIAstat-Dx Analyzer 1.0" be korpuso kyla elektros pavojus ir "QIAstat-Dx Analyzer 1.0" gedimai.

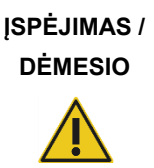

#### **Pavojus susižeisti ir sugadinti medžiagas**

Kai kasetės įstatymo angos dangtelis uždaromas, būkite atsargūs, norėdami išvengti sužeidimų, pvz., prispaustų pirštų.

### <span id="page-10-0"></span>2.2 "QIAstat-Dx Analyzer 1.0" transportavimo atsargumo priemonės

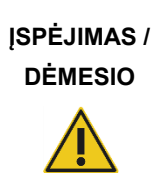

#### **Pavojus susižeisti ir sugadinti medžiagas**

"QIAstat-Dx Analyzer 1.0" yra sunkus prietaisas. Norint išvengti asmeninių sužeidimų ir "QIAstat-Dx Analyzer 1.0" pažeidimų, keldami būkite atsargūs ir naudokite tinkamus kėlimo būdus.

#### <span id="page-10-1"></span>2.3 Elektros sauga

Laikykitės visų bendrųjų atsargumo priemonių, taikomų elektros prietaisams.

Prieš atlikdami techninę priežiūrą, atjunkite maitinimo laidą nuo maitinimo lizdo.

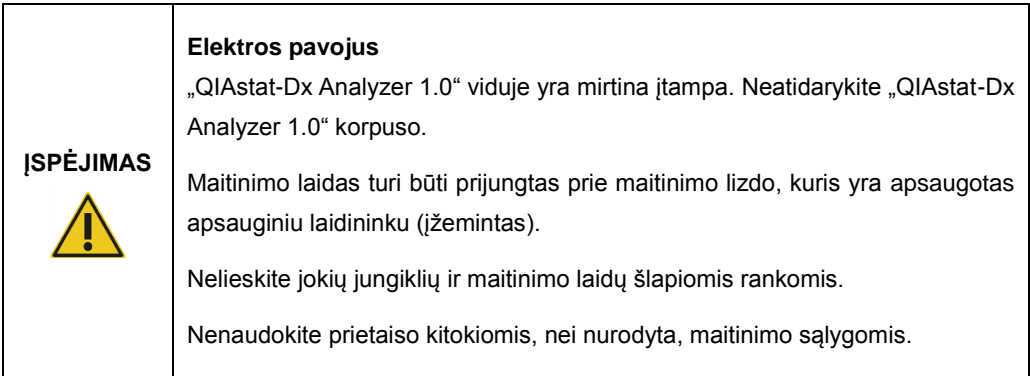

#### <span id="page-10-2"></span>2.4 Cheminė sauga

Kasetės medžiagų saugos duomenų lapai (SDL) yra prieinami ir jų galima prašyti iš "QIAGEN".

Panaudotas "QIAstat-Dx" tyrimo kasetes išmeskite laikydamiesi visų nacionalinių, šalies ir vietos sveikatos ir saugos taisyklių ir teisės aktų reikalavimų.

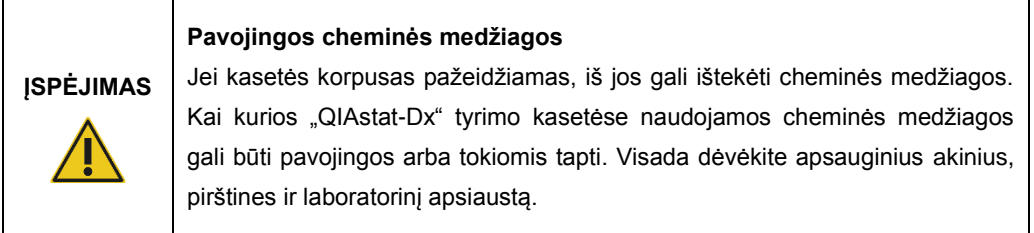

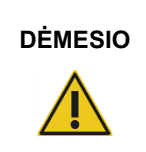

#### **DĖMESIO "QIAstat-Dx Analyzer 1.0" pažeidimo pavojus**

Neįpilkite ir neišpilkite cheminių medžiagų į / iš "QIAstat-Dx Analyzer 1.0". Pažeidimams, sukeltiems išpilto skysčio, garantija netaikoma.

#### <span id="page-11-0"></span>2.5 Biologinė sauga

"QIAstat-Dx Analyzer 1.0" ir kasetėse nėra biologiškai pavojingų medžiagų. Tačiau mėginius ir reagentus, kuriuose yra medžiagų iš biologinių šaltinių, paprastai reikia tvarkyti ir išmesti kaip potencialiai biologiškai pavojingus. Naudokite saugias laboratorines procedūras, aprašytas Ligų kontrolės ir prevencijos centrų bei Nacionalinių sveikatos institutų publikacijose, pvz., *Biosafety in Microbiological and Biomedical Laboratories*, (www.cdc.gov/od/ohs/biosfty/biosfty.htm).

"QIAstat-Dx Analyzer 1.0" tiriamuose mėginiuose gali būti užkrečiamų medžiagų. Naudotojai turi žinoti apie sukėlėjų turinčių medžiagų pavojų sveikatai ir naudoti, laikyti ir šalinti tokius mėginius pagal reikiamus saugos reglamentus. Dirbdami su reagentais ir mėginiais dėvėkite asmenines apsaugos priemones ir vienkartines pirštines be talko ir po to kruopščiai nusiplaukite rankas.

Visuomet laikykitės atitinkamose rekomendacijose nurodytų saugumo priemonių, pvz., "Clinical and Laboratory Standards Institute®" (CLSI) *Protection of Laboratory Workers from Occupationally Acquired Infections, Approved Guidelines (M29) (Laboratorijos darbuotojų apsaugos nuo darbe gautų infekcijų patvirtintose rekomendacijose)* arba kituose susijusiuose dokumentuose, kuriuos pateikė:

- "OSHA<sup>®</sup>": Profesinės saugos ir sveikatos administracija (Occupational Safety and Health Administration) (Jungtinės Amerikos Valstijos)
- "ACGIH<sup>®"</sup>: Amerikos vyriausybinių pramonės higienistų konferencija (American Conference of Government Industrial Hygienists) (Jungtinės Amerikos Valstijos)
- COSHH: Pavojingų sveikatai medžiagų kontrolė (Control of Substances Hazardous to Health) (Jungtinė Karalystė)

Venkite "QIAstat-Dx Analyzer 1.0" ir darbo vietos užteršimo, atsargiai naudodami mėginius ir "QIAstat-Dx" tyrimo kasetes. Užteršimo atveju (pvz., įvykus nuotėkiui iš kasetės), išvalykite ir dezinfekuokite paveiktą sritį ir "QIAstat-Dx Analyzer" (žr. [7](#page-73-0) skyrių).

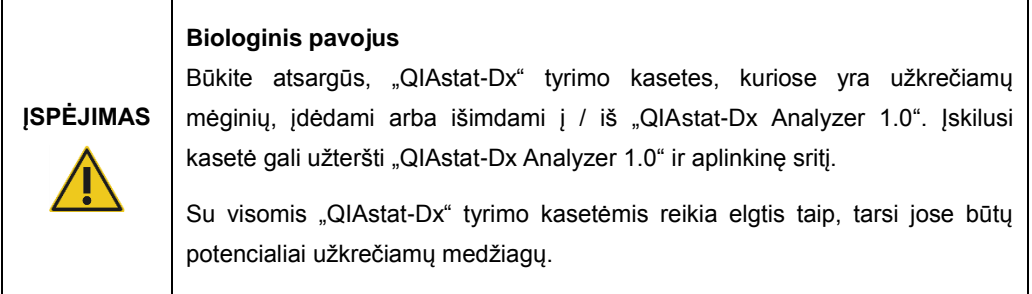

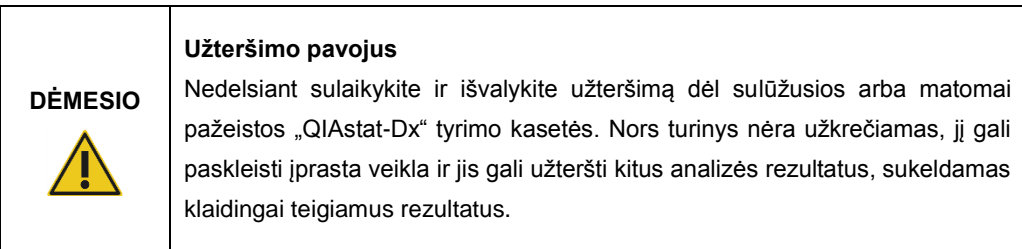

"QIAstat-Dx Analyzer 1.0" valymo ir dezinfekavimo instrukcijų ieškokite atitinkamai [8.2](#page-81-2) ir [8.3](#page-82-0) skyriuose.

#### <span id="page-12-0"></span>2.6 Atliekų šalinimas

Panaudotose "QIAstat-Dx" tyrimo kasetėse ir plastikiniuose induose gali būti pavojingų cheminių medžiagų arba užkrečiamų medžiagų. Tokias atliekas reikia surinkti ir tinkamai išmesti pagal vietinius ir šalies sveikatos ir saugos reikalavimus ir teisės aktus.

Informacijos apie elektros ir elektroninės įrangos atliekų šalinimą (EEĮA) ieškokite [11.4](#page-97-0) priede.

## <span id="page-13-0"></span>2.7 Ant "QIAstat-Dx Analyzer 1.0" esantys simboliai

Toliau nurodyti simboliai yra pateikiami ant "QIAstat-Dx Analyzer 1.0" prietaiso ir (arba) "QIAstat-Dx" tyrimo kasečių.

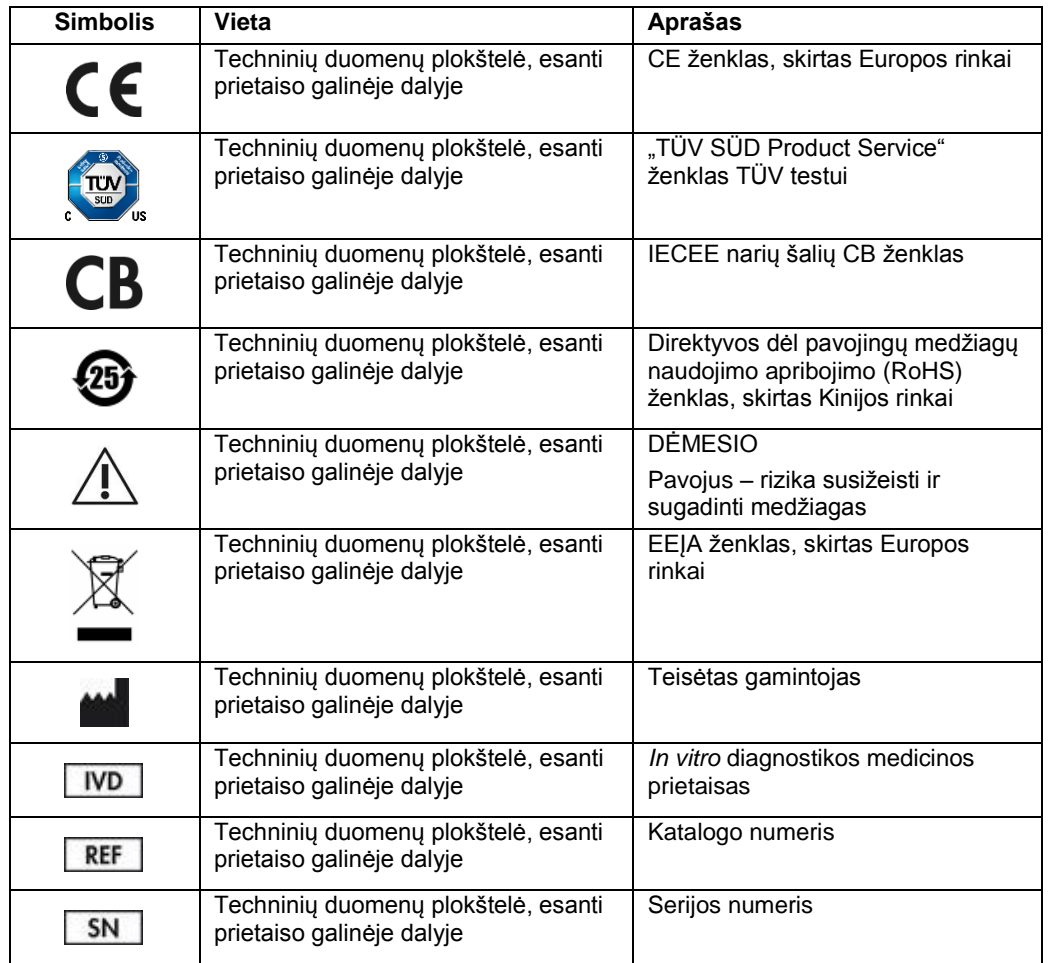

# <span id="page-14-0"></span>3 Bendrasis aprašas

#### <span id="page-14-1"></span>3.1 Sistemos aprašas

"QIAstat-Dx Analyzer 1.0" kartu su "QIAstat-Dx" tyrimo kasetėmis naudoja realiojo laiko PGR, kad aptiktų patogenines nukleorūgštis žmonių biologiniuose mėginiuose. "QIAstat-Dx Analyzer 1.0" ir kasetės yra sukurti kaip uždara sistema, leidžianti paruošti mėginius jų neliečiant ir vėliau aptikti ir identifikuoti patogenines nukleorūgštis. Mėginiai įdedami į "QIAstat-Dx" tyrimo kasete, kurioje yra visi reagentai, reikalingi mėginyje esančioms nukleorūgštims izoliuoti ir amplifikuoti. Aptiktus realiojo laiko amplifikacijos signalus interpretuoja integruota programinė įranga ir intuityvioje naudotojo sąsajoje pateikiama ataskaita.

#### <span id="page-14-2"></span>3.2 "QIAstat-Dx Analyzer 1.0" aprašas

"QIAstat-Dx Analyzer 1.0" sudaro operacinis modulis ir 1 arba daugiau (iki 4) analizės modulių. Operaciniame modulyje yra elementai, kurie užtikrina ryšį su analizės moduliu ir naudotojo sąveiką su "QIAstat-Dx Analyzer 1.0". Analizės modulyje yra mėginių tyrimo ir analizės aparatinė ir programinė įranga.

Į "QIAstat-Dx Analyzer 1.0" įeina toliau nurodyti elementai:

- Jutiklinis ekranas, kuriuo naudotojas sąveikauja su "QIAstat-Dx Analyzer 1.0"
- Brūkšninių kodų skaitytuvas mėginio, paciento ir "QIAstat-Dx" tyrimo kasetei identifikuoti
- USB prievadai tyrimo ir sistemos atnaujinimams, dokumentams eksportuoti ir spausdintuvui prijungti (vienas priekyje ir trys gale)
- Kasečių įstatymo anga, skirta "QIAstat-Dx" tyrimo kasetėms įstatyti į "QIAstat-Dx Analyzer 1.0"
- Eterneto jungtis prijungti prie tinklo

1 ir 2 pav. parodytos įvairių "QIAstat-Dx Analyzer 1.0" ypatybių vietos.

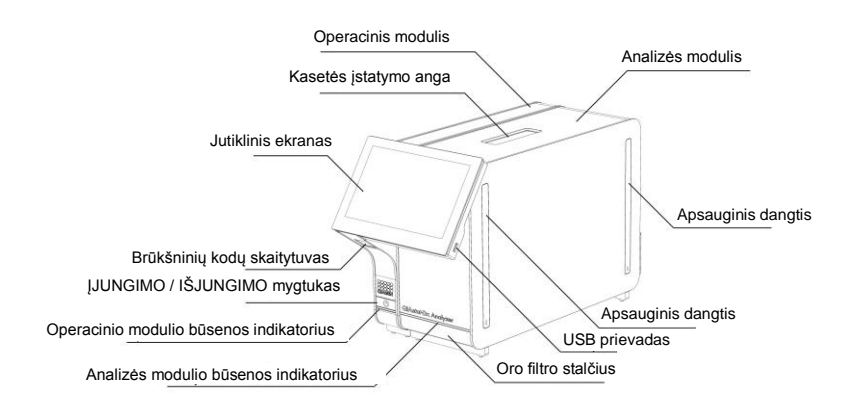

**1 pav. "QIAstat-Dx Analyzer 1.0" vaizdas iš priekio.** Operacinis modulis yra kairėje, o analizės modulis – dešinėje.

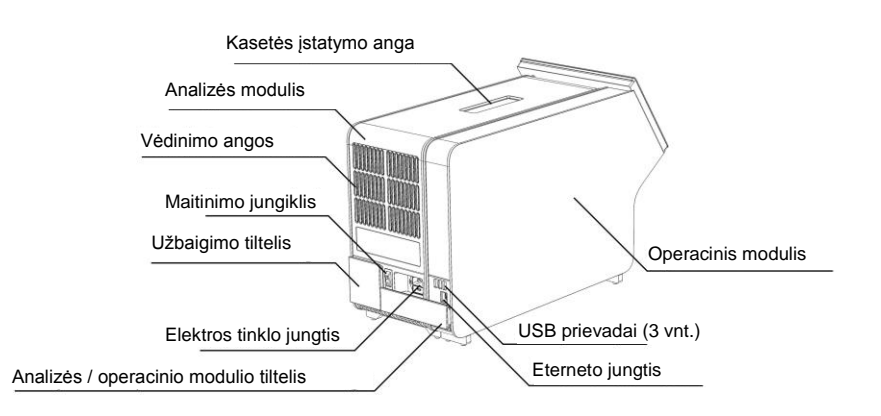

**2 pav. "QIAstat-Dx Analyzer 1.0" vaizdas iš galo.** Operacinis modulis yra dešinėje, o analizės modulis – kairėje.

#### <span id="page-16-0"></span>3.3 "QIAstat-Dx" tyrimo kasetės aprašas

"QIAstat-Dx" tyrimo kasetė yra vienkartinis plastikinis įrenginys, leidžiantis atlikti visiškai automatizuotus molekulinius tyrimus. Pagrindinės "QlAstat-Dx" tyrimo kasetės ypatybės yra suderinamumas su įvairių tipų mėginiais (pvz., skysčiais, tepinėliais), hermetiškas visų iš anksto įdėtų reagentų, reikalingų tyrimui, sulaikymas ir naudojimas neprižiūrint. Visi mėginio paruošimo ir tyrimo testų veiksmai atliekami "QIAstat-Dx" tyrimo kasetėje.

Visi testui iki galo atlikti reikalingi reagentai yra iš anksto supilstyti ir atskirai uždaryti "QIAstat-Dx" tyrimo kasetėje. Naudotojui nereikia liestis prie reagentų ir (arba) jų tvarkyti. Testo metu reagentai tvarkomi analizės modulyje pneumatiniu būdu valdant skysčių mikrokiekius ir be tiesioginio kontakto su "QIAstat-Dx Analyzer 1.0" pavaromis. "QIAstat-Dx Analyzer 1.0" yra jleidžiamo ir išleidžiamo oro filtrai, papildomai saugantys aplinką. Atlikus testą, "QIAstat-Dx" tyrimo kasetė visą laiką lieka hermetiškai uždaryta, todėl ją ypač saugu utilizuoti.

"QIAstat-Dx" tyrimo kasetėje automatiškai iš eilės, naudojant pneumatinį slėgį, atliekami keli, kurių metu mėginiai ir skysčiai per perkėlimo kamerą perkeliami į savo paskirties vietą. Kai "QIAstat-Dx" tyrimo kasetė įstatoma į "QIAstat-Dx Analyzer 1.0", toliau nurodyti analizės veiksmai atliekami automatiškai:

- ⚫ vidinės kontrolinės medžiagos suspensijos atkūrimas;
- lastelių lizė mechaninėmis ir (arba) cheminėmis priemonėmis;
- nukleorūgščių gryninimas membranos pagrindu;
- ⚫ išgrynintų nukleorūgščių maišymas su liofilizuotais pagrindinio mišinio reagentais;
- ⚫ apibrėžtų eliuato / pagrindinio mišinio alikvotinių dalių perkėlimas į skirtingų reakcijų kameras;
- ⚫ vykdymas realiuoju laiku, sudėtinių PGR tyrimas kiekvienoje reakcijos kameroje. Fluorescencijos sustiprėjimas, rodantis tikslinės analitės buvimą, aptinkamas tiesiogiai kiekvienoje reakcijos kameroje.

Bendrasis kasetės išdėstymas ir jos ypatybės yra parodytos 3 pav. kitame psl.

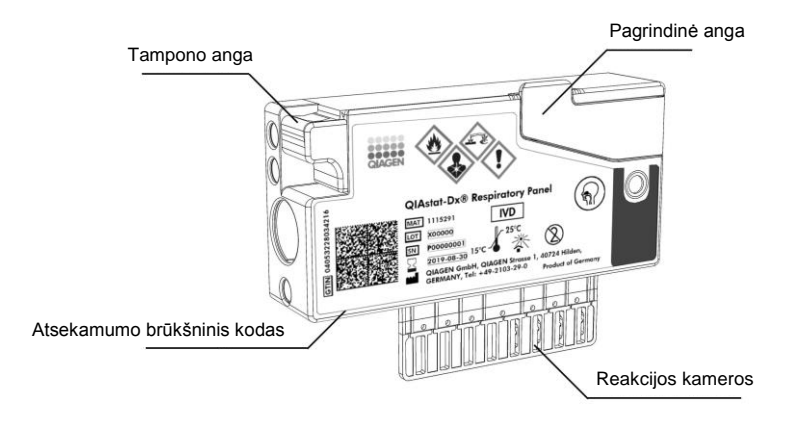

**3 pav. "QIAstat-Dx" tyrimo kasetės ypatybės.**

# <span id="page-18-0"></span>4 Montavimo procedūros

#### <span id="page-18-1"></span>4.1 Laboratorijos reikalavimai

"QIAstat-Dx Analyzer 1.0" išsirinkite lygią, sausą ir švarią darbastalio vietą. Įsitikinkite, kad vietoje nėra stipraus skersvėjo, drėgmės arba dulkių, ji taip pat turi būti apsaugota nuo tiesioginės saulės šviesos, didelių temperatūros pokyčių, karščio šaltinių, virpesių ir elektrinių trukdžių. Žr. [10](#page-91-0) skyrių, norėdami sužinoti "QIAstat-Dx Analyzer 1.0" svorį ir matmenis ir tinkamas naudojimo sąlygas (temperatūrą ir drėgmę). Aplink "QIAstat-Dx Analyzer 1.0" turi būti pakankamai vietos iš visų pusių, norint užtikrinti tinkamą vėdinimą ir leisti nekliudomai pasiekti kasetės įstatymo angą, "QIAstat-Dx Analyzer 1.0" nugarėlę, maitinimo jungiklį, JJUNGIMO / IŠJUNGIMO mygtuką, brūkšninių kodų skaitytuvą ir jutiklinį ekraną.

Pastaba: Prieš montuodami ir naudodami "QIAstat-Dx Analyzer 1.0", žr. [10](#page-91-0) skyrių, norėdami susipažinti su "QIAstat-Dx Analyzer 1.0" eksploatavimo sąlygomis.

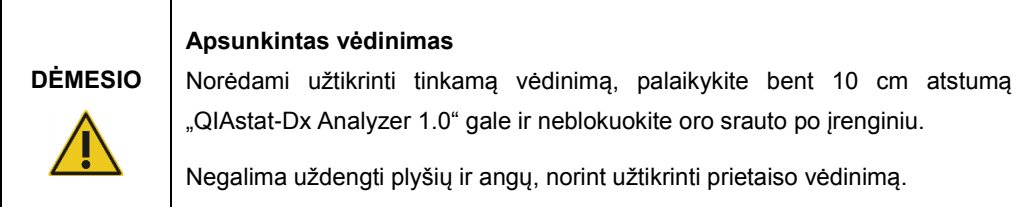

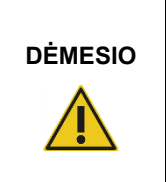

#### **Elektromagnetiniai trukdžiai**

Nelaikykite ir nenaudokite "QIAstat-Dx Analyzer 1.0" šalia stiprios elektromagnetinės spinduliuotės šaltinių (pvz., tikslingų neekranuotų RD šaltinių), nes jie gali trukdyti tinkamam veikimui.

### <span id="page-19-0"></span>4.2 "QIAstat-Dx Analyzer 1.0" pristatymas ir komponentai

"QIAstat-Dx Analyzer 1.0" pristatomas dviejose atskirose dėžėse, su juo pateikiami visi sistemos sąrankai ir eksploatavimui reikalingi komponentai. Dėžių turinys aprašomas toliau.

1 dėžės turinys:

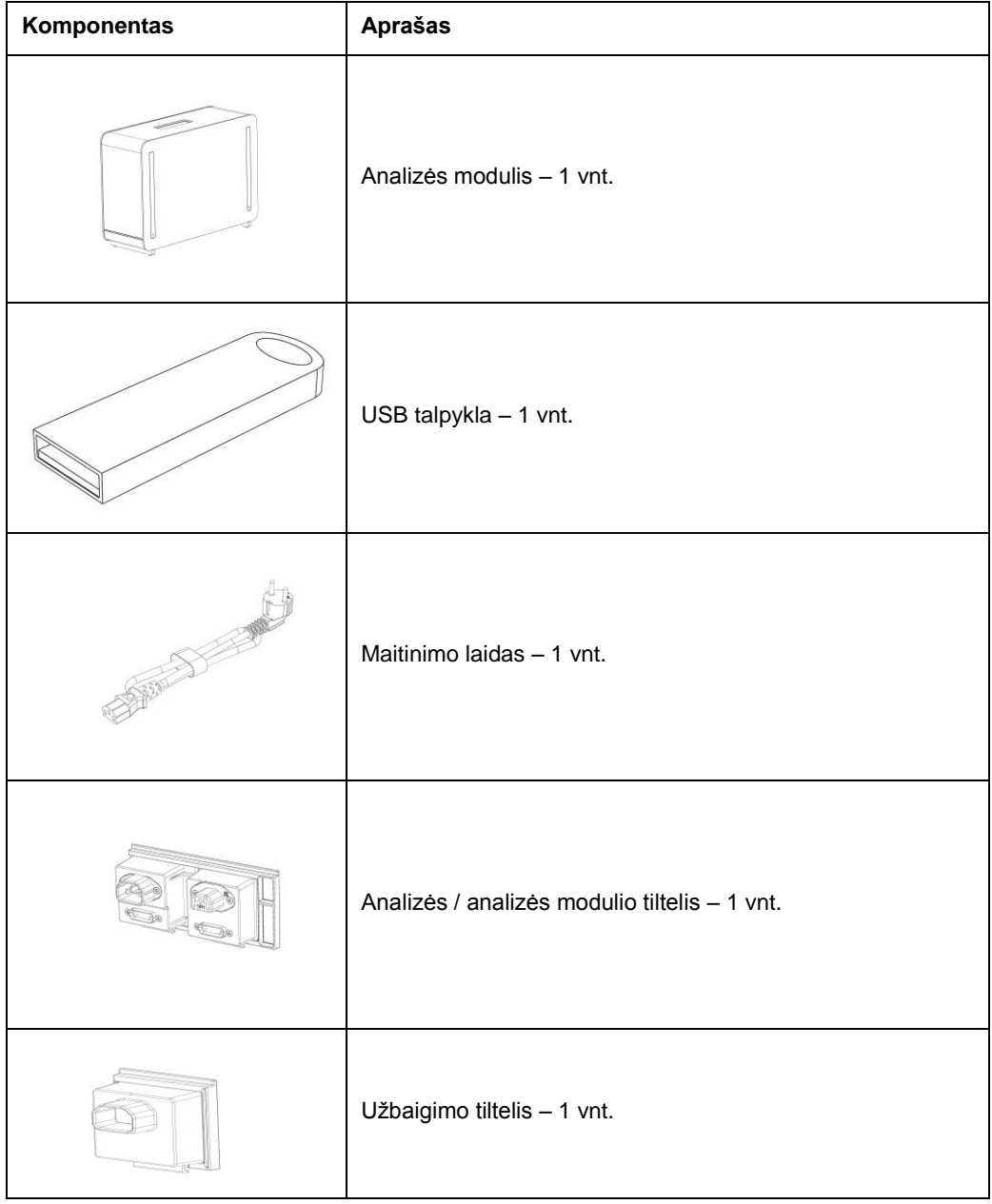

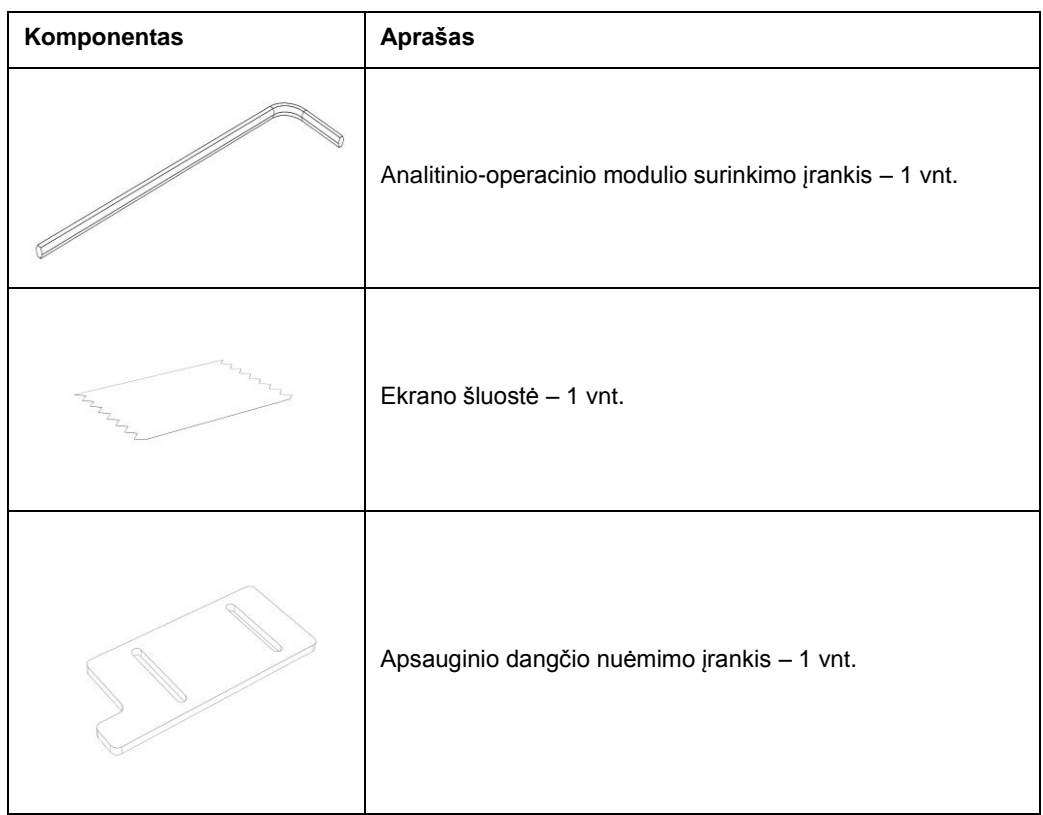

#### 2 dėžės turinys:

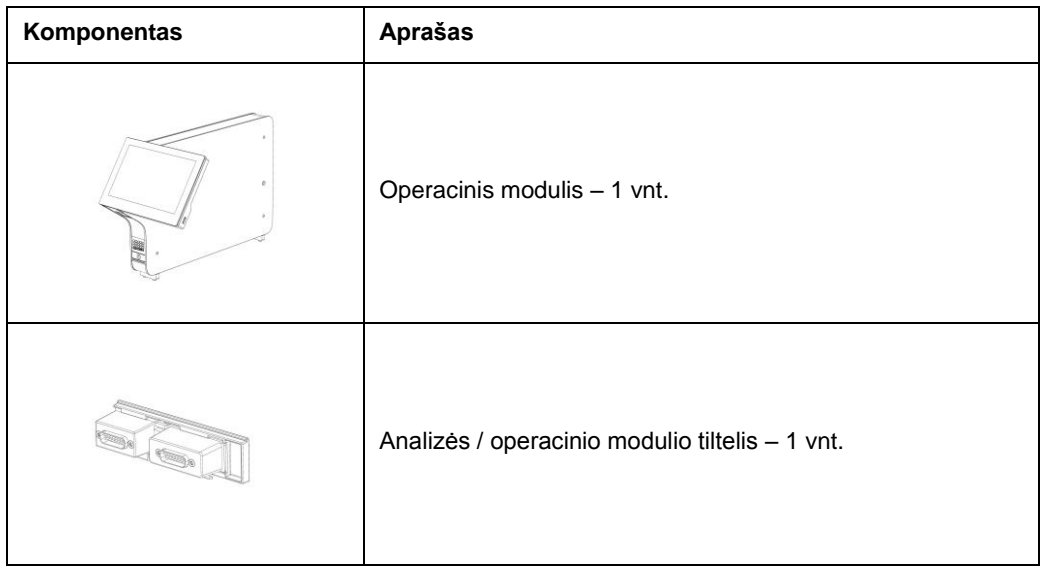

#### <span id="page-21-0"></span>4.3 "QIAstat-Dx Analyzer 1.0" išpakavimas ir montavimas

Atsargiai išpakuokite "QIAstat-Dx Analyzer 1.0" pagal toliau nurodytus veiksmus:

1. Išimkite analizės modulį iš dėžės ir padėkite ant lygaus paviršiaus. Nuimkite porolono dalis, pritvirtintas prie analizės modulio.

Pastaba: analizės modulį kelti ir laikyti reikia už pagrindo dviem rankomis, kaip parodyta 4 pav.

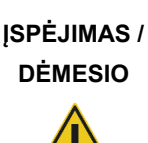

#### **Pavojus susižeisti ir sugadinti medžiagas**

"QIAstat-Dx Analyzer 1.0" yra sunkus prietaisas. Norint išvengti asmeninių sužeidimų ir "QIAstat-Dx Analyzer 1.0" pažeidimų, keldami būkite atsargūs ir naudokite tinkamus kėlimo būdus.

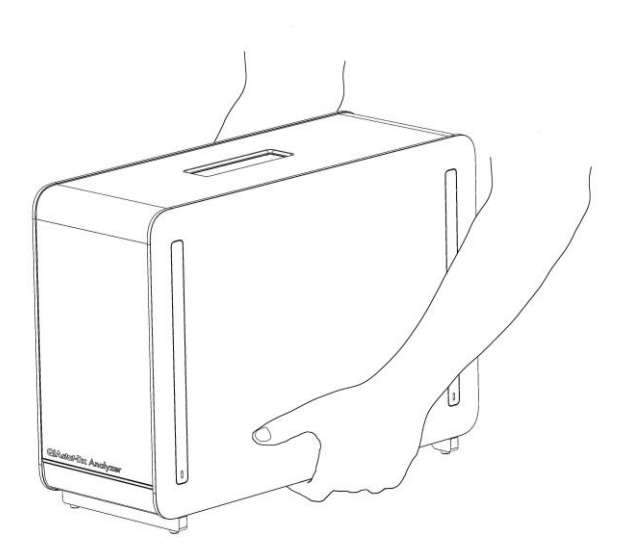

#### **4 pav. Tinkamas analizės modulio laikymas.**

2. Nuimkite apsauginius dangčius nuo analizės modulio šono apsauginių dangčių nuėmimo įrankiu, pateiktu su "QIAstat-Dx Analyzer 1.0" (5 pav. kitame psl.).

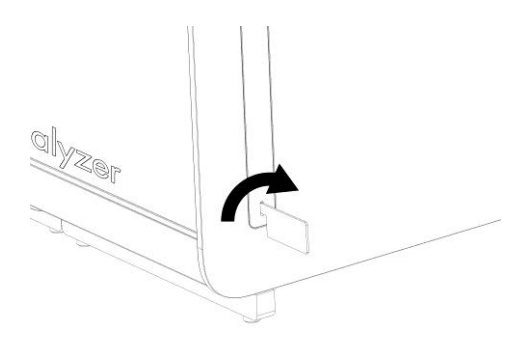

#### **5 pav. Apsauginių dangčių nuėmimas.**

3. Išimkite operacinį modulį iš dėžės ir pritvirtinkite kairėje analizės modulio pusėje. Priveržkite varžtus analizės-operacinio modulio montavimo įrankiu, pateiktu su "QIAstat-Dx Analyzer 1.0" (6 pav.).

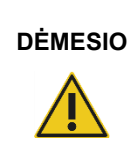

#### **DĖMESIO Mechaninės žalos pavojus**

Nepalikite operacinio modulio be atramos arba atremto į jutiklinį ekraną, nes tai gali pažeisti jutiklinį ekraną.

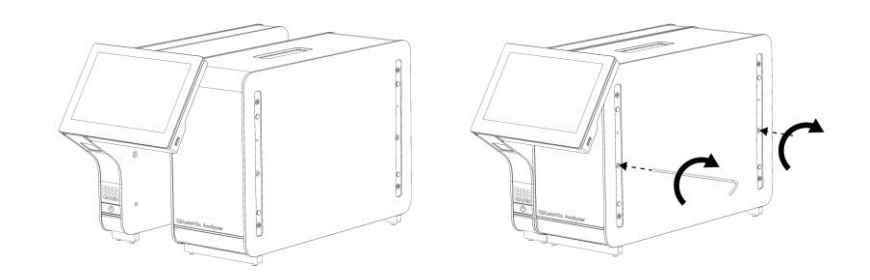

#### **6 pav. Operacinio modulio tvirtinimas prie analizės modulio.**

4. Vėl uždėkite apsauginius dangčius ant analizės modulio šono (7 pav. kitame psl.).

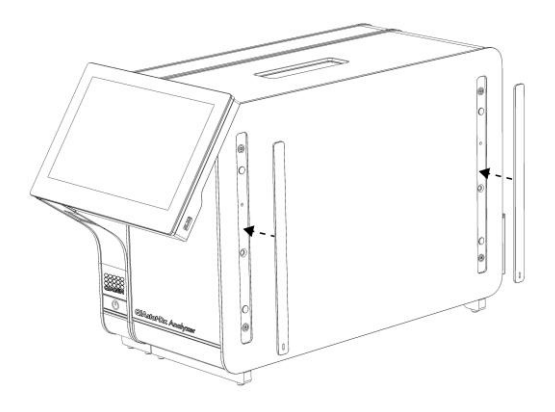

#### **7 pav. Pakartotinis apsauginių dangčių uždėjimas.**

5. Analizės / operacinio modulio tiltelio prijungimas "QIAstat-Dx Analyzer 1.0" gale, norint tarpusavyje sujungti operacinį ir analizės modulius (8 pav.).

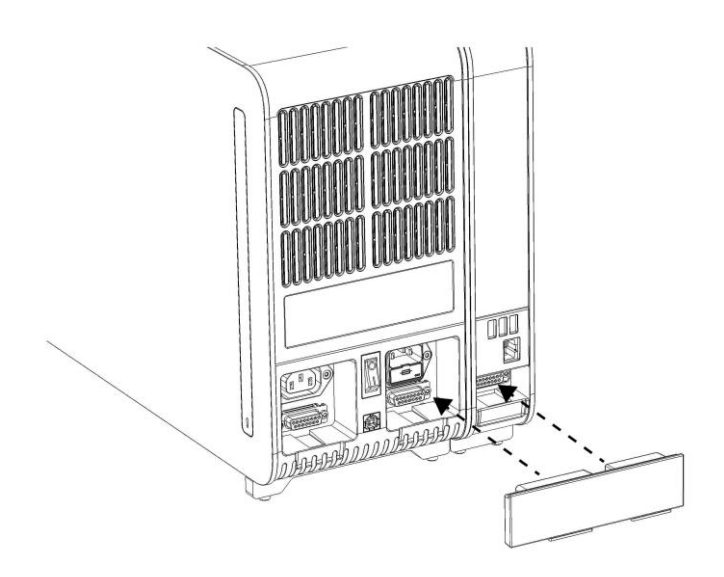

**8 pav. Analizės / operacinio modulio tiltelio prijungimas.**

6. Prijunkite užbaigimo tiltelį analizės modulio gale (9 pav. kitame psl.).

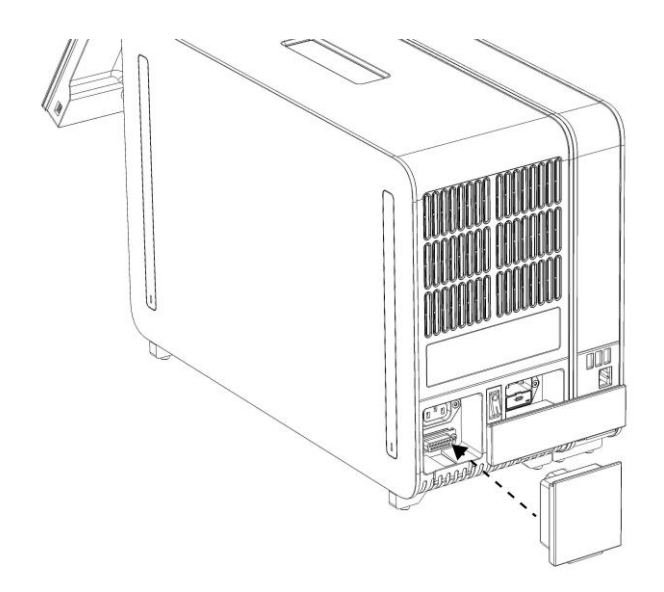

**9 pav. Užbaigimo tiltelio prijungimas.**

7. Prijunkite su "QIAstat-Dx Analyzer 1.0" pateiktą maitinimo laidą prie analizės modulio nugarėlės (10 pav.).

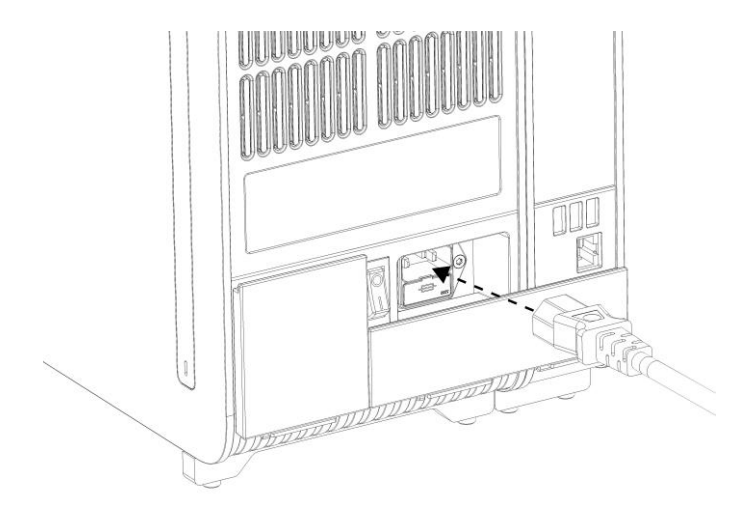

**10 pav. Maitinimo laido prijungimas.**

8. Prijunkite maitinimo laidą prie elektros lizdo.

9. Jjunkite prietaisą, nuspausdami maitinimo jungiklį analizės modulio gale į padėtį "I" (11 pav.). Įsitikinkite, kad analizės ir operacinio modulių būsenos indikatoriai yra mėlyni.

**Pastaba**: jei būsenos indikatorius raudonas, įvyko analizės modulio gedimas. Dėl pagalbos susisiekite su "QIAGEN" techninės pagalbos tarnyba, naudodamiesi kontaktine informacija, pateikta [9](#page-86-0) skyriuje.

**Pastaba**: prietaiso negalima pastatyti taip, kad būtų sunku naudotis maitinimo jungikliu.

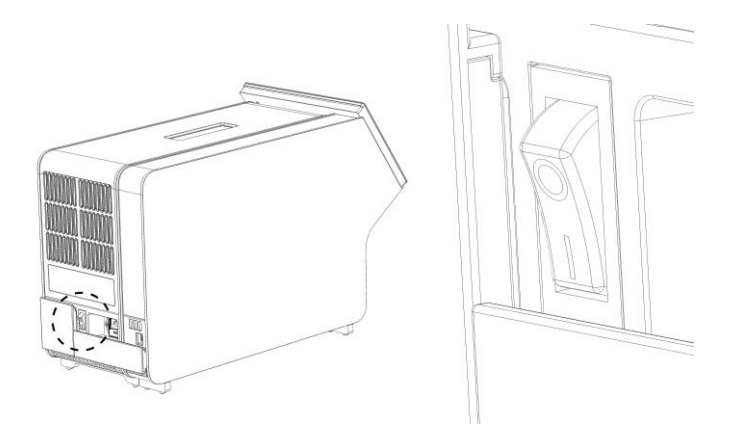

11 pav. Maitinimo jungiklio radimas ir nustatymas "I" padėtyje.

10. Dabar "QIAstat-Dx Analyzer 1.0" paruoštas konfigūruoti numatytajai paskirčiai. Žr. [6.7](#page-60-0) skyrių, norėdami sukonfigūruoti sistemos parametrus, nustatyti sistemos laiką ir datą bei sukonfigūruoti tinklo ryšį.

#### <span id="page-25-0"></span>4.4 Papildomų analizės modulių montavimas

Atsargiai išpakuokite papildomą analizės modulį ir sumontuokite, atlikdami toliau aprašytus veiksmus.

- 1. Paruoškite "QIAstat-Dx Analyzer 1.0" naujo modulio montavimui:
	- 1a. Išjunkite sistemą, paspausdami ĮJUNGIMO / IŠJUNGIMO mygtuką "QIAstat-Dx Analyzer 1.0" priekyje.
	- 1b. Išjunkite prietaisą, nuspausdami maitinimo jungiklį analizės modulio gale į padėtį "O".
	- 1c. Ištraukite maitinimo laidą.
	- 1d. Ištraukite užbaigimo tiltelį analizės modulio gale (12 pav. kitame psl.).

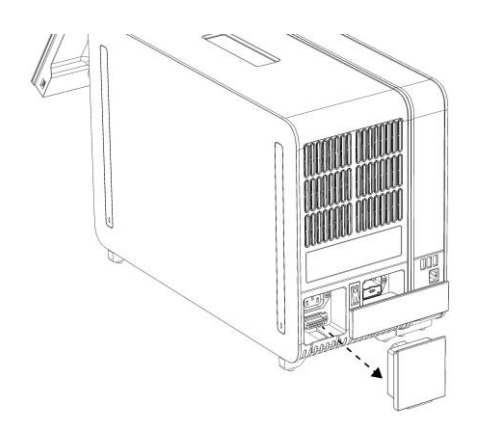

**12 pav. Užbaigimo tiltelio ištraukimas.**

1e. Nuimkite apsauginius dangčius toje analizės modulio pusėje, kurioje bus prijungtas papildomas analizės modulis (13 pav.).

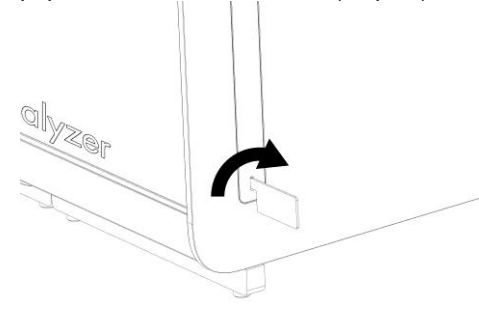

**13 pav. Apsauginių dangčių nuėmimas.**

2. Išimkite papildomą analizės modulį iš dėžės ir padėkite ant lygaus paviršiaus. Nuimkite porolono dalis, pritvirtintas prie analizės modulio.

**Pastaba**: analizės modulį kelti ir laikyti reikia už pagrindo dviem rankomis, kaip parodyta 14 pav. kitame psl.

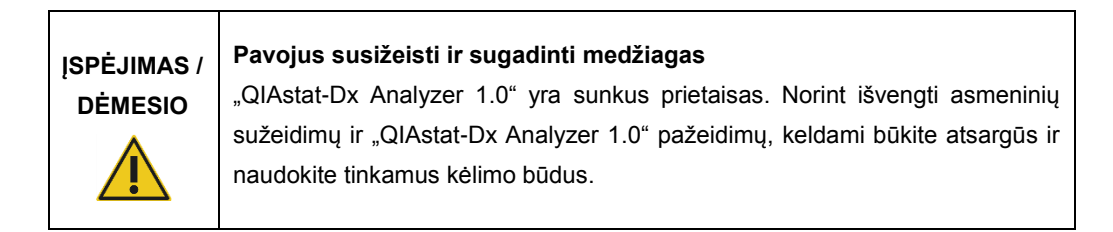

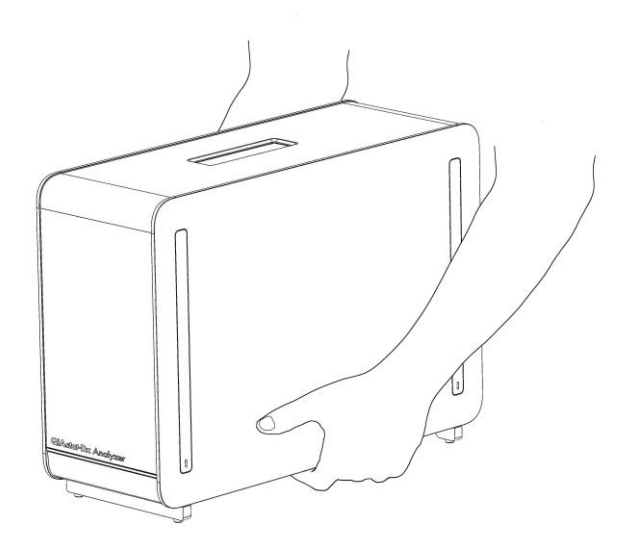

#### **14 pav. Tinkamas analizės modulio laikymas.**

3. Nuimkite apsauginius dangčius nuo analizės modulio šono apsauginių dangčių nuėmimo įrankiu, pateiktu su "QIAstat-Dx Analyzer 1.0" (15 pav.).

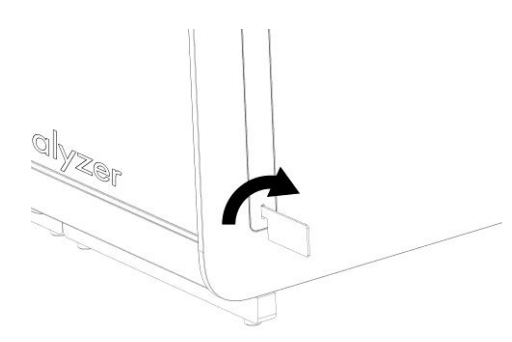

#### **15 pav. Apsauginių dangčių nuėmimas.**

4. Sulygiuokite papildomą analizės modulį su esamu analizės moduliu. Priveržkite varžtus analizės-operacinio modulio montavimo įrankiu, pateiktu su "QIAstat-Dx Analyzer 1.0" (16 pav. kitame psl.).

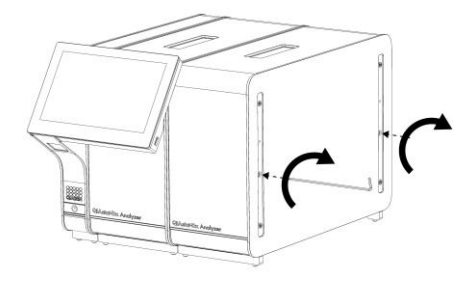

**16 pav. Papildomo analizės modulio sulygiavimas ir tvirtinimas.**

5. Vėl uždėkite apsauginius dangčius ant papildomo analizės modulio šono (17 pav.).

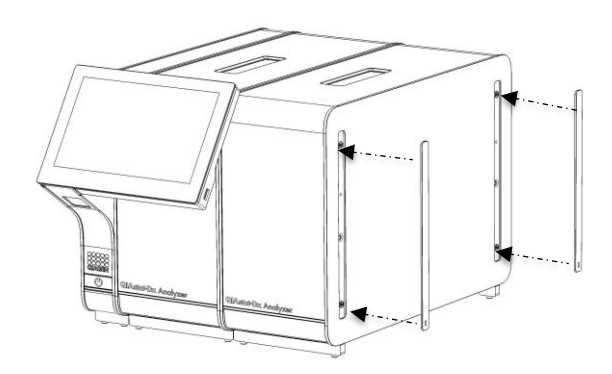

**17 pav. Pakartotinis apsauginių kampų uždėjimas ant papildomo analizės modulio.**

6. Analizės / analizės modulio tiltelio prijungimas "QIAstat-Dx Analyzer 1.0" gale, norint tarpusavyje sujungti du analizės modulius (18 pav. kitame psl.).

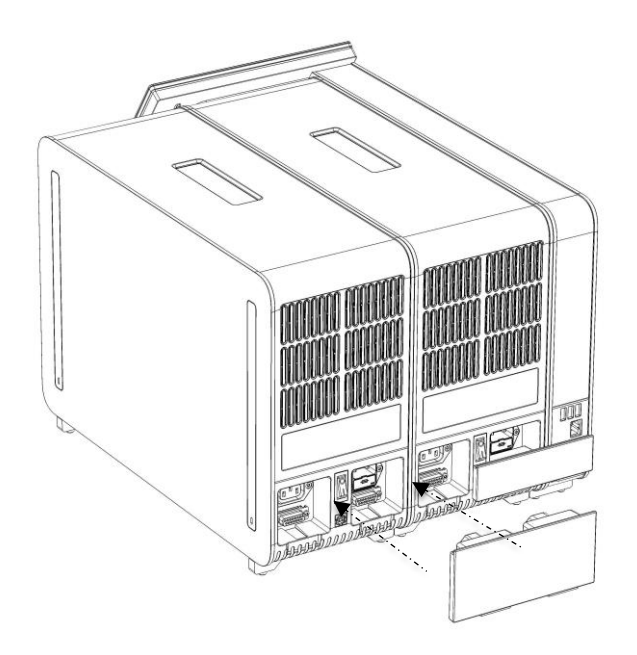

**18 pav. Analizės / analizės modulio tiltelio prijungimas.**

7. Prijunkite užbaigimo tiltelį analizės modulio gale (19 pav.).

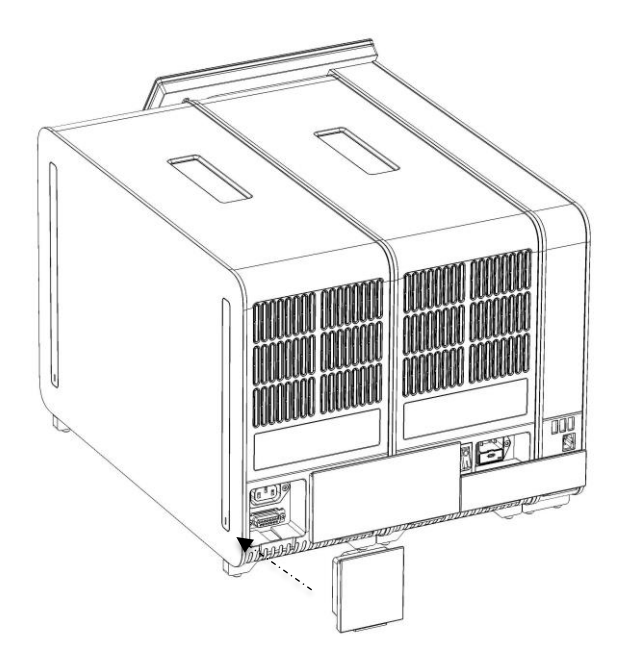

**19 pav. Užbaigimo tiltelio prijungimas.**

8. Prijunkite su "QIAstat-Dx Analyzer 1.0" pateiktą maitinimo laidą prie originalaus analizės modulio nugarėlės (20 pav.).

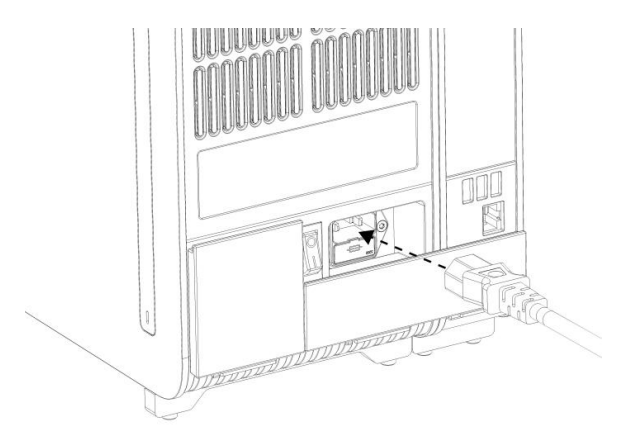

**20 pav. Maitinimo laido prijungimas.**

- 9. Prijunkite maitinimo laidą prie elektros lizdo.
- 10. Jjunkite prietaisą, nuspausdami maitinimo jungiklį analizės modulio gale į padėtį "I" (21 pav.). Įsitikinkite, kad analizės ir operacinio modulių būsenos indikatoriai yra mėlyni.

**Pastaba**: jei būsenos indikatorius raudonas, įvyko analizės modulio gedimas. Dėl pagalbos susisiekite su "QIAGEN" techninės pagalbos tarnyba, naudodamiesi kontaktine informacija, pateikta [9](#page-86-0) skyriuje.

**Pastaba**: prietaiso negalima pastatyti taip, kad būtų sunku naudotis maitinimo jungikliu.

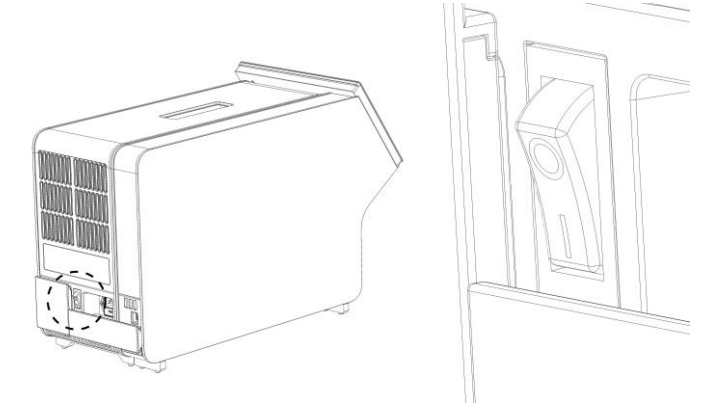

21 pav. Maitinimo jungiklio radimas ir nustatymas "I" padėtyje.

11. Dabar "QIAstat-Dx Analyzer 1.0" paruoštas konfigūruoti numatytajai paskirčiai. Žr. [6.7](#page-60-0) skyrių, norėdami sukonfigūruoti sistemos parametrus, nustatyti sistemos laiką ir datą bei sukonfigūruoti tinklo ryšį.

#### <span id="page-31-0"></span>4.5 Pakartotinis "QIAstat-Dx Analyzer 1.0" supakavimas ir transportavimas

Pakartotinai supakuojant "QIAstat-Dx Analyzer 1.0" transportuoti, būtina naudoti originalias pakavimo medžiagas. Jei originalių pakavimo medžiagų naudoti negalima, kreipkitės į "QIAGEN" techninės pagalbos tarnybą. Įsitikinkite, kad prietaisas tinkamai paruoštas (žr. [8.2](#page-81-2) skyrių) prieš pakavimą ir kad nekelia jokio biologinio arba cheminio pavojaus.

Norėdami pakartotinai supakuoti prietaisą:

- 1. Įsitikinkite, kad prietaisas išjungtas (nuspauskite maitinimo jungiklį į padėtį "O").
- 2. Atjunkite maitinimo laidą nuo maitinimo lizdo.
- 3. Atjunkite maitinimo laidą nuo analizės modulio nugarėlės.
- 4. Atjunkite užbaigimo tiltelį analizės modulio gale.
- 5. Atjunkite analizės / operacinio modulio tiltelį, jungiantį operacinį ir analizės modulį, "QIAstat-Dx Analyzer 1.0" gale.
- 6. Nuimkite apsauginius dangčius analizės modulio šone apsauginių dangčių nuėmimo įrankiu.
- 7. Naudodamiesi analizės-operacinio modulio montavimo įrankiu atlaisvinkite du varžtus, laikančius operacinį modulį prie analizės modulio. Supakuokite operacinį modulį jo dėžėje.
- 8. Vėl uždėkite apsauginius dangčius ant analizės modulio šono. Supakuokite analizės modulį dėžėje su poroloninėmis dalimis.

# <span id="page-32-0"></span>5 Testo vykdymas ir rezultatų peržiūra

**Pastaba**: šiame naudotojo vadove pateiktos iliustracijos yra tik pavyzdžiai ir gali skirtis, priklausomai nuo tyrimo.

<span id="page-32-1"></span>5.1 "QIAstat-Dx Analyzer 1.0" paleidimas

1. Paspauskite jjungimo / išjungimo mygtuką "QIAstat-Dx Analyzer 1.0" priekyje, norėdami paleisti prietaisą (22 pav.).

Pastaba: Maitinimo jungiklis analizės modulio galinėje dalyje turi būti nustatytas "I" padėtyje. Operacinio ir analizės modulių indikatoriai tampa mėlyni "I" (t. y. įjungimo) padėtyje.

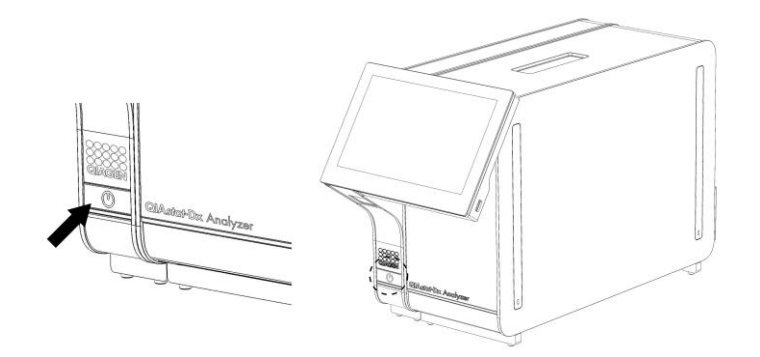

**22 pav. ĮJUNGIMO / IŠJUNGIMO mygtuko paspaudimas norint paleisti prietaisą.**

2. Palaukite, kol parodomas **pagrindinis** ekranas ir analizės bei operacinio modulio būsenos indikatoriai pradeda šviesti žaliai ir nustoja mirksėti.

Pastaba: "Login" (prisijungimo) ekranas rodomas, jei suaktyvinta "User Access Control" (naudotojų prieigos kontrolė). Daugiau informacijos ieškokite [6.5](#page-53-0) skyriuje.

#### <span id="page-32-2"></span>5.2 "QIAstat-Dx" tyrimo kasetės paruošimas

Išimkite "QIAstat-Dx" tyrimo kasetę iš pakuotės. Išsamios informacijos apie mėginio įdėjimą į "QIAstat-Dx" tyrimo kasetę ir konkretaus atliekamo tyrimo informacijos ieškokite konkretaus tyrimo naudojimo instrukcijose (pvz., "QIAstat-Dx Respiratory Panel"). Visada įsitikinkite, įdėjus mėginį "QIAstat-Dx" tyrimo kasetėje, abu mėginio dangčiai yra tvirtai uždaryti.

#### <span id="page-33-0"></span>5.3 Testo atlikimo procedūra

Visi operatoriai turi naudoti tinkamą apsauginę įrangą, pvz., pirštines, kai liečia "QIAstat-Dx Analyzer 1.0" jutiklinį ekraną.

- 1. Paspauskite mygtuką " **Run Test**" (vykdyti testą) viršutiniame dešiniajame **pagrindinio** ekrano kampe.
- 2. Kai bus paprašyta, nuskaitykite mėginio ID brūkšninį kodą brūkšninių kodų skaitytuvu, integruotu operaciniame modulyje (23 pav.).

Pastaba: priklausomai nuo "QIAstat-Dx Analyzer 1.0" konfigūracijos, taip pat gali būti galima įvesti mėginio ID, naudojant virtualią klaviatūrą jutikliniame ekrane. Daugiau informacijos ieškokit[e 6.7.2](#page-63-0) skyriuje.

**Pastaba**: priklausomai nuo pasirinktos sistemos konfigūracijos, šioje vietoje gali būti reikalaujama įvesti paciento ID. Daugiau informacijos ieškokite [6.7.2](#page-63-0) skyriuje.

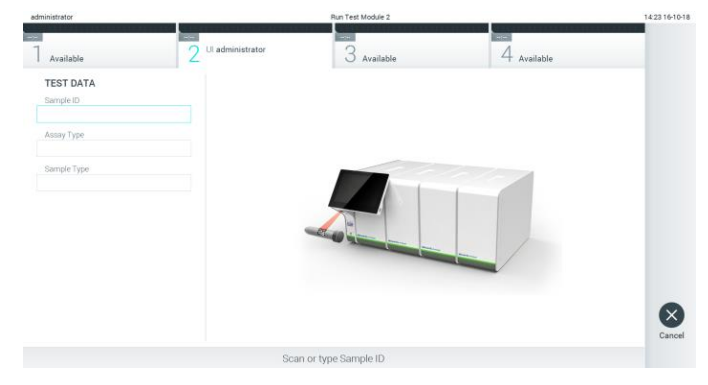

**23 pav. Mėginio ID brūkšninio kodo nuskaitymas.**

3. Kai bus paprašyta, nuskaitykite naudojamos "QIAstat-Dx" tyrimo kasetės brūkšninį kodą. "QIAstat-Dx Analyzer 1.0" automatiškai atpažįsta atliekamą tyrimą pagal "QIAstat-Dx" tyrimo kasetės brūkšninį kodą (24 pav. kitame psl.).

Pastaba: "QIAstat-Dx Analyzer 1.0" nepriims "QIAstat-Dx" tyrimo kasečių, kurių galiojimo laikas pasibaigęs, anksčiau naudotų kasečių arba prietaise neįdiegtų tyrimų kasečių. Šiais atvejais bus rodomas klaidos pranešimas. Daugiau informacijos ieškokite [9.2](#page-88-0) skyriuje.

**Pastaba**: Žr. [6.6.2](#page-59-0) skyrių, jei ieškote instrukcijų apie tyrimų importavimą ir įtraukimą į "QIAstat-Dx Analyzer 1.0".

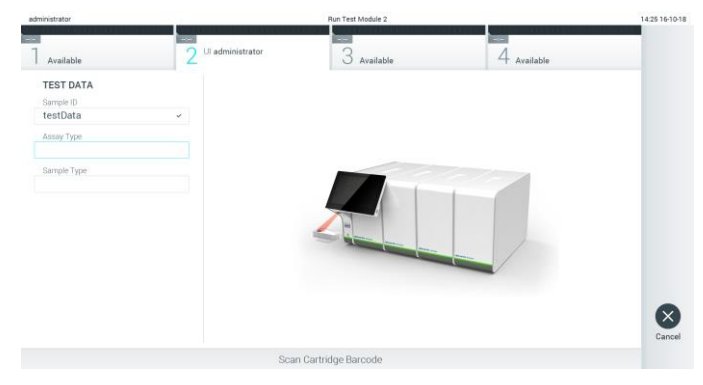

**24 pav. "QIAstat-Dx" tyrimo kasetės brūkšninio kodo nuskaitymas.**

4. Jei reikia, pasirinkite tinkamą mėginio tipą iš sąrašo (25 pav.).

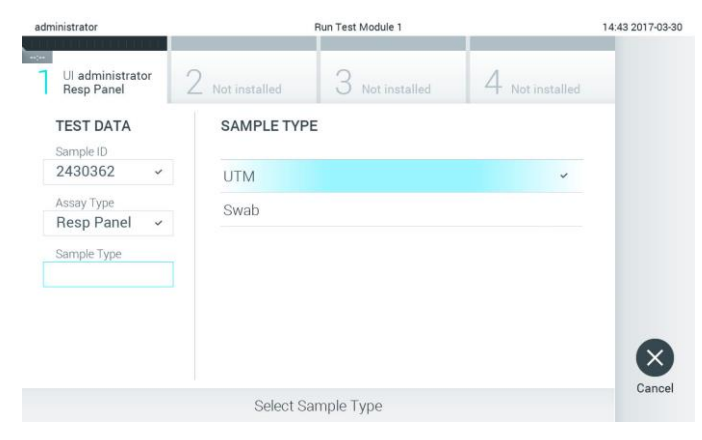

**25 pav. Mėginio tipo pasirinkimas.**

5. Bus rodomas ekranas "Confirm" (patvirtinti). Peržiūrėkite įvestus duomenis ir, paspausdami atitinkamus laukus jutikliniame ekrane ir redaguodami informaciją, atlikite visus reikiamus pakeitimus (26 pav.).

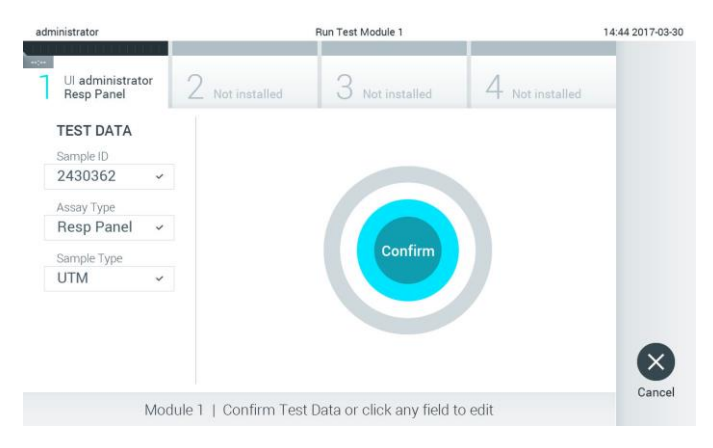

26 pav. Ekranas "Confirm" (patvirtinti).

- 6. Kai visi rodomi duomenys yra teisingi, paspauskite "**Confirm**" (patvirtinti). Jei reikia, paspauskite atitinkamą lauką, kad redaguotumėte jo turinį, arba paspauskite "**Cancel**" (atšaukti), jei norite atšaukti testą.
- 7. Įsitikinkite, kad "QIAstat-Dx" tyrimo kasetės tampono angos ir pagrindinės angos mėginių dangčiai yra tvirtai uždaryti. Automatiškai atsidarius kasetės įstatymo angai "QIAstat-Dx Analyzer 1.0" viršuje, įstatykite "QIAstat-Dx" tyrimo kasetę, nukreipę brūkšninį kodą į kairę ir reakcijos kameras nukreipę žemyn (27 pav.).

Pastaba: kai prie operacinio modulio prijungti keli analizės moduliai, "QIAstat-Dx Analyzer 1.0" automatiškai pasirenka analizės modulį, kuriame atliekamas testas.

Pastaba: nebūtina įstumti "QIAstat-Dx" tyrimo kasetės į "QIAstat-Dx Analyzer 1.0". Tinkamai įstatykite į kasetės įstatymo angą ir "QIAstat-Dx Analyzer 1.0" automatiškai perkels kasetę į analizės modulį.

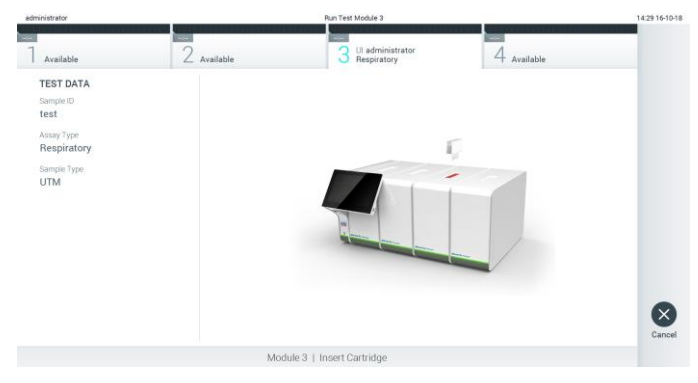

27 pav. "QIAstat-Dx" tyrimo kasetės įdėjimas į "QIAstat-Dx Analyzer 1.0".

8. Aptikus "QIAstat-Dx" tyrimo kasete, "QIAstat-Dx Analyzer 1.0" analizatorius automatiškai uždarys kasetės įstatymo angą ir pradės vykdyti testą. Norint paleisti vykdymą, daugiau veiksmų operatoriui atlikti nereikia.

**Pastaba**: "QIAstat-Dx Analyzer 1.0" analizatorius priims tik testo nustatymo metu naudotą ir nuskaitytą "QIAstat-Dx" tyrimo kasetę. Įstačius kitą, nei buvo nuskaityta, kasetę, bus rodoma klaida ir kasetė automatiškai išstumta.

**Pastaba**: iki šio etapo testo vykdymą galima atšaukti apatiniame dešiniajame jutiklinio ekrano kampe paspaudus mygtuką "Cancel" (atšaukti).

**Pastaba**: atsižvelgiant į sistemos konfigūravimą, operatoriui gali tekti iš naujo įvesti savo naudotojo slaptažodį, kad pradėtų testo vykdymą.

Pastaba: jeigu į angą neįstatoma "QIAstat-Dx" tyrimo kasetė, kasetės įstatymo angos dangtelis automatiškai užsidarys po 30 sekundžių. Tokiu atveju pakartokite procedūrą nuo 5 veiksmo.
9. Kol vykdomas testas, jutikliniame ekrane rodomas likęs vykdymo laikas (28 pav.).

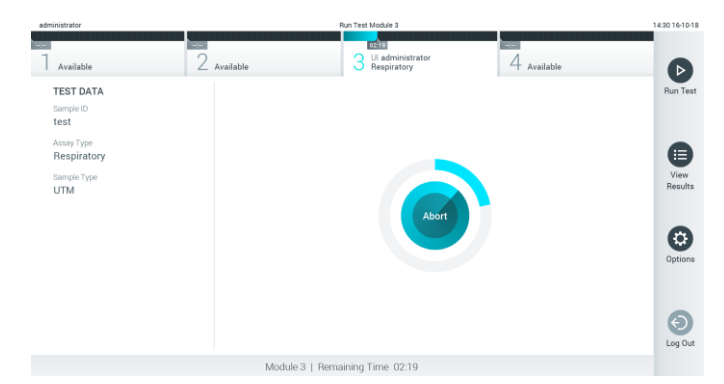

**28 pav. Testo vykdymas ir likusio vykdymo laiko rodymas.**

10. Užbaigus testą, pasirodys ekranas "Eject" (išstumti) (29 pav.). Paspauskite <sup>(2)</sup> "Eject" (išstumti) jutikliniame ekrane, kad išimtumėte "QIAstat-Dx" tyrimo kasetę, ir išmeskite ją kaip biologiškai pavojingas atliekas, laikydamiesi vietos ir šalies sveikatos ir saugos reikalavimų ir teisės aktų nuostatų.

Pastaba: "QIAstat-Dx" tyrimo kasetę reikia išimti, kai atsidaro kasetės įstatymo anga ir kasetė išstumiama. Jeigu kasetė neišimama per 30 sekundžių, ji automatiškai įtraukiama atgal į "QIAstat-Dx Analyzer 1.0" ir kasetės įstatymo angos dangtelis uždaromas. Tokiu atveju paspauskite "Eject" (išstumti), kad vėl atidarytumėte kasetės įstatymo angą, ir išimkite kasetę.

Pastaba: panaudotos "QIAstat-Dx" tyrimo kasetės turi būti išmestos. Nejmanoma pakartotinai naudoti kasečių, atliekant testus, kurie buvo pradėti vykdyti, tačiau vėliau operatoriaus atšaukti, arba kuriuos vykdant įvyko klaida.

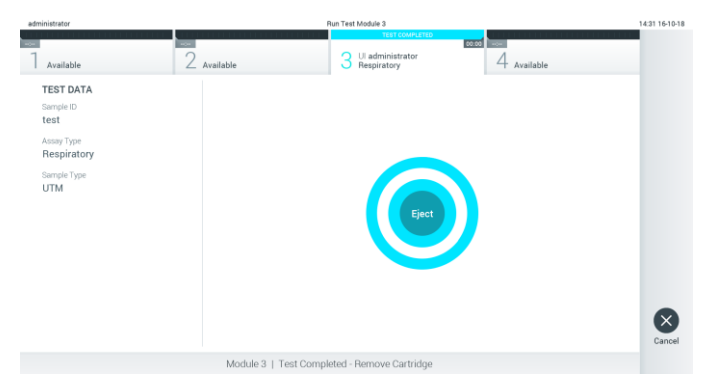

29 pav. Rodomas "Eject" (išstūmimo) ekranas.

11. Išstūmus "QIAstat-Dx" tyrimo kasetę, rodomas rezultatų "**Summary**" (suvestinės) ekranas (30 pav.). Daugiau informacijos ieškokite [5.4](#page-38-0) skyriuje.

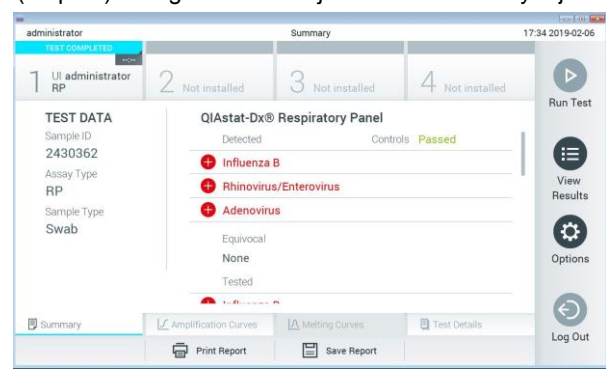

30 pav. Rezultatų "Summary" (suvestinės) ekranas.

5.3.1 Testo vykdymo atšaukimas

Jei testas jau vykdomas, paspaudus "Abort" (nutraukti) vykdymas bus sustabdytas (31 pav.).

**Pastaba**: panaudotos "QIAstat-Dx" tyrimo kasetės turi būti išmestos. Neįmanoma pakartotinai naudoti kasečių, atliekant testus, kurie buvo pradėti vykdyti, tačiau vėliau operatoriaus atšaukti, arba kuriuos vykdant įvyko klaida.

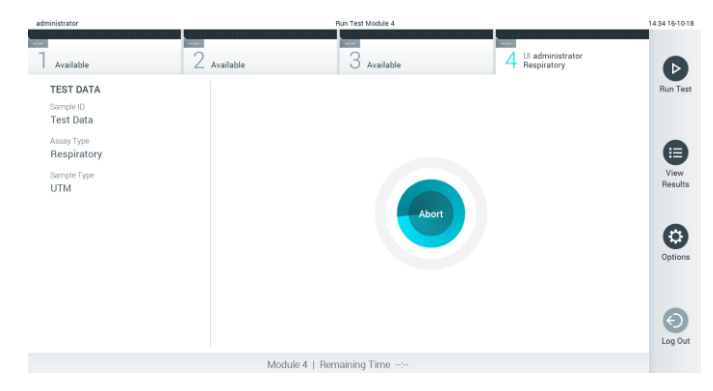

**31 pav. Testo vykdymo atšaukimas.**

Nutraukus testą, "QIAstat-Dx" tyrimo kasetės nebegalima apdoroti ir naudoti pakartotinai. Paspaudus "**Abort**" (nutraukti), pasirodys dialogas, raginantis operatorių patvirtinti, kad testas turi būti atšauktas (32 pav. kitame psl.).

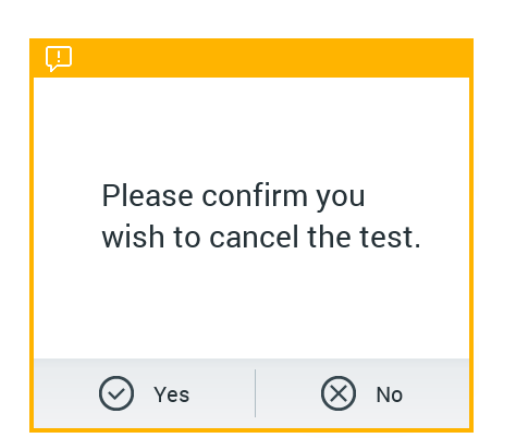

**32 pav. Testo vykdymo atšaukimo patvirtinimo dialogas.**

### <span id="page-38-0"></span>5.4 Rezultatų peržiūra

"QIAstat-Dx Analyzer 1.0" automatiškai interpretuoja ir įrašo testo rezultatus. Išstūmus "QIAstat-Dx" tyrimo kasetę, automatiškai rodomas rezultatų "Summary" (suvestinės) ekranas (33 pav.).

**Pastaba**: žr. konkretaus tyrimo naudojimo instrukcijas, norėdami rasti galimus rezultatus ir instrukcijų, kaip interpretuoti tyrimo rezultatus.

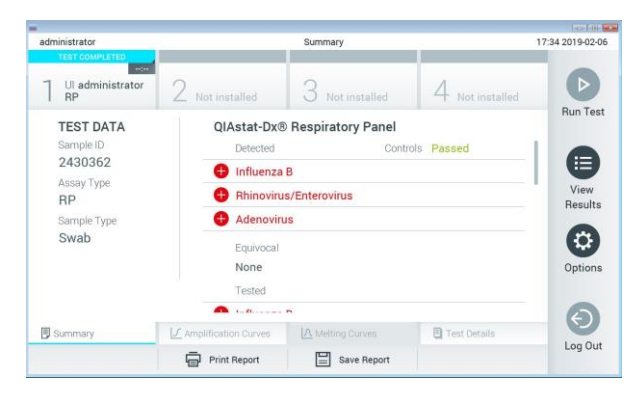

**33 pav. Rezultatų "Summary" (suvestinės) ekrano pavyzdys, kurio kairiajame skydelyje rodomi "Test Data" (testo**  duomenys), o pagrindiniame - testo "Summary" (suvestinė).

Pagrindinėje ekrano dalyje pateikiami toliau nurodyti trys sąrašai ir rezultatams rodyti naudojamos kodavimo spalvos ir simboliai:

- ⚫ Į pirmąjį sąrašą įtraukti visi mėginyje aptikti ir identifikuoti patogenai, priekyje pažymėti ženklu  $\bigodot$  ir rodomi raudonai.
- Į antrąjį sąrašą įtraukti visi abejotini patogenai, prieš kuriuose rodomas klaustukas ir jie rodomi geltonai.

⚫ Į trečiąjį sąrašą įtraukti visi mėginyje tirti patogenai. Mėginyje aptikti ir identifikuoti patogenai priekyje pažymėti ženklu  $\bigoplus$  ir rodomi raudonai. Tirti, bet neaptikti patogenai priekyje pažymėti ženklu ir rodomi žaliai. Prieš abejotinus patogenus rodomas klaustukas ir ir jie rodomi geltonai.

**Pastaba**: mėginyje aptikti ir identifikuoti patogenai rodomi visuose sąrašuose.

Jeigu testo nepavyko sėkmingai užbaigti, rodomas pranešimas "Failed" (nepavyko) ir konkretus klaidos kodas.

Kairėje ekrano dalyje rodomi šie "Test Data" (testo duomenys):

- "Sample ID" (mėginio ID)
- "Patient ID" (paciento Id) (jei yra)
- "Assay Type" (tyrimo tipas)
- "Sample Type" (mėginio tipas)

Daugiau tyrimo duomenų, atsižvelgiant į operatoriaus prieigos teises, yra skirtukuose ekrano apačioje (pvz., amplifikacijos diagramos, lydymosi kreivės ir išsami testo informacija).

Tyrimo duomenis galima eksportuoti paspaudus mygtuką "Save Report" (įrašyti ataskaitą) ekrano apatinėje juostoje.

Ataskaitą galima siųsti į spausdintuvą, paspaudus mygtuką "**Print Report**" (spausdinti ataskaitą) ekrano apatinėje juostoje.

### 5.4.1 Amplifikacijos kreivių peržiūra

Norėdami peržiūrėti testo amplifikacijos kreives, paspauskite skirtuką "*Amplification* **Curves**" (amplifikacijos kreivės) (34 pav. kitame psl.).

**Pastaba**: ši funkcija galima ne su visais tyrimais.

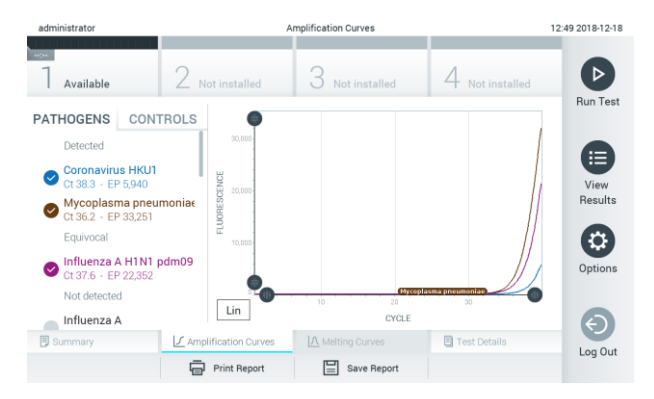

34 pav. Ekranas "Amplification Curves" (amplifikacijos kreivės) (skirtukas "PATHOGENS" (patogenai).

Išsami informacija apie tirtus patogenus ir kontrolines medžiagas rodoma kairėje, o amplifikacijos kreivės – centre.

**Pastaba**: jei "QIAstat-Dx Analyzer 1.0" įgalinta "**User Access Control**" (naudotojų prieigos kontrolė) (žr. [6.5](#page-53-0) skyrių), ekranas "**Amplification Curves**" (amplifikacijos kreivės) prieinamas tik operatoriams, turintiems prieigos teises.

Paspauskite skirtuką "**PATHOGENS**" (patogenai) kairėje ekrano dalyje, jei norite peržiūrėti atitinkamas tirtų patogenų diagramas. Paspauskite patogeno pavadinimą, kad pasirinktumėte, kuriuos patogenus rodyti amplifikacijos diagramoje. Galima pasirinkti vieną, kelis patogenus arba nei vieno. Kiekvienam patogenui pasirinktų sąraše priskiriama spalva, atitinkanti su patogenu susietos amplifikacijos kreivės spalvą. Nepasirinkti patogenai rodomi pilkai.

Atitinkama  $C_T$  ir galutinio taško fluorescencijos reikšmės rodomos po kiekvieno patogeno pavadinimu.

Paspauskite kairėje esantį skirtuką "CONTROLS" (kontrolinės medžiagos), jei norite peržiūrėti kontrolines medžiagas ir pasirinkti, kurias kontrolines medžiagas rodyti amplifikacijos diagramoje. Paspauskite apskritimą šalia valdiklio pavadinimo, kad jį pasirinktumėte ar panaikintumėte žymėjimą (35 pav.).

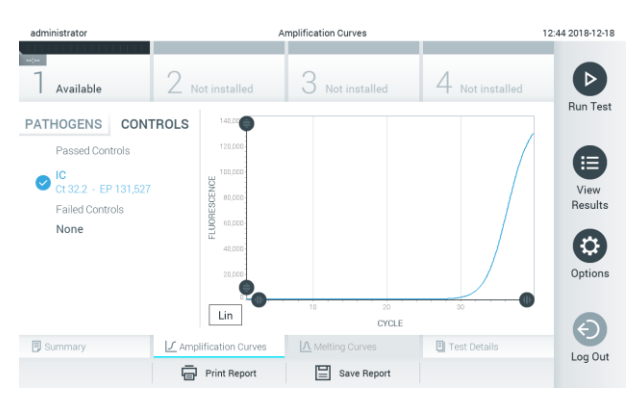

**35 pav. Ekranas "Amplification Curves" (amplifikacijos kreivės) (skirtukas "CONTROLS" (kontrolinės medžiagos).**

Amplifikacijos diagramoje rodoma pasirinktų patogenų ir kontrolinių medžiagų duomenų kreivė. Jei norite perjungti logaritminę ir tiesinę Y ašies skalę, paspauskite mygtuką "**Lin**" (tiesinė) arba "**Log**" (logaritminė) diagramos apatiniame kairiajame kampe.

 $X$  ir Y ašis galima koreguoti naudojant **m**ėlynus parinkiklius ant kiekvienos ašies. Paspauskite ir laikykite mėlyną parinkiklį, tada perkelkite jį norimą vietą ant ašies. Perkelkite mėlyną parinkiklį į ašies pradžią, jei norite grąžinti numatytąsias reikšmes.

### 5.4.2 Lydymosi kreivių peržiūra

Norėdami peržiūrėti testo lydymosi kreives, paspauskite skirtuką "**Melting Curves**" (lydymosi kreivės).

Išsami informacija apie tirtus patogenus ir kontrolines medžiagas rodoma kairėje, o lydymosi kreivės – centre.

Pastaba: skirtukas "Melting Curves" (lydymosi kreivės) galimas tik su tyrimais, kuriuose naudojama lydymosi analizė.

**Pastaba**: jei "QIAstat-Dx Analyzer 1.0" įgalinta "**User Access Control**" (naudotojų prieigos kontrolė) (žr. [6.5](#page-53-0) skyrių), ekranas "**Melting Curves**" (lydymosi kreivės) prieinamas tik operatoriams, turintiems prieigos teises.

Paspauskite skirtuką "PATHOGENS" (patogenai) kairėje ekrano dalyje, jei norite peržiūrėti tirtus patogenus. Paspauskite apskritimą prie patogeno pavadinimo, norėdami pasirinkti, kurių patogenų lydymosi kreivės rodomos. Galima pasirinkti vieną, kelis patogenus arba nei vieno. Kiekvienam patogenui pasirinktų sąraše priskiriama spalva, atitinkanti su patogenu susietos lydymosi kreivės spalvą. Nepasirinkti patogenai rodomi pilkai. Lydymosi temperatūra rodoma žemiau kiekvieno patogeno pavadinimo.

Paspauskite skirtuką "**CONTROLS**" (kontrolinės medžiagos) kairiajame šone, jei norite peržiūrėti kontrolines medžiagas ir pasirinkti, kurias kontrolines medžiagas rodyti lydymosi diagramoje. Paspauskite apskritimą šalia valdiklio pavadinimo, kad jį pasirinktumėte ar panaikintumėte žymėjimą.

Analizės metu sėkmingai patikrintos kontrolinės medžiagos rodomos žaliai ir žymimo "Passed Controls" (sėkmingai patikrintos kontrolinės medžiagos), o nesėkmingai – rodomos raudonai ir žymimos "Failed Controls" (nesėkmingai patikrintos kontrolinės medžiagos).

X ir Y ašis galima koreguoti naudojant  $\bullet$  mėlynus parinkiklius ant kiekvienos ašies. Paspauskite ir laikykite mėlyną parinkiklį, tada perkelkite jį norimą vietą ant ašies. Perkelkite mėlyną parinkiklį į ašies pradžią, jei norite grąžinti numatytąsias reikšmes.

#### 5.4.3 Išsamios testo informacijos peržiūra

Paspauskite **■ "Test Details**" (išsami testo informacija), norėdami peržiūrėti išsamesnius rezultatus. Slinkite žemyn, kad peržiūrėtumėte visą ataskaitą.

Ekrano centre rodomi šie "Test Details" (išsamūs testo duomenys) (36 pav.):

- "User ID" (naudotojo ID)
- "Cartridge SN" (kasetės serijos numeris)
- "Cartridge expiration date" (kasetės galiojimo data)
- "Module SN" (modulio serijos numeris)
- "Test Status" (testo būsena) ("Completed" (baigta), "Failed" (nepavyko), "Canceled by operator" (atšaukė operatorius)
- "Error code" (klaidos kodas) (jei taikoma)
- "Test Start Date and Time" (testo pradžios ir laikas)
- "Test Execution Time" (testo vykdymo laikas)
- "Assay Name" (tyrimo pavadinimas)
- "Test ID" (testo ID)
- "Test Result" (testo rezultatas) (kiekvienai analitei, bendras testo rezultatas: "Positive" (teigiamas) [pos], "Positive with Warning" (teigiamas su įspėjimu) [pos\*], "Negative" (neigiamas) [neg], "Invalid" (negalioja) [inv], "Failed" (nepavyko) [fail] arba "Successful" (sėkmingas) [suc]. Išsamios informacijos apie galimus rezultatus ir jų interpretavimą ieškokite konkretaus tyrimo naudojimo instrukcijose)
- Tyrime tirtų analičių sąrašas (sugrupuota pagal "Detected Pathogen" (aptiktas patogenas), "Equivocal" (abejotinas), "Not Detected Pathogens" (neaptikti patogenai), "Invalid" (negalioja), "Not Applicable" (netaikomas), "Out of Range" (nepatenka į diapazoną), "Passed Controls" (sėkmingai patikrintos kontrolinės medžiagos) ir "Failed Controls (nesėkmingai patikrintos kontrolinės medžiagos), su  $C_T$  ir galutinio taško fluorescencija (jei prieinama tyrime)
- $\bullet$  Kontrolinių medžiagų sarašas su  $C_T$  ir galutinio taško fluorescencija (jei prieinama tyrime)

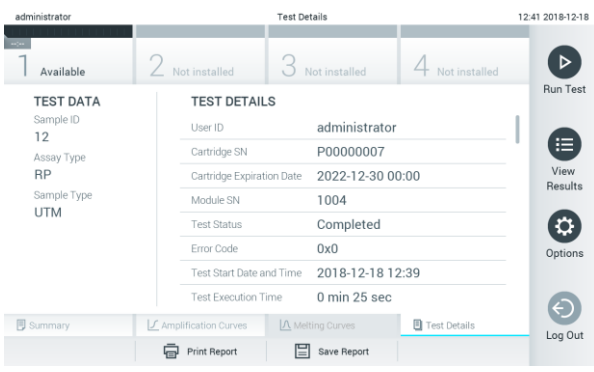

36 pav. Pavyzdinis ekranas, kurio kairiajame skydelyje rodomi "Test Data" (testo duomenys), o pagrindiniame -**"Test Details" (išsami testo informacija).**

### 5.4.4 Naršomi ankstesnių testų rezultatai

Jei norite peržiūrėti ankstesnių testų rezultatus, kurie laikomi rezultatų saugykloje, paspauskite "**View Results**" (rezultatų peržiūra) pagrindinio meniu juostoje (37 pav.).

| administrator      |                                   | <b>Test Results</b>                       |                                                   | 14:39 16-10-18                   |
|--------------------|-----------------------------------|-------------------------------------------|---------------------------------------------------|----------------------------------|
| -<br>Available     | <b>Ford</b><br>$\angle$ Available | $\rightarrow$<br>3<br>Available           | $\sim$<br>Available<br>$+$                        | $\triangleright$                 |
| Sample ID          | Assay                             | Operator ID                               | Mod<br>Date/Time<br>Result                        | <b>Run Test</b>                  |
| <b>C</b> Test Data | Respiratory                       | administrator                             | $\bullet$ pos<br>16-10-18 14:35<br>4              |                                  |
| ۰<br>test          | Respiratory                       | administrator                             | $\bullet$ pos<br>16-10-18 14:31<br>3              |                                  |
| testData           | Respiratory                       | administrator                             | $\bullet$ pos<br>16-10-18 14:29<br>$\overline{c}$ | ⊟                                |
| Test_data          | Respiratory                       | administrator                             | $\bullet$ pos<br>16-10-18 11:04<br>1              | View.<br>Results                 |
| Test data          | Respiratory                       | administrator                             | $\bullet$ pos<br>16-10-18 11:00<br>4              |                                  |
| TestData           | Respiratory                       | administrator                             | $\bullet$ pos<br>16-10-18 10:56<br>3              | $\boldsymbol{\omega}$<br>Options |
|                    | K<br>$\,<$                        | $\lambda$<br>Page 1 of 5<br>$\rightarrow$ |                                                   | $\Theta$<br>Log Out              |
| 八<br>Remove Filter | Print Report                      | Q<br>Save Report<br>Search                | $\uparrow$ Upload                                 |                                  |

37 pav. Ekrano "View Results" (rezultatų peržiūra) pavyzdys.

Toliau pateikta kiekvieno įvykdyto testo pasiekiama informacija (38 pav. kitame psl.):

- "Sample ID" (mėginio ID)
- "Assay" (tyrimas) (tyrimo pavadinimas)
- "Operator ID" (operatoriaus ID)
- "Mod" (analizės modulis, kuriame buvo vykdomas testas)
- "Date/Time" (data / laikas) (testo užbaigimo data ir laikas)
- "Result" (rezultatas) (testo baigtis: "positive" (teigiama) [pos], "pos with warning" (teigiama su įspėjimu) [pos\*], "negative" (neigiama) [neg], "invalid" (negalioja) [inv], "failed" (nepavyko) [fail] arba "successful" (sėkminga) [suc])

**Pastaba**: galimos baigtys priklauso nuo tyrimo (t. y. kai kurios baigtys galimos ne visiems tyrimams). Žr. konkretaus tyrimo naudojimo instrukcijas.

Pastaba: jei "QIAstat-Dx Analyzer 1.0" jjungta "User Access Control" (naudotojo prieigos kontrolė) (žr[. 6.5](#page-53-0) skyrių), duomenys, prie kurių naudotojas neturi prieigos teisių, bus pakeisti žvaigždutėmis.

Pasirinkite vieno ar kelių testų rezultatus, paspausdami pilką apskritimą mėginio ID kairėje. Šalia pasirinktų rezultatų bus rodoma **varnelė**. Norėdami pašalinti testo rezultatų pasirinkimą, paspauskite varnelę. Visą rezultatų sąrašą galima pasirinkti paspaudus mygtuką **varnelės** apskritimą viršutinėje eilutėje (38 pav. kitame psl.).

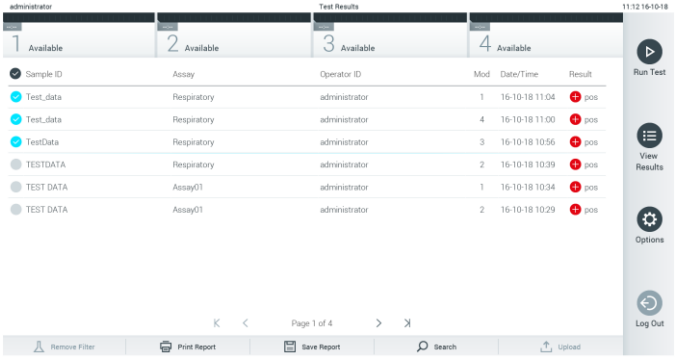

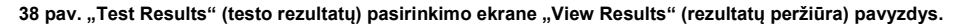

Paspauskite bet kurią testo eilutės vietą, kad peržiūrėtumėte konkretaus testo rezultatą.

Paspauskite stulpelio antraštę (pvz., "**Sample ID**" (mėginio ID), kad surikiuotumėte sąrašą didėjimo arba mažėjimo tvarka pagal šį parametrą. Vienu metu sąrašą galima rikiuoti tik pagal vieną stulpelį.

Stulpelyje "Result" (rezultatas) rodoma kiekvieno testo baigtis (1 lentelė).

**Pastaba**: galimos baigtys priklauso nuo tyrimo (t. y. kai kurios baigtys galimos ne visiems tyrimams). Žr. konkretaus tyrimo naudojimo instrukcijas.

| <b>Baigtis</b>                                   | <b>Rezultatas</b> | Aprašas                                                                                                |
|--------------------------------------------------|-------------------|----------------------------------------------------------------------------------------------------|
| Positive (teigiamas)                             | DOS               | Teigiama bent viena analitė                                                                            |
| Positive with warning<br>(teigiamas su įspėjimu) | $pos^*$           | Teigiama bent viena analitė, tačiau tyrimo kontrolė<br>nesėkminga                                      |
| Negative (neigiamas)                             | neg               | Analičių neaptikta                                                                                     |
| Failed (nepavyko)                                | fail              | Testas nepavyko dėl jo metu įvykusios klaidos arba testą<br>atšaukė naudotojas                         |
| Invalid (negalioja)                              |                   | Testas negalioja                                                                                       |
| Successful (sėkmingas)                           | SUC.              | Testas teigiamas arba neigiamas, tačiau naudotojas<br>neturi testo rezultatų peržiūros prieigos teisių |

**1 lentelė. Testo rezultatų aprašas**

**Pastaba**: žr. atliekamo testo tyrimo IFU, norėdami gauti išsamų rezultatų aprašą.

Įsitikinkite, kad spausdintuvas prijungtas prie "QIAstat-Dx Analyzer 1.0" ir kad įdiegta tinkama tvarkyklė. Paspauskite "**Print Report**" (spausdinti ataskaitą), kad išspausdintumėte pasirinkto (-ų) rezultato (-ų) ataskaitą (-as).

Paspauskite "Save Report" (*jrašyti ataskaitą*), jei norite įrašyti pasirinkto (-ų) rezultato (-ų) ataskaitą (-as) PDF formatu išorinėje USB atmintinėje.

Pasirinkite ataskaitos tipą: Testų sąrašas arba testų ataskaitos.

Paspauskite "**Search**" (paieška), jei norite ieškoti testų rezultatų pagal "Sample ID" (mėginio ID), "Assay" (tyrimą) ir "Operator ID" (operatoriaus ID). Pereikite į paieškos eilutę naudodami virtualiąją klaviatūrą ir paspauskite "**Enter**" (įvesti), kad pradėtumėte paiešką. Paieškos rezultatuose bus rodomi tik tie įrašai, kuriuose yra paieškos tekstas.

Jeigu rezultatų sąrašas buvo filtruotas, bus ieškoma tik filtruotame sąraše.

Paspauskite ir laikykite stulpelio antraštę, jei norite taikyti filtrą pagal tą parametrą. Kai kurių parametrų, pvz., "Sample ID" (mėginio ID), atveju virtualioji klaviatūra bus rodoma taip, kad galima būtų pereiti į filtro paieškos eilutę.

Kitų parametrų, pvz., "Assay" (tyrimas), atveju atidaromas dialogo langas su saugykloje laikomų tyrimų sąrašu. Pasirinkite vieną ar kelis tyrimus, kad filtruotumėte tik testus, kurie buvo atlikti pagal pasirinktus tyrimus.

simbolis stulpelio antraštės kairėje rodo, kad stulpelio filtras yra aktyvus.

Filtrą galima pašalinti, paspaudus "**Remove Filter**" (pašalinti filtrą) antrinio meniu juostoje.

#### 5.4.5 Rezultatų eksportavimas į USB atmintinę

Bet kuriame skirtuke ekrane "**View Results**" (rezultatų peržiūra), pasirinkite "**Save Report**" (įrašyti ataskaitą), norėdami eksportuoti ir įrašyti testo rezultatų kopiją PDF formatu USB atmintinėje. USB prievadas yra "QIAstat-Dx Analyzer 1.0" priekyje (39 pav.).

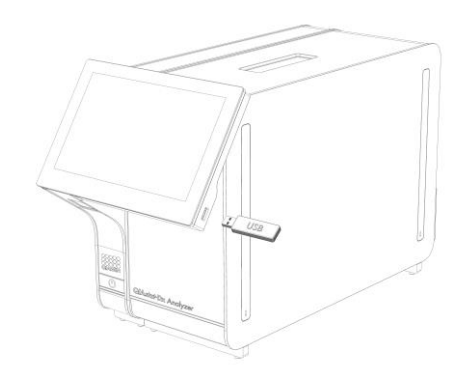

**39 pav. USB prievado vieta.**

### 5.4.6 Rezultatų spausdinimas

Įsitikinkite, kad spausdintuvas prijungtas prie "QIAstat-Dx Analyzer 1.0" ir kad įdiegta tinkama tvarkyklė (žr. priedą [11.1,](#page-93-0) jei norite gauti daugiau informacijos apie tvarkyklės diegimą). Paspauskite "Print Report" (spausdinti ataskaitą), jei norite siųsti testo rezultatų kopiją į spausdintuvą.

# 6 Sistemos funkcijos ir parinktys

Šiame skyriuje pateikiamas visų galimų "QIAstat-Dx Analyzer 1.0" funkcijų ir parinkčių, leidžiančių pritaikyti prietaiso nustatymus, aprašas.

### 6.1 Pagrindinis ekranas

**Pagrindiniame** ekrane galima peržiūrėti analizės modulių būseną ir naviguoti į įvairias naudotojo sąsajos dalis ("**Login**" (prisijungti), "**Run Test**" (vykdyti testą), "**View Results**" (rezultatų peržiūra), "**Options**" (parinktys), "**Log Out**" (atsijungti) (40 pav.).

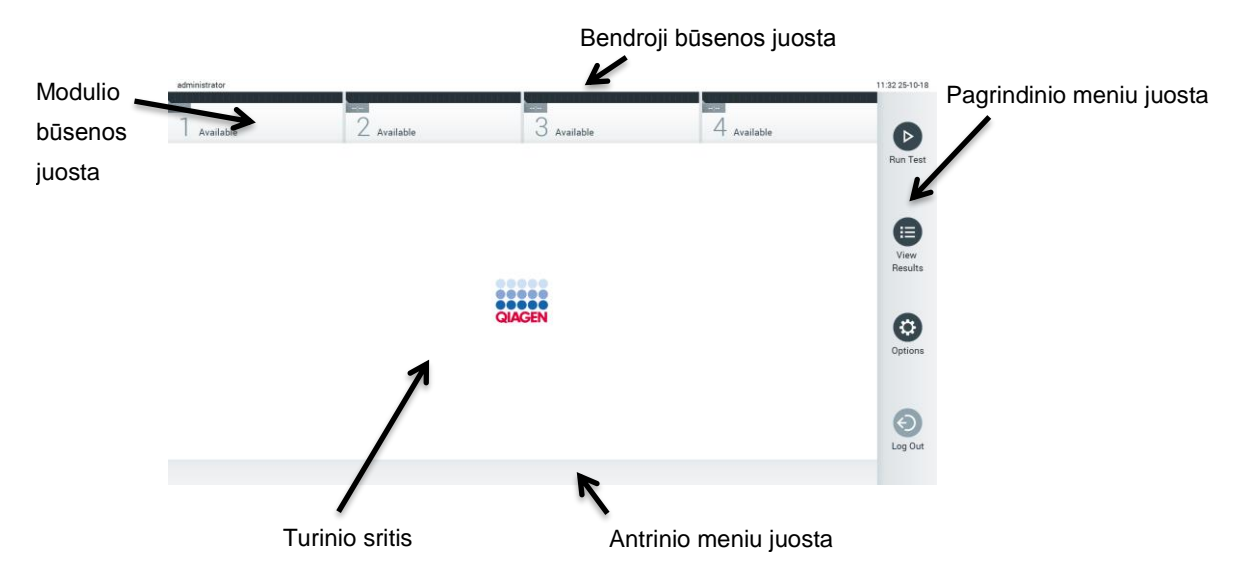

**40 pav. "QIAstat-Dx Analyzer 1.0" jutiklinio ekrano pagrindinis ekranas.**

#### **Pagrindiniame** ekrane yra šie elementai:

- ⚫ Bendroji būsenos juosta
- ⚫ Modulio būsenos juosta
- ⚫ Pagrindinio meniu juosta
- Turinio sritis
- ⚫ Skirtuko meniu juosta (rodoma priklausomai nuo ekrano)
- ⚫ Antrinio meniu juosta ir instrukcijų juosta (rodoma priklausomai nuo ekrano)

### 6.1.1 Bendroji būsenos juosta

Bendroji būsenos juosta pateikia informaciją apie sistemos būseną (41 pav.). Prisijungusio naudotojo ID rodoma kairėje pusėje. Ekrano pavadinimas rodomas viduryje, o sistemos data ir laikas rodomi dešinėje.

administrator 14:39 2017-03-30

**41 pav. Bendroji būsenos juosta.**

### 6.1.2 Modulio būsenos juosta

Modulio būsenos juosta rodo kiekvieno analizės modulio (1 – 4), prieinamo sistemoje, būseną atitinkamuose būsenos langeliuose (42 pav.). Langeliuose rodoma "Not Installed" (nesumontuota), jei toje padėtyje nėra analizės modulio.

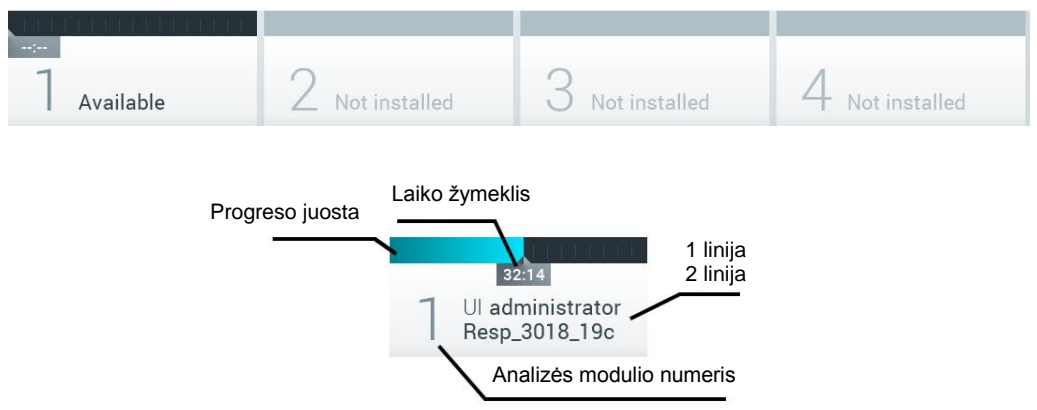

#### **42 pav. Modulio būsenos juosta.**

Spustelėkite konkretų analizės modulį atitinkantį langelį, norėdami gauti išsamesnės informacijos. Kitame puslapyje esančioje 2 lentelėje parodytos modulių būsenos, kurios gali būti rodomos būsenos langelyje modulio būsenos juostoje.

### **2 lentelė. Modulių būsenos, kurios gali būti rodomos būsenos langeliuose**

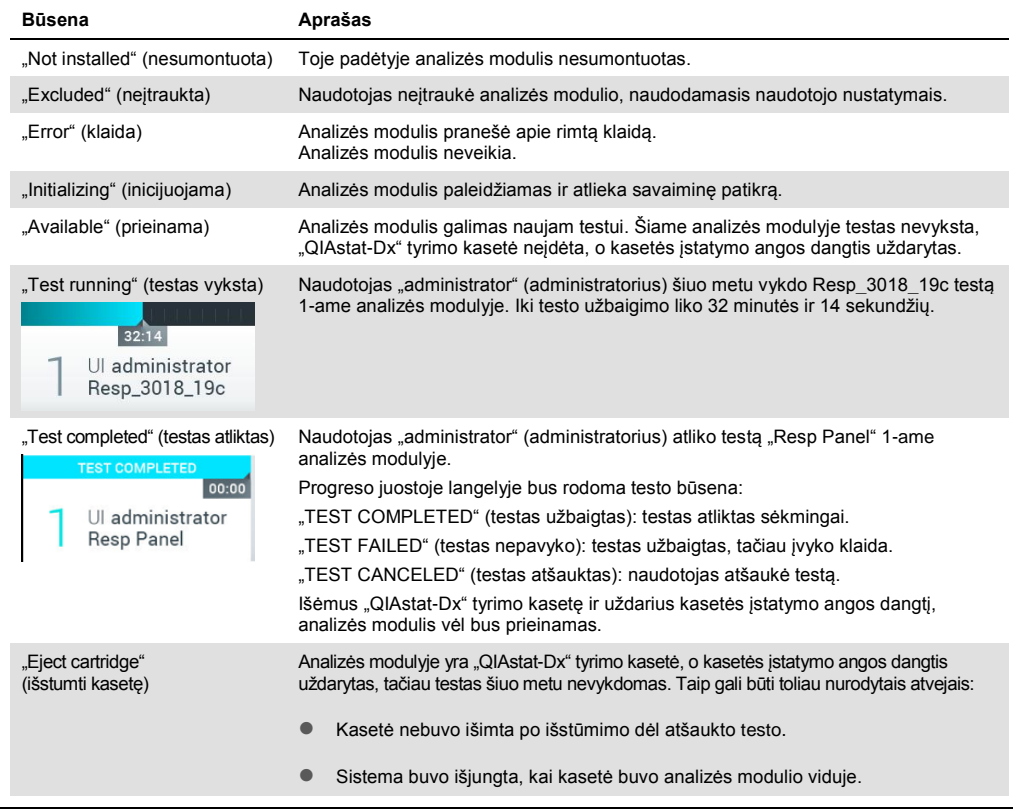

### <span id="page-49-0"></span>6.1.3 Pagrindinio meniu juosta

3 lentelėje rodomos parinktys, prieinamos naudotojui pagrindinio meniu juostoje.

### **3 lentelė. Pagrindinio meniu juostos parinktys**

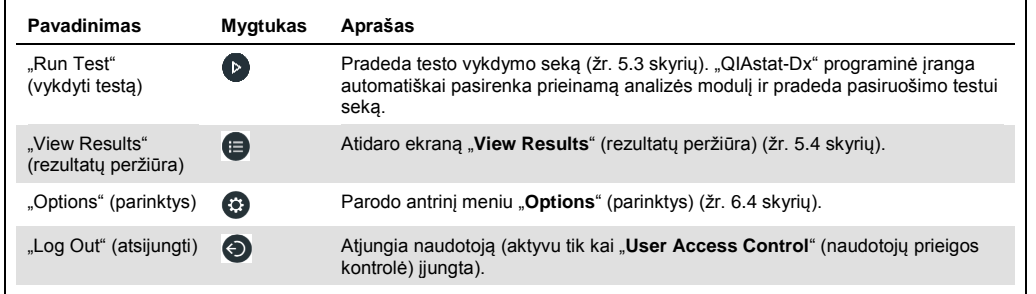

#### 6.1.4 Turinio sritis

Pagrindinėje turinio srityje rodoma informacija skiriasi, priklausomai nuo naudotojo sąsajos būsenos. Šioje srityje rodomi rezultatai, santraukos, konfigūracijos ir nustatymai, įjungus įvairius režimus ir pasirinkus elementus toliau aprašytuose meniu.

Priklausomai nuo turinio, tolimesnės parinktys gali būti prieinamos skirtuko meniu juostoje ir meniu "**Options**" (parinktys). Antrinis meniu "**Options**" (parinktys) pasiekiamas paspaudus mygtuką "**Options**" (parinktys) (43 pav.).

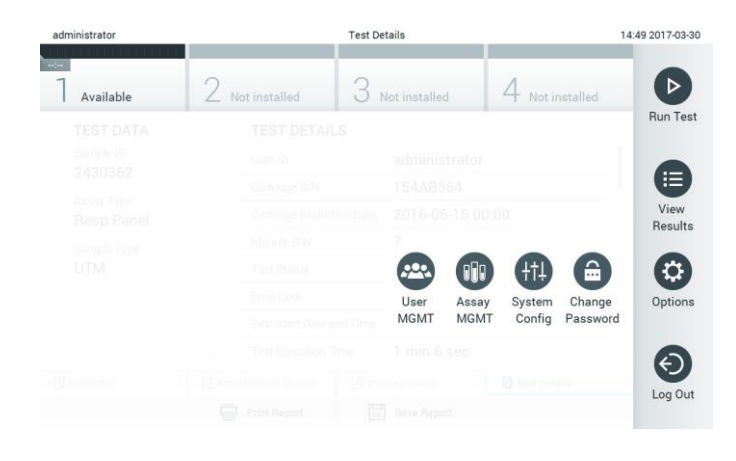

#### 43 pav. Prieiga prie antrinio meniu "Options" (parinktys).

### 6.2 Prisijungimo ekranas

Kai įgalinta "**User Access Control**" (naudotojų prieigos kontrolė) (žr. [6.5](#page-53-0) skyrių), naudotojai privalo identifikuotis prisijungdami, norėdami pasiekti "QIAstat-Dx Analyzer 1.0" funkcijas.

SVARBU: jungiantis pirmą kartą, naudotojo ID yra "administrator" (administratorius), o numatytasis slaptažodis – "administrator". Slaptažodį būtina pakeisti po pirmo prisijungimo.

Prisijungimo ekrano turinio srityje yra teksto langelis "**User ID**" (naudotojo ID) įvesti (44 pav. kitame psl.). Jei pasirinkta parinktis "**Show previous user logins**" (rodyti ankstesnius naudotojų prisijungimus), taip pat bus rodomas penkių anksčiau sėkmingai prisijungusių naudotojų sąrašas.

**Pastaba**: priežiūros techninio darbuotojo prisijungimo piktogramą apatiniame dešiniajame ekrano kampe gali naudoti tik "QIAGEN" įgaliotas personalas.

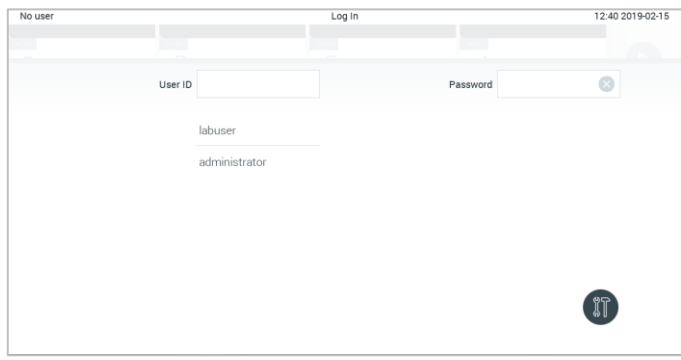

**44 pav. Prisijungimo ekranas.**

Įveskite naudotojo vardą paspausdami vieną iš galimų vardų sąraše arba paspausdami teksto laukelį "User ID" (naudotojo ID) ir įvesdami vardą virtualiąja klaviatūra. Įvedę naudotojo vardą, patvirtinkite, paspausdami **varnelę** virtualiojoje klaviatūroje (45 pav.).

| No user   |                      | Log In               | 16:38 2017-03-30                                          |
|-----------|----------------------|----------------------|-----------------------------------------------------------|
| Available | z<br><b>December</b> | <b>S</b> Hot maximum | <b>Tell Room Dies</b>                                     |
|           | User ID labuser      |                      | ø<br>Password                                             |
| W<br>q    | e<br>$\mathsf{r}$    | t<br>У               | i<br>$\circ$<br>$\mathsf{u}$<br>p                         |
| a         | d<br>f<br>S          | g<br>h               | k<br>J                                                    |
| z<br>⇧    | X<br>C               | V<br>b               | $\quad \quad \textcircled{x}$<br>123<br>$\mathsf{n}$<br>m |
| $\times$  |                      | space                |                                                           |

**45 pav. Virtualioji klaviatūra jutikliniame ekrane.**

Jei pasirinkta parinktis "**Require password**" (reikalauti slaptažodžio) (žr. [6.5](#page-53-0) skyrių), bus rodomas slaptažodžio teksto laukelis ir virtualioji klaviatūra slaptažodžiui įvesti. Jei slaptažodis nebūtinas, slaptažodžio teksto langelis bus pilkas.

Naudotojui pamiršus savo slaptažodį, sistemos administratorius gali nustatyti jį iš naujo.

Pastaba: administratoriui pamiršus slaptažodį, jį iš naujo nustatyti gali tik "QIAGEN" techninės pagalbos tarnyba, kad tai padarytų, "QIAGEN" priežiūros inžinierius turės apsilankyti įrenginio naudojimo vietoje. Todėl rekomenduojama sukurti papildomų naudotojų paskyrų.

Saugumo sumetimais, jei slaptažodis neteisingai įvedamas tris kartus, sistema užsiblokuos vienai minutei ir tuo metu naudotojas negalės bandyti prisijungti.

**Pastaba**: Saugodami kredencialus laikykitės savo organizacijos skaitmeninės saugos politikos.

### 6.2.1 Atsijungimas

Kai įjungta "**User Access Control**" (naudotojų prieigos kontrolė) (žr. [6.5](#page-53-0) skyrių), naudotojai gali bet kada atsijungti, naudodamiesi parinktimi "**Log Out**" (atsijungti) pagrindinio meniu juostoje. Daugiau informacijos ieškokite [6.1.3](#page-49-0) skyriuje.

Naudotojai bus automatiškai atjungti, praėjus automatinio atjungimo laikui. Šį laiką galima konfigūruoti "**General**" (bendruosiuose) nustatymuose meniu "**Options**" (parinktys) (žr. [6.7.2](#page-63-0) skyrių).

### 6.3 Ekrano užsklanda

"QIAstat-Dx" ekrano užsklanda rodoma, jei iš anksto nustatytą laiką naudotojas neatliko jokių veiksmų. Šį laiką galima konfigūruoti meniu "**Options**" (parinktys) (žr. [6.4](#page-52-0) skyrių).

Ekrano užsklanda rodo analizės modulių prieinamumą ir iki testo užbaigimo likusį laiką (46 pav.).

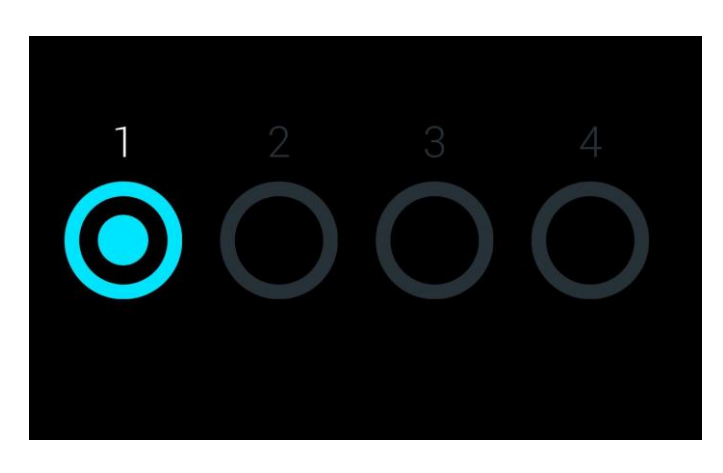

**46 pav. Ekrano užsklanda rodo vieną prieinamą analizės modulį.**

### <span id="page-52-0"></span>6.4 Meniu "Options" (parinktys)

Meniu "**Options**" (parinktys) yra pasiekiamas iš pagrindinio meniu juostos. 4 lentelėje (kitame psl.) parodytos naudotojui prieinamos parinktys. Neprieinamos parinktys bus pilkos.

#### **4 lentelė. Meniu "Options" (parinktys)**

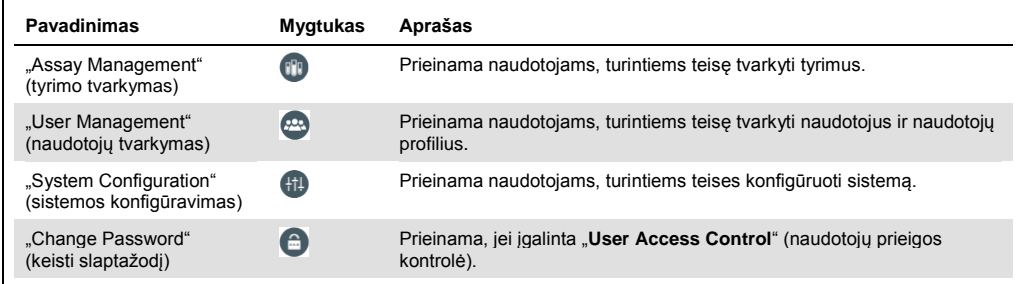

### <span id="page-53-0"></span>6.5 Naudotojų tvarkymas

"QIAstat-Dx" programinė įranga yra lanksti, kad palaikytų įvairius naudojimo scenarijus. Naudotojų ir teisių tvarkymas gali būti atliekamas toliau nurodytais režimais:

- "Single User" (vieno naudotojo) režimas: "**User Access Control**" (naudotojų prieigos kontrolė) yra išjungta ir nevykdomas naudotojų, prisijungiančių prie "QIAstat-Dx Analyzer 1.0", valdymas. Visos "QIAstat-Dx Analyzer 1.0" funkcijos ir ypatybės bus be apribojimų prieinamos visiems naudotojams.
- "Multi-User" (kelių naudotojų) režimas: "**User Access Control**" (naudotojų prieigos kontrolė) jjungta ir naudotojai turi prisijungti prieš atlikdami bet kokius veiksmus su "QIAstat-Dx Analyzer 1.0". Jiems leidžiami atlikti veiksmai yra riboti apibrėžti pagal naudotojų profilius.

**Pastaba**: parinktis "User Management" (naudotojų tvarkymas) yra galima tik naudotojams su profiliais "Administrator" (administratorius) arba "Laboratory Supervisor" (laboratorijos prižiūrėtojas).

**Pastaba**: "**User Access**" (naudotojų prieigos) kontrolė gali būti įjungta ir išjungta "**General**" (bendruosiuose) nustatymuose ties "**System Configuration**" (sistemos konfigūravimas) meniu "**Options**" (parinktys).

Parinktis "**User Management**" (naudotojų tvarkymas) leidžia naudotojams su profiliais "Administrator" (administratorius) ir "Laboratory Supervisor" (laboratorijos prižiūrėtojas) sistemoje pridėti naujų naudotojų, apibrėžti jų teises ir naudotojų profilius bei aktyvinti arba deaktyvinti naudotojus.

5 lentelėje rodomi naudotojų profiliai, prieinami "QIAstat-Dx Analyzer 1.0".

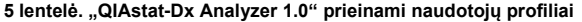

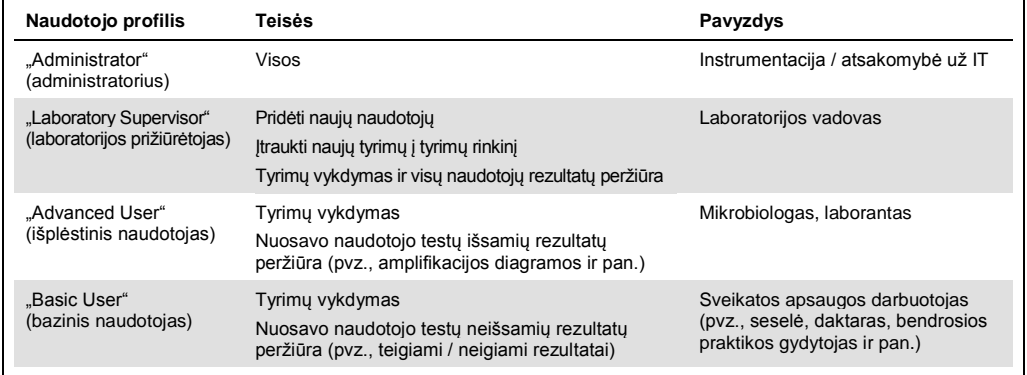

### 6.5.1 Prieiga prie naudotojų sąrašo ir naudotojų tvarkymas

Norėdami pasiekti ir tvarkyti sistemos naudotojus, atlikite toliau nurodytus veiksmus.

1. Paspauskite mygtuką "Options" (parinktys), tada mygtuką "User Management" (naudotojų tvarkymas), jei norite konfigūruoti naudotojus. Ekrano turinio srityje pasirodo

"**User Management**" (naudotojų tvarkymo) ekranas (47 pav.).

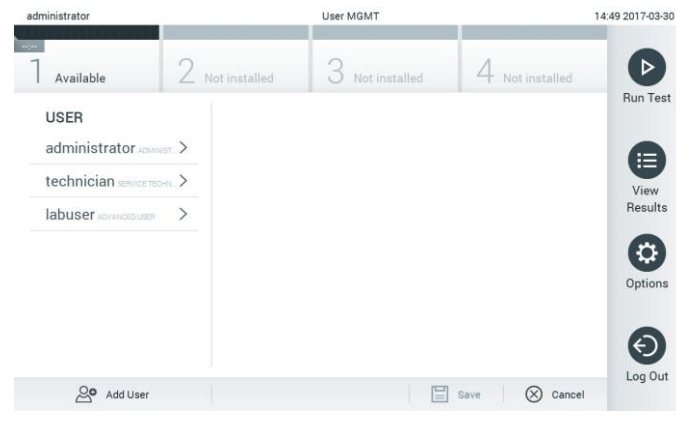

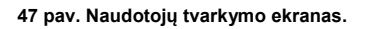

2. Turinio srities kairiajame stulpelyje esančiame sąraše pasirinkite valdomą naudotoją (48 pav. kitame psl.).

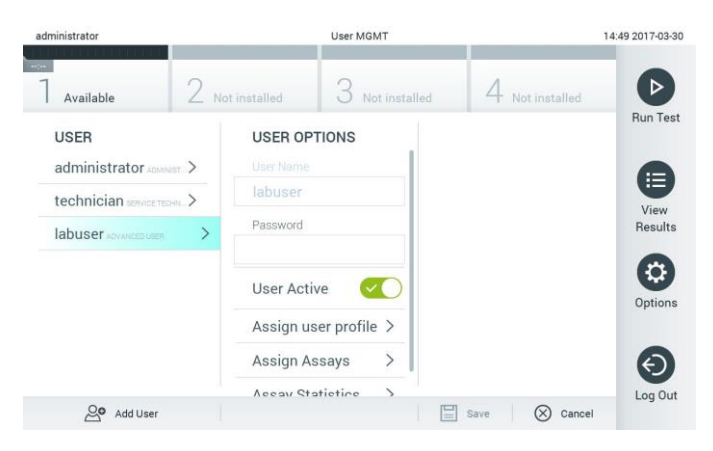

**48 pav. Naudotojų pasirinkimas ir tvarkymas.**

- 3. Pasirinkite ir redaguokite toliau nurodytas parinktis pagal poreikį
	- "**User Name**" (naudotojo vardas): leidžia peržiūrėti naudotojo vardą.
	- "**Password**" (slaptažodis): leidžia pakeisti to naudotojo slaptažodį
	- "**User Active**" (naudotojas aktyvus) (taip / ne): leidžia pakeisti, ar naudotojas aktyvus, ar ne. Neaktyviems naudotojams neleidžiama prisijungti ir atlikti jokių veiksmų su sistema.
	- "**Assign User Profile**" (priskirti naudotojo profilį): leidžia priskirti kitokį naudotojo profilį tam naudotojui (pvz., "Administrator" (administratorius), "Laboratory Supervisor" (laboratorijos prižiūrėtojas), "Advanced User" (išplėstinis naudotojas), "Basic User" (bazinis naudotojas). Turinio srities dešinėje esančiame sąraše pasirinkite tinkamą naudotojo profilį (49 pav.).

| administrator              |  |                                       | User MGMT     |                      | 12:03 2017-07-0      |                |  |
|----------------------------|--|---------------------------------------|---------------|----------------------|----------------------|----------------|--|
| $\sim$<br>Available        |  | 3<br>Z Not installed<br>Not installed |               |                      | 4 Not installed      |                |  |
| <b>USER</b>                |  | <b>USER OPTIONS</b><br>USEr Ivalne    |               | <b>USER PROFILE</b>  |                      | <b>Run Tes</b> |  |
| administrator ADMINIST >   |  | ppan                                  |               | Administrator        |                      | $\equiv$       |  |
| technician service TECHN > |  | Password                              |               | Laboratory Supe      | View                 |                |  |
| ppan sacusm                |  |                                       |               | <b>Advanced User</b> | $\checkmark$         | Results        |  |
|                            |  | <b>User Active</b>                    |               | <b>Basic User</b>    |                      | ٥              |  |
|                            |  | Assign user profile                   |               | Service Technician   |                      | Options        |  |
|                            |  | Assign Assays                         | $\mathcal{P}$ |                      |                      |                |  |
|                            |  | <b>Assay Statistics</b>               | $\mathcal{P}$ |                      |                      | Log Out        |  |
| O Add User                 |  |                                       |               | 冒<br>Save            | Cancel<br>$(\times)$ |                |  |

**49 pav. Naudotojų profilių priskyrimas naudotojams.**

 "**Assign Assays**" (priskirti tyrimus): leidžia apibrėžti tyrimus iš tyrimų duomenų bazės, kuriuos leidžiama atlikti naudotojui. Turinio srities dešinėje esančiame sąraše pasirinkite tyrimus (50 pav. kitame psl.).

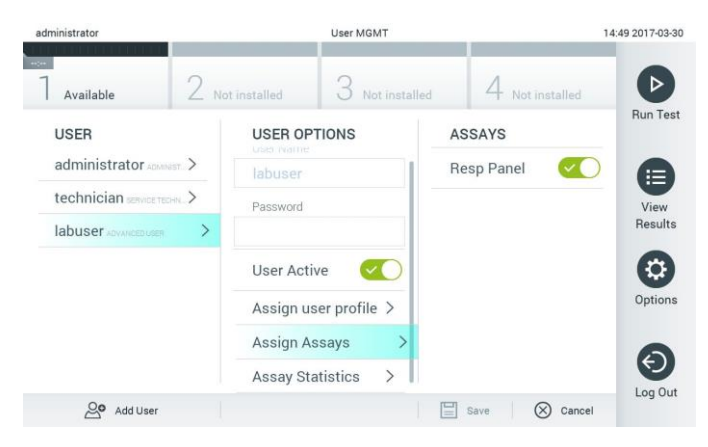

**50 pav. Tyrimų priskyrimas naudotojams.**

 "**Assay Statistics**" (tyrimo statistika): parodo, kiek kartų tyrimą atliko pasirinktas naudotojas (51 pav.).

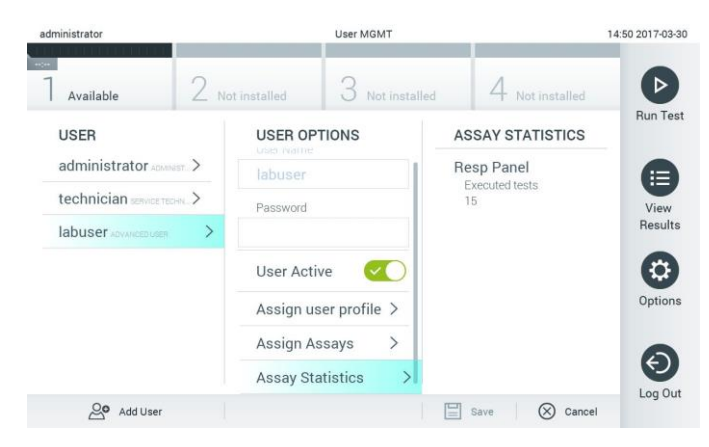

**51 pav. Tyrimo statistikos peržiūra.**

4. Paspauskite "Save" (įrašyti) ir "Confirm" (patvirtinti), norėdami įrašyti pakeitimus. Taip pat galite paspauskite "Cancel" (atšaukti) ir "Confirm" (patvirtinti), norėdami atmesti pakeitimus.

### 6.5.2 Naudotojų pridėjimas

Norėdami pridėti naujų naudotojų į "QIAstat-Dx Analyzer 1.0", atlikite toliau nurodytus veiksmus.

1. Paspauskite mygtuką "**Options"** (parinktys), tada mygtuką "**User Management**" (naudotojų tvarkymas), jei norite konfigūruoti naudotojus. Ekrano turinio srityje pasirodo "User Management" (naudotojų tvarkymo) ekranas (52 pav.).

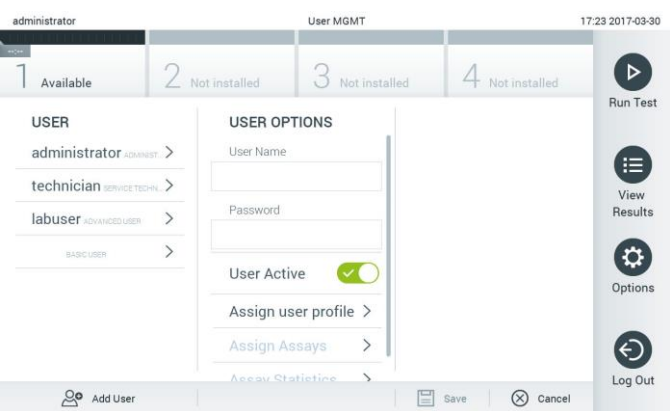

**52 pav. Naujo naudotojo pridėjimas.**

- 2. Paspauskite "**Add User**" (pridėti naudotoją) ekrano apačioje kairėje, norėdami sistemoje pridėti naują naudotoją.
- 3. Naudodamiesi virtualiąja klaviatūra, įveskite naujo naudotojo "**User Name**" (naudotojo vardą) ir **Password** (slaptažodį).
- 4. Paspauskite "Assign User Profile" (priskirti naudotojo profilį) ir priskirkite atitinkamą naudotojo profilį (iš turinio srities dešinėje esančio sąrašo) naujam naudotojui (53 pav.).

| administrator            |               |                         | User MGMT         |                      |              | 17:25 2017-03-30 |
|--------------------------|---------------|-------------------------|-------------------|----------------------|--------------|------------------|
| $\sim$<br>Available      |               | 2 Not installed         | $3$ Not installed | 4 Not installed      |              | ⊳                |
| <b>USER</b>              |               | <b>USER OPTIONS</b>     |                   | <b>USER PROFILE</b>  |              | <b>Run Test</b>  |
| administrator            |               | User Name               |                   | Administrator        |              | 旧                |
| technician service TECHN |               | newUser                 |                   | Laboratory Supe      |              | View             |
| labuser Advancepuser     |               | Password                |                   | <b>Advanced User</b> |              | Results          |
| <b>BASICUSER</b>         | $\mathcal{P}$ |                         |                   | <b>Basic User</b>    | $\checkmark$ |                  |
|                          |               | <b>User Active</b>      |                   | Service Technician   |              | Options          |
|                          |               | Assign user profile     | ゝ                 |                      |              |                  |
|                          |               | Assign Assays           | $\mathcal{P}$     |                      |              | ←                |
|                          |               | <b>Accou Statistine</b> |                   |                      |              | Log Out          |
| Add User                 |               |                         |                   | Save                 | Cancel       |                  |

**53 pav. Naudotojo profilio priskyrimas naujam naudotojui.**

- 5. Paspauskite "**Assign Assays**" (priskirti tyrimus) ir pasirinkite tyrimus (iš rodomo tyrimų sąrašo), kuriuos leidžiama atlikti naudotojui.
- 6. Paspauskite "**Save**" (įrašyti) ir "**Confirm**" (patvirtinti), norėdami įrašyti ir saugoti naują informaciją. Naujas naudotojas buvo nustatytas ir jam iškart leidžiama prisijungti prie "QIAstat-Dx Analyzer 1.0".

### 6.6 Tyrimo tvarkymas

Meniu "**Assay Management**" (tyrimo tvarkymas) galima tvarkyti tyrimus ir pasiekti su tyrimais susijusią informaciją ir statistiką.

Pastaba: parinktis "Assay Management" (tyrimų tvarkymas) yra galima tik naudotojams su profiliais "Administrator" (administratorius) arba "Laboratory Supervisor" (laboratorijos prižiūrėtojas).

### 6.6.1 Prieinamų tyrimų tvarkymas

Norėdami tvarkyti "QIAstat-Dx Analyzer 1.0" tyrimus, atlikite toliau nurodytus veiksmus.

1. Paspauskite mygtuką "**Options**" (parinktys), tada mygtuką "**Assay Management**" (tyrimo tvarkymas), norėdami pasiekti ekraną "**Assay Management**" (tyrimo tvarkymas). Prieinami tyrimai rodomi pirmajame turinio srities stulpelyje (54 pav.).

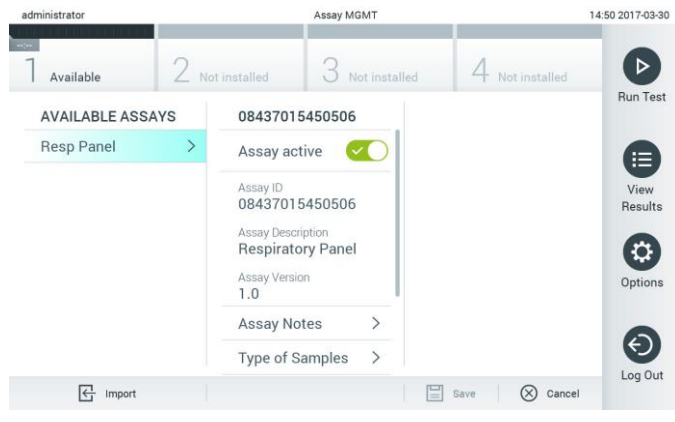

**54 pav. "Available assays" (prieinamų tyrimų) tvarkymas.**

- 2. Paspauskite norimo tvarkyti tyrimo pavadinimą kairiajame turinio srities stulpelyje.
- 3. Pasirinkite vieną iš parinkčių, išvardintų 6 lentelėje (kitame psl.).

#### **6 lentelė. Tyrimų tvarkymo parinktys**

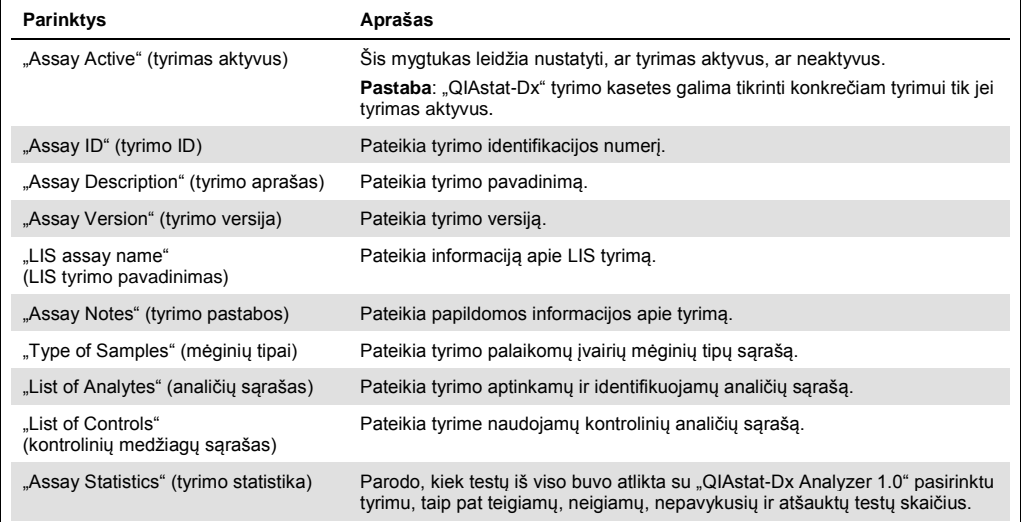

### 6.6.2 Naujų tyrimų importavimas

Norėdami importuoti naujų tyrimų į "QIAstat-Dx Analyzer 1.0", atlikite toliau nurodytus veiksmus.

- 1. USB atmintinę, kurioje yra importuotini tyrimo apibrėžimo failai, prijunkite prie "QIAstat-Dx Analyzer 1.0" USB prievado.
- 2. Norėdami importuoti naujų tyrimų į "QIAstat-Dx Analyzer 1.0", paspauskite mygtuką "**Options**" (parinktys), tada mygtuką "**Assay Management**" (tyrimo tvarkymas). Ekrano turinio srityje pasirodo "Assay Management" (tyrimo tvarkymo) ekranas (55 pav.).

| Available                      | $\angle$ Available |                                                                                                | 3<br>Available                                             | ↤         | Available   |                      |
|--------------------------------|--------------------|------------------------------------------------------------------------------------------------|------------------------------------------------------------|-----------|-------------|----------------------|
| <b>AVAILABLE ASSAYS</b>        |                    | Assay01                                                                                        |                                                            |           |             | <b>Run Test</b>      |
| Assay01                        |                    | Assay Active                                                                                   | $\mathbf{x}$                                               |           |             |                      |
| Respiratory                    |                    | GI yazaA<br>00000000000001<br>Assay Description<br>English description<br>Assay Version<br>1.0 |                                                            |           |             | Ε<br>View<br>Results |
|                                |                    | LIS assay name<br>Assay Notes<br>Type of Samples                                               | $\mathcal{P}$<br>$\mathcal{P}$<br>$\mathcal{P}$            |           |             | ۰<br>Options         |
|                                |                    | List of Analytes<br>List of Controls<br><b>Assay Statistics</b>                                | $\mathcal{P}$<br>$\mathcal{P}$<br>$\overline{\phantom{a}}$ |           |             | ⊖<br>Log Out         |
| $\overline{\leftarrow}$ Import |                    |                                                                                                |                                                            | 冒<br>Save | ⊗<br>Cancel |                      |

55 pav. Ekranas "Assay management" (tyrimo tvarkymas).

- 3. Paspauskite piktogramą "Import" (importuoti) ekrano apačioje kairėje.
- 4. USB atmintinėje pasirinkite tyrimo apibrėžimo failą, atitinkantį importuojamą tyrimą. Kad tyrimo apibrėžimo failą atpažintų sistema, jis turi būti šakniniame aplanke.
- 5. Atsidarys dialogo langas, kuriame reikės patvirtinti failo įkėlimą.
- 6. Gali atsidaryti dialogo langas, kuriame klausiama, ar perrašyti esamą failo versiją nauja. Paspauskite "yes" (taip), jei norite perrašyti.
- 7. Tyrimas tampa aktyvus, pasirinkus "Assay Active" (tyrimas aktyvus) (56 pav.).

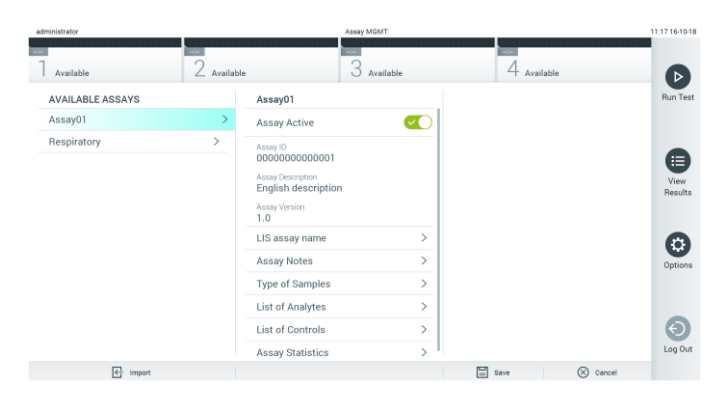

**56 pav. Tyrimo aktyvinimas.**

### 6.7 "QIAstat-Dx Analyzer 1.0" konfigūravimas

Meniu "System Configuration" (sistemos konfigūravimas) galima tvarkyti "QIAstat-Dx Analyzer 1.0" sistemą ir apibrėžti parametrus konkrečiam regionui.

### 6.7.1 Regioniniai nustatymai

Norėdami konfigūruoti "QIAstat-Dx Analyzer 1.0" regioninius nustatymus, atlikite toliau nurodytus veiksmus.

- 1. Paspauskite mygtuką "Options" (parinktys), tada mygtuką "System Configuration" (sistemos konfigūravimas).
- 2. Pasirinkite "**Regional**" (regioniniai) iš sąrašo "Settings" (nustatymai) kairiajame stulpelyje. Pagal poreikį pasirinkite ir apibrėžkite nustatymus, išvardintus 7 lentelėje (kitame psl.).

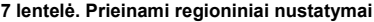

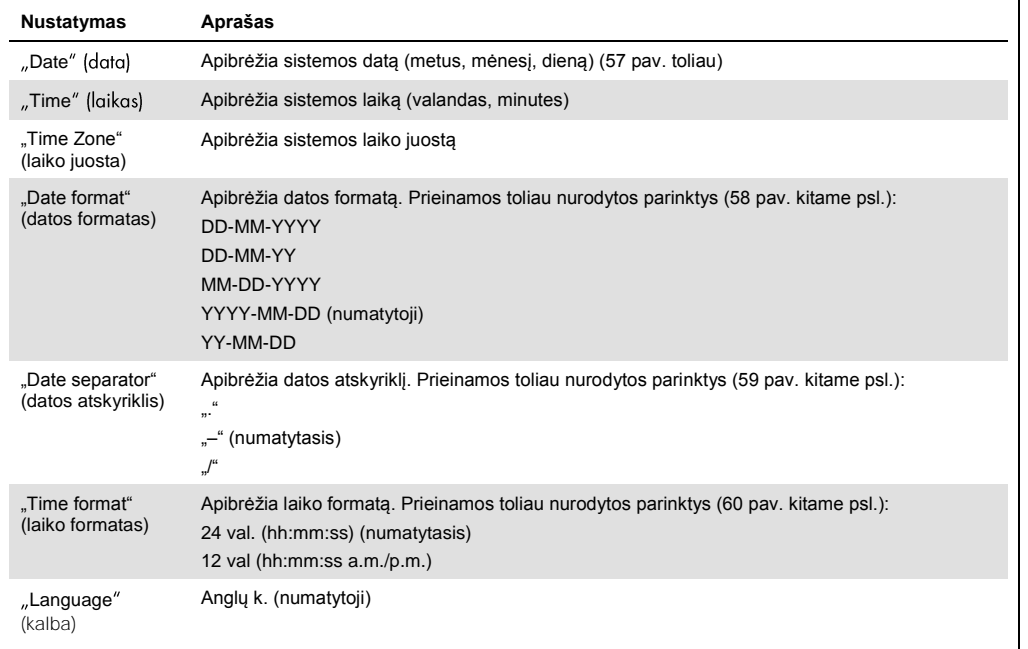

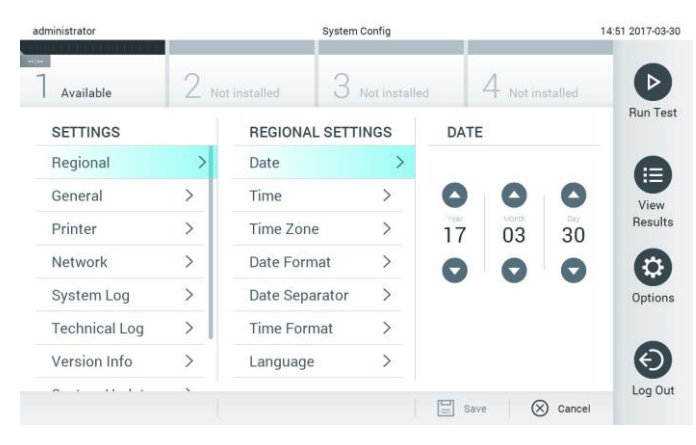

**57 pav. Sistemos datos nustatymas.**

| administrator        |               | <b>System Config</b>     |                              | 14:52 2017-03-30                  |                 |
|----------------------|---------------|--------------------------|------------------------------|-----------------------------------|-----------------|
| $\sim$<br>Available  |               | Not installed            | Not installed                | Not installed                     | в               |
| <b>SETTINGS</b>      |               | <b>REGIONAL SETTINGS</b> |                              | <b>DATE FORMAT</b>                | <b>Run Test</b> |
| Regional             | $\mathcal{P}$ | Date                     |                              | DD-MM-YYYY                        | ⊨               |
| General              | $\mathcal{P}$ | Time                     |                              | DD-MM-YY                          | View            |
| Printer              | $\mathcal{P}$ | Time Zone                | $\mathcal{P}$                | MM-DD-YYYY                        | <b>Results</b>  |
| Network              | $\rightarrow$ | Date Format              | $\rightarrow$                | YYYY-MM-DD                        | $\checkmark$    |
| System Log           | $\rightarrow$ | Date Separator           | $\mathcal{P}$                | YY-MM-DD                          | Options         |
| <b>Technical Log</b> | $\mathcal{P}$ | <b>Time Format</b>       | $\left\langle \right\rangle$ |                                   |                 |
| Version Info         | $\mathcal{P}$ | Language                 | $\mathcal{P}$                |                                   |                 |
| $\cdots$             |               |                          |                              | ⋿<br>$(\times)$<br>Cancel<br>Save | Log Out         |

**58 pav. Sistemos datos formato nustatymas.**

| administrator               |               | <b>System Config</b>     |                        | 14:52 2017-03-30        |                      |  |
|-----------------------------|---------------|--------------------------|------------------------|-------------------------|----------------------|--|
| <b>Service</b><br>Available |               | 2 Not installed          | Not installed          | 4 Not installed         | ⊳                    |  |
| <b>SETTINGS</b>             |               | <b>REGIONAL SETTINGS</b> |                        | <b>DATE SEPARATOR</b>   | <b>Run Test</b>      |  |
| Regional                    | $\mathcal{P}$ | Date                     | ↘                      | 2017.03.30              | ⊨                    |  |
| General                     | $\rightarrow$ | Time                     |                        | 2017-03-30              | $\checkmark$<br>View |  |
| Printer                     | $\mathcal{P}$ | Time Zone                | $\mathcal{P}$          | 2017_03_30              | Results              |  |
| Network                     | $\rightarrow$ | Date Format              | $\mathcal{P}$          | 2017/03/30              |                      |  |
| System Log                  | $\rightarrow$ | Date Separator           | ⋗                      | 2017:03:30              | Options              |  |
| <b>Technical Log</b>        | $\mathcal{P}$ | <b>Time Format</b>       | $\left. \right\rangle$ |                         |                      |  |
| Version Info                | $\mathcal{P}$ | Language                 | $\mathcal{P}$          |                         |                      |  |
|                             |               |                          |                        | ⋿<br>Save<br>$(\times)$ | Log Out<br>Cancel    |  |

**59 pav. Sistemos datos atskyriklio nustatymas.**

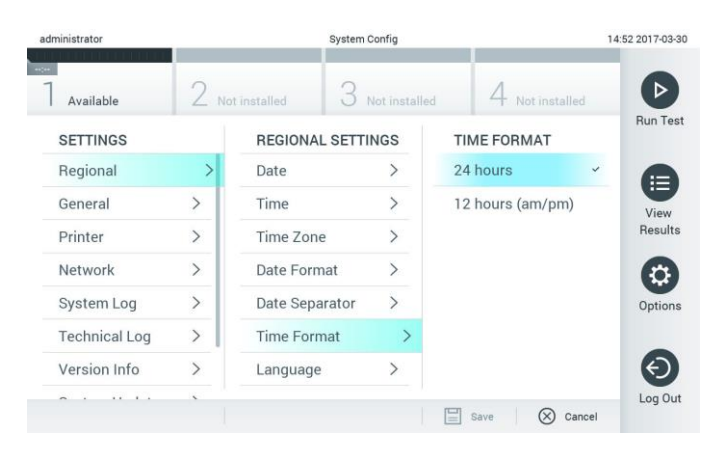

**60 pav. Sistemos laiko formato nustatymas.**

### <span id="page-63-0"></span>6.7.2 Bendrieji nustatymai

Norėdami keisti "QIAstat-Dx Analyzer 1.0" bendruosius nustatymus, atlikite toliau nurodytus veiksmus.

- 1. Paspauskite mygtuką "**Options**" (parinktys), tada mygtuką "**System Configuration**" (sistemos konfigūravimas).
- 2. Pasirinkite "General" (bendrieji) iš sąrašo "Settings" (nustatymai) kairiajame stulpelyje. Pagal poreikį pasirinkite ir apibrėžkite parinktis, išvardintus 8 lentelėje.

#### **8 lentelė. Prieinami bendrieji nustatymai**

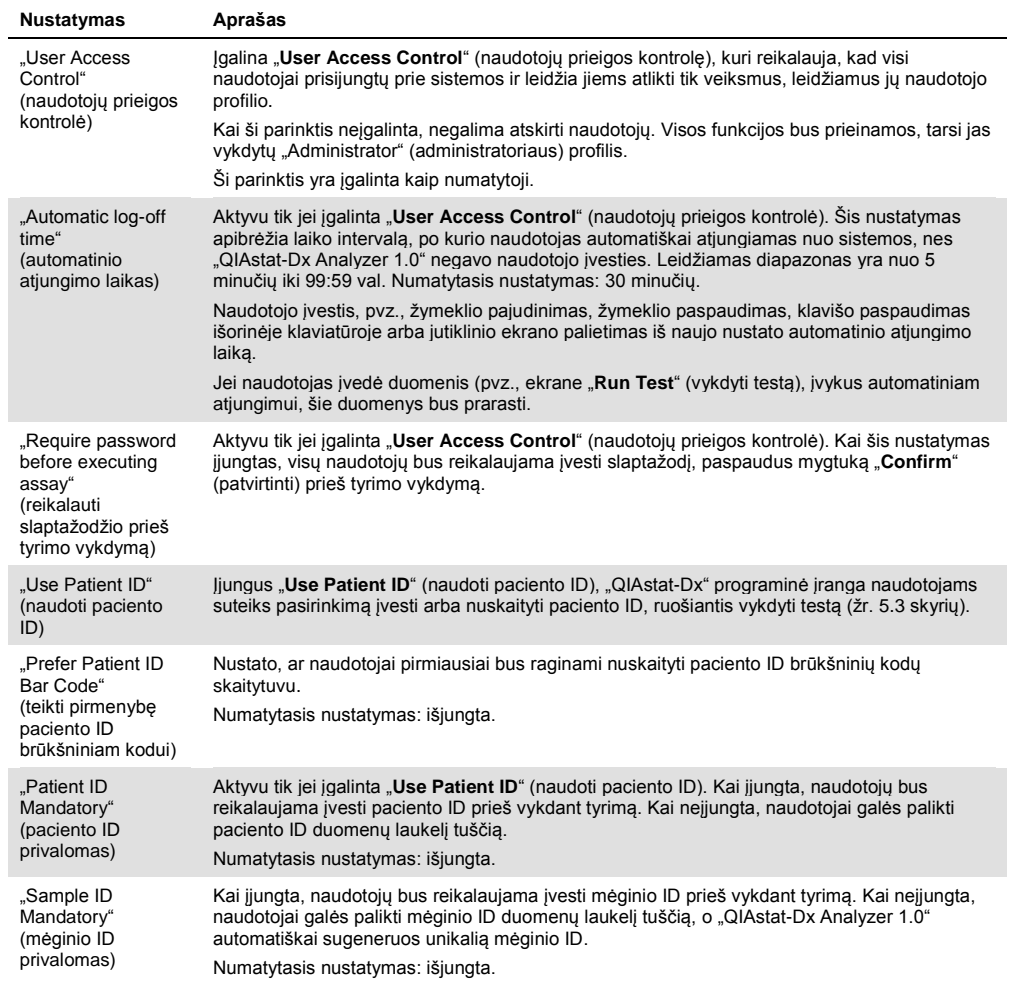

### **(8 lentelės tęs.)**

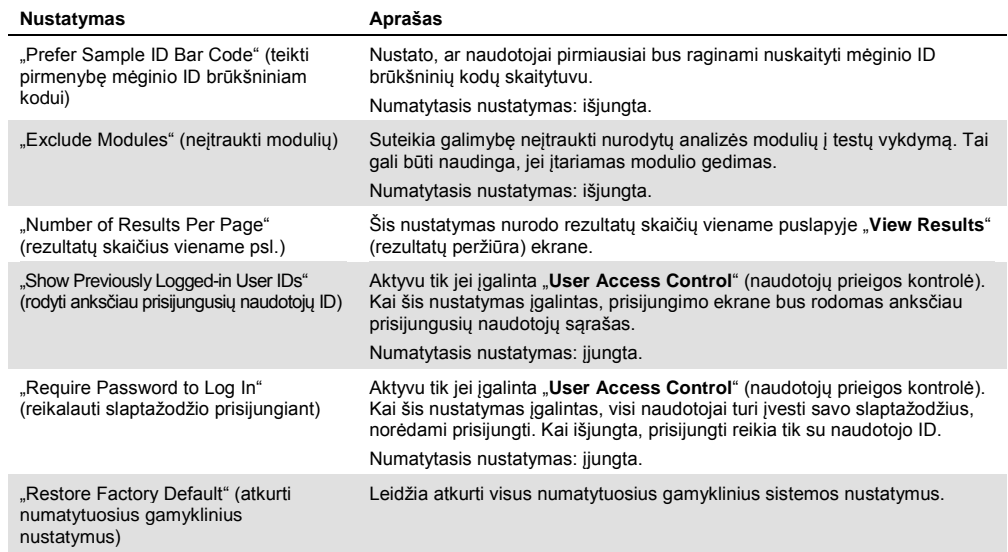

### 6.7.3 Spausdintuvo nustatymai

"Printer" (spausdintuvo) nustatymų parinktis leidžia pasirinkti sistemos spausdintuvą. "QIAstat-Dx Analyzer 1.0" leidžia naudoti tinklo spausdintuvus arba spausdintuvus, prijungtus prie operacinio modulio per prietaiso gale esančius USB prievadus.

Norėdami keisti "QIAstat-Dx Analyzer 1.0" spausdintuvo nustatymus, atlikite toliau nurodytus veiksmus.

- 1. Paspauskite mygtuką "**Options**" (parinktys), tada mygtuką "**System Configuration**" (sistemos konfigūravimas).
- 2. Pasirinkite "Printer" (spausdintuvas) nustatymų sąrašo kairiajame stulpelyje.
- 3. Iš prieinamų spausdintuvų sąrašo pasirinkite spausdintuvą (61 pav.).

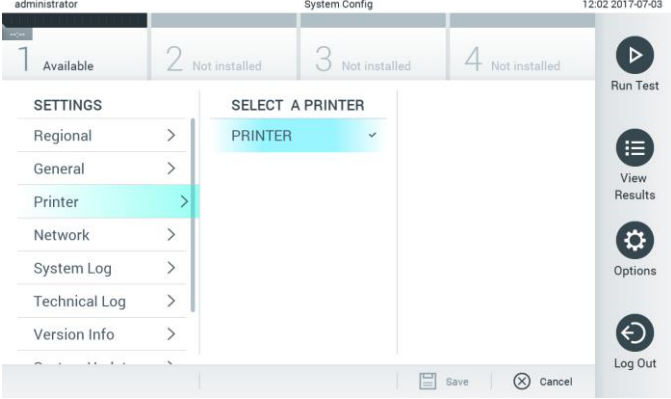

**61 pav. Sistemos spausdintuvo pasirinkimas.**

### 6.7.4 Spausdintuvo diegimas per USB

Norėdami įdiegti spausdintuvą, naudojantis USB ryšiu, atlikite toliau nurodytus veiksmus.

- 1. USB laidu prijunkite spausdintuvą prie operacinio modulio USB prievado. Galimi 4 USB prievadai: 1 į dešinę nuo ekrano ir 3 prietaiso gale.
- 2. Įgalinkite spausdintuvą ties spausdintuvo nustatymais, pasirinkdami galimą parinktį "PRINTER" (spausdintuvas) arba įdiekite konkrečią CUPS tvarkyklę, aprašyt[ą 11.1](#page-93-0) priede.

#### 6.7.5 Spausdintuvo diegimas per eternetą

Norėdami įdiegti tinklo spausdintuvą, naudojantis eterneto ryšiu, atlikite toliau nurodytus veiksmus.

- 1. Prijunkite spausdintuvą prie eterneto tinklo ir įjunkite jo maitinimą.
- 2. Įdiekite CUPS tvarkyklę per tinklą, kaip aprašyt[a 11.1](#page-93-0) priede.
- 3. Iš naujo paleiskite "QIAstat-Dx Analyzer 1.0", išjungdami ir vėl įjungdami maitinimą.
- 4. Jgalinkite spausdintuvą, naudodamiesi "Printer" (spausdintuvo) nustatymais, pasirinkdami naujai prieinamą parinktį (įdiegtą spausdintuvą) ir paspauskite "Save" (įrašyti).

### 6.7.6 nustatymai

Parinktis "Network" (tinklas) leidžia prijungti "QIAstat-Dx Analyzer 1.0" prie tinklo, suteikia prieigą prie tinklo spausdintuvų ir suteikia HIS / LIS ryšį. Dėl išsamios informacijos apie tinklo nustatymų konfigūravimą kreipkitės į tinklo administratorių.

Norėdami nustatyti tinklo nustatymus, atlikite toliau nurodytus veiksmus.

- 1. Paspauskite mygtuką "**Options**" (parinktys), tada mygtuką "**System Configuration**" (sistemos konfigūravimas).
- 2. Pasirinkite "**Network**" (tinklas) nustatymų sąrašo kairiajame stulpelyje (62 pav. kitame psl.).

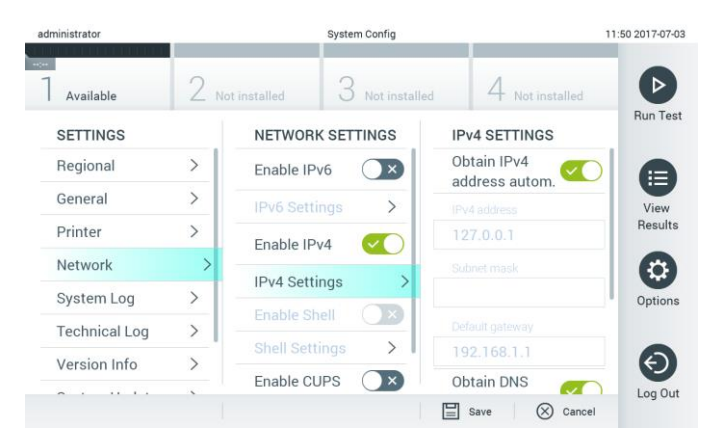

#### **62 pav. Tinklo nustatymų konfigūravimas.**

3. Pasirinkite ir nustatykite parinktis 9 lentelėje (kitame psl.) pagal tinklo administratoriaus instrukcijas.

#### **9 lentelė. Tinklo nustatymai**

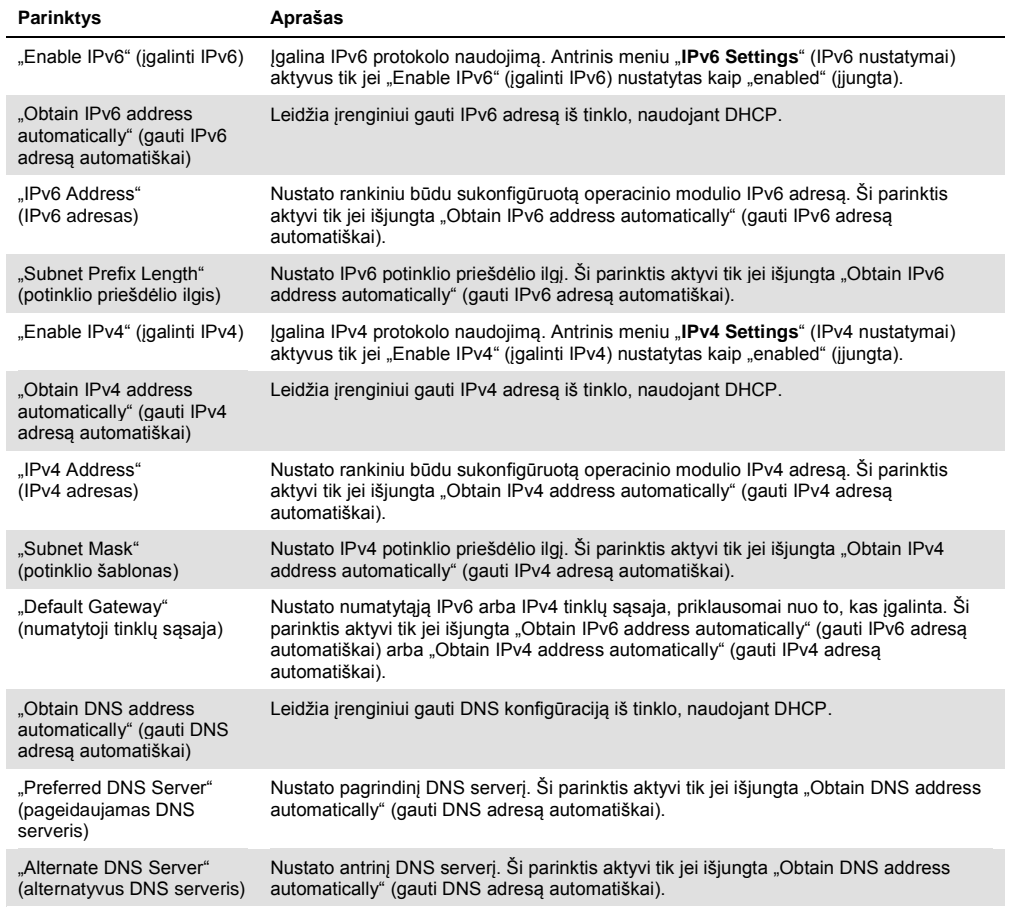

### 6.7.7 HIS / LIS nustatymai

### Žr. [7](#page-73-0) skyrių.

### 6.7.8 Sistemos žurnalas

Sistemos žurnale fiksuojama bendroji informacija apie operacinių ir analizės modulių naudojimą, pvz., naudotojų pridėjimą ir pašalinimą, tyrimų pridėjimą ir pašalinimą, prisijungimus, atsijungimus, testų paleidimą ir pan. Paspauskite mygtuką "**Options**" (parinktys), tada mygtuką "**System Configuration**" (sistemos konfigūravimas) ir "**System Log**" (sistemos žurnalas), norėdami pasiekti sistemos žurnalo informaciją. Ekrano centre rodoma "System Log Capacity" (sistemos žurnalo talpa), o toliau - žurnalo turinys. Paspauskite "Export Log File" (eksportuoti žurnalo failą), norėdami eksportuoti turinį (63 pav. kitame psl.).

| administrator        |               |                                                           | <b>System Config</b>                                                                                                    |               | 14:53 2017-03-30 |
|----------------------|---------------|-----------------------------------------------------------|----------------------------------------------------------------------------------------------------|---------------|------------------|
| Available            |               | Not installed                                             | Not installed                                                                                                    | Not installed |                  |
| <b>SETTINGS</b>      |               | <b>SYSTEM LOG</b>                                         |                                                                                                    |               | <b>Run Test</b>  |
| Regional             | $\mathcal{P}$ | System Log Capacity                                       |                                                                                                    | Refresh       | ⊨                |
| General              | $\mathcal{P}$ | 100<br>Mb                                                 |                                                                                                    |               | View             |
| Printer              | $\mathcal{P}$ | 2017-03-30 14:46:43; results of test 2430362 accessed     | 2017-03-30 14:46:57: AM 1: status changed from END_MEASUREMENT to IDLE                                                                                                    |               | Results          |
| Network              | $\rightarrow$ |                                                           | 2017-03-30 14:46:42: AM 1: status changed from CARTRIDGE_REMOVED to END_MEASUREMENT<br>2017-03-30 14:46:33 AM 1: status changed from CARTRIDGE, OFFERED to CARTRIDGE, REMOVED |               |                  |
| System Log           |               |                                                           | 2017-03-30 14:46:30: AM 1: status changed from CARTRIDGE, EJECTING to CARTRIDGE, OFFERED<br>2017-03-30 14:46 21: AM 1: status changed from TEST_ENDED to CARTRIDGE_EJECTING   |               | Options          |
| <b>Technical Log</b> | ⋋             | 2017-03-30 14:46:06: analyticalModule AM 1 V0.6,1 started | 2017-03-30 14:46:06: AM 1: test 201703301444170341 terminated<br>2017-03-30 14:46:03: AM 1: status changed from TEST_ENDED to TEST_ENDED                                      |               |                  |
| Version Info         | ↘             | K                                                         | Page 1 of 163                                                                                                    | X             |                  |
|                      |               |                                                           | <b>Export Log File</b>                                                                                                    |               | Log Out          |

**63 pav. Prieiga prie sistemos žurnalo.**

### 6.7.9 Techninis žurnalas

Techniniame žurnale fiksuojama išsami informacija apie testų vykdymą analizės moduliuose. Šią informaciją naudoja "QIAGEN" techninės pagalbos tarnyba šalindama triktis. Paspauskite mygtuką "**Options**" (parinktys), tada "**System Configuration**" (sistemos konfigūravimas) ir "**Technical Log**" (techninis žurnalas), norėdami pasiekti techninio žurnalo informaciją. Techniniame žurnale prieinamų failų skaičių galima konfigūruoti. Kiekvienas žurnalo failas identifikuojamas pagal sukūrimo datą ir laiką. Paspauskite "Export Log File" (eksportuoti žurnalo failą), norėdami eksportuoti turinį (64 pav.). Techninių žurnalų gali paprašyti "QIAGEN" techninės pagalbos tarnyba.

| administrator                       |                    | <b>System Config</b> |                                    |               | 12:03 2017-07-03 |  |  |
|-------------------------------------|--------------------|----------------------|------------------------------------|---------------|------------------|--|--|
| $\sim$<br>Available                 |                    | / Not installed      | Not installed                      | Not installed |                  |  |  |
| <b>SETTINGS</b><br><b>MATINE ME</b> |                    |                      | <b>TECHNICAL LOG</b>               |               | <b>Run Test</b>  |  |  |
| Printer                             | ı<br>$\mathcal{P}$ | 10                   | Max. Number of Technical Log Files |               | ⋿                |  |  |
| Network                             | $\mathcal{P}$      |                      | 201706211127040591                 |               | View<br>Results  |  |  |
| System Log                          |                    |                      | 201706211255130258                 |               |                  |  |  |
| <b>Technical Log</b>                |                    |                      | 201706211405070474                 |               | Options          |  |  |
| Version Info                        | $\mathcal{E}$      |                      | 201706211515550088                 |               |                  |  |  |
| <b>System Update</b>                | $\mathcal{P}$      |                      | 201706281616560965                 |               |                  |  |  |
| System Backup                       | ↘                  |                      | COSTOCOOS COOFSOOS A               |               | Log Out          |  |  |
|                                     |                    |                      | Export Log File                    |               |                  |  |  |

**64 pav. Prieiga prie techninio žurnalo.**

#### 6.7.10 Versijos informacija

Paspauskite mygtuką "**Options**" (parinktys), tada "**System Configuration**" (sistemos konfigūravimas) ir "Version Info" (versijos informacija), norėdami peržiūrėti "QIAstat-Dx" programinės įrangos versiją, sumontuotų analizės modulių serijos numerius ir programinės aparatinės įrangos versijas.

### 6.7.11 Sistemos atnaujinimas

**SVARBU**: 1.1 arba naujesnė programinės įrangos versija yra būtina, norint atnaujinti iki 1.2.

Siekdami geriausio veikimo, įsitikinkite, kad naudojate naujausią programinės įrangos versiją. Susisiekite su "QIAGEN" techninės pagalbos tarnyba adresu support.qiagen.com, jei norite pagalbos dėl programinės įrangos atnaujinimų.

Norėdami atnaujinti "QIAstat-Dx Analyzer 1.0" sistemą, paspauskite mygtuką "**Options**" (parinktys), tada "System Configuration" (sistemos konfigūravimas) ir "System Update" (sistemos atnaujinimas). Pasirinkite tinkamą **.dup** failą, saugomą USB atmintinėje, norėdami atnaujinti sistemą iki naujesnės versijos. Pasirodys pranešimas, rekomenduojantis pirmiausia sukurti atsarginę sistemos kopiją (žr. [6.7.12](#page-69-0) skyrių) (65 pav.). Po atnaujinimo naudotojui gali prireikti išjungti ir vėl jjungti "QIAstat-Dx Analyzer 1.0".

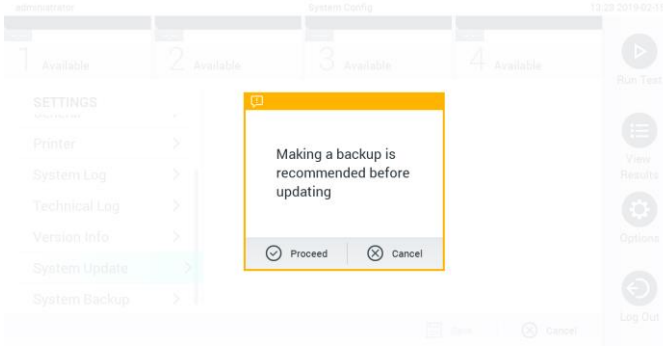

#### **65 pav. Sistemos atnaujinimas.**

#### <span id="page-69-0"></span>6.7.12 Sistemos atsarginė kopija

Norėdami sukurti "QIAstat-Dx Analyzer 1.0" sistemos atsarginę kopiją, paspauskite mygtuką "**Options**" (parinktys), tada "**System Configuration**" (sistemos konfigūravimas) ir "**System Backup**" (sistemos atsarginė kopija) (66 pav. kitame psl.). Prie priekinio USB prievado prijunkite USB atmintinę.

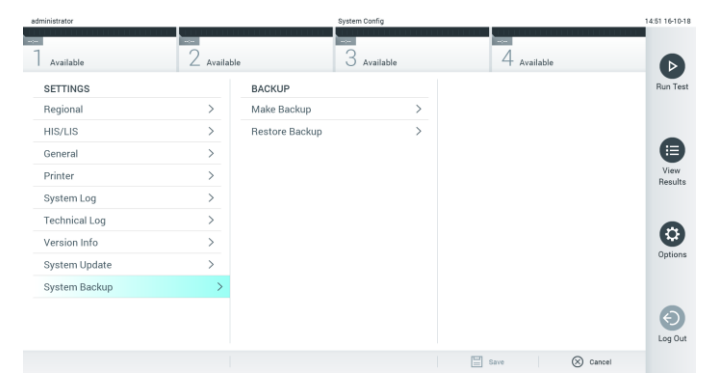

**66 pav. Sistemos atsarginės kopijos kūrimas.**

Paspauskite mygtuką "**Make Backup**" (kurti atsarginę kopiją). Bus sukurtas failas su plėtiniu **.dbk** ir numatytuoju pavadinimu.

Norėdami atkurti atsarginę kopiją, paspauskite mygtuką "**Restore Backup**" (atkurti atsarginę kopiją) ir pasirinkite atitinkamą atsarginės kopijos failą su plėtiniu **.dbk** iš prijungtos USB atmintinės. Pasirodys pranešimas, rekomenduojantis sukurti atsarginę kopiją prieš atkūrimą.

### 6.8 Keisti slaptažodžius

Norėdami pakeisti naudotojo slaptažodį, paspauskite mygtuką "**Options**" (parinktys), tada "**Change Password**" (keisti slaptažodį). Pirmiausiai teksto laukelyje įveskite dabartinį slaptažodį (67 pav.), tada įveskite naują slaptažodį laukelyje "**New Password**" (naujas slaptažodis). Dar kartą įveskite naują slaptažodį laukelyje "**Confirm Password**" (patvirtinkite slaptažodį) (68 pav. kitame psl.).

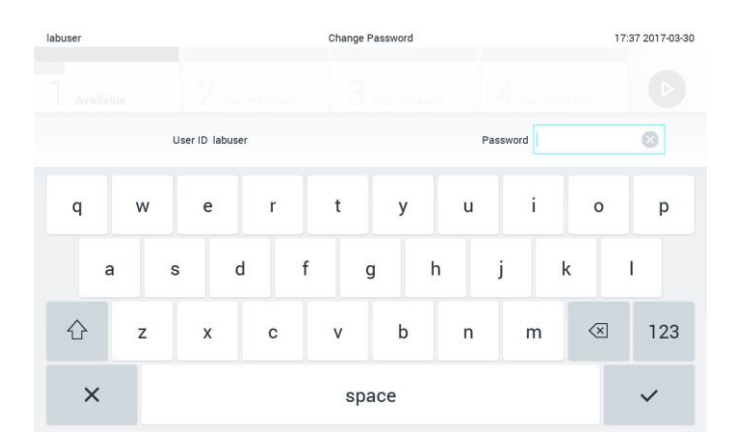

**67 pav. Dabartinio slaptažodžio įvedimas.**

| labuser    |                |                  |                          |   | Change Password    |                |                  |                               | 17:37 2017-03-30 |
|------------|----------------|------------------|--------------------------|---|--------------------|----------------|------------------|-------------------------------|------------------|
| Available  |                |                  | Nervironing              |   | <b>Rot merawan</b> |                |                  | <b>Text Electricians</b>      |                  |
|            |                | New password     |                          | ø |                    |                | Confirm password |                               |                  |
| 1          | $\overline{2}$ | 3                | $\overline{4}$           | 5 | 6                  | $\overline{7}$ | 8                | 9                             | 0                |
|            |                |                  | ٠<br>÷                   | ÷ |                    |                | €                | &                             | $\circledcirc$   |
| $\bigodot$ | ٠              | $\boldsymbol{r}$ | $\overline{\phantom{a}}$ |   | ٠                  | $\mathbf{u}$   | $\circ$          | $\quad \quad \textcircled{x}$ | ABC              |
| $\times$   |                |                  |                          |   | space              |                |                  |                               |                  |

**68 pav. Naujo slaptažodžio įvedimas ir patvirtinimas.**

Tris kartus nesėkmingai įvedus slaptažodį, slaptažodžio įvedimo laukelis bus išjungtas vienai minutei ir pasirodys dialogo langas su pranešimu "Password failed, please wait 1 minute to try it again" (slaptažodžio įvesti nepavyko, palaukite 1 minutę ir bandykite dar kartą).

## 6.9 "QIAstat-Dx Analyzer 1.0" sistemos būsena

Operacinių ir analizės modulių būseną nurodo būsenos indikatorių (LED), esančių "QIAstat-Dx Analyzer 1.0" priekyje, spalva.

Operacinis modulis gali rodyti bet kurią iš toliau nurodytų būsenos spalvų.

10 lentelėje paaiškinamos būsenos lemputės, kurios gali būti rodomos ant operacinių ir analizės modulių.

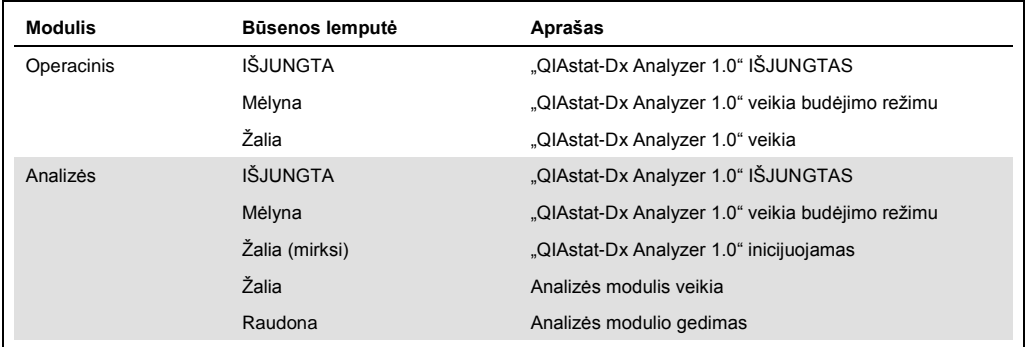

#### **10 lentelė. Būsenos lempučių aprašai**
# <span id="page-72-0"></span>6.10 "QIAstat-Dx Analyzer 1.0" išjungiamas

"QIAstat-Dx Analyzer 1.0" sukurtas veikti be perstojo. Jei įrenginys trumpą laiką bus nenaudojamas (mažiau nei dieną), rekomenduojame perjungti "QIAstat-Dx Analyzer 1.0" į budėjimo režimą, paspaudžiant ĮJUNGIMO / IŠJUNGIMO mygtuką prietaiso priekyje. Norėdami išjungti "QIAstat-Dx Analyzer 1.0" ilgesniam laikui, išjunkite prietaisą maitinimo jungikliu, esančiu "QIAstat-Dx Analyzer 1.0" gale.

Naudotojui bandant perjungti "QIAstat-Dx Analyzer 1.0" į budėjimo režimą, kai analizės modulis vykdo testą, pasirodys dialogas, nurodantis, kad šiuo metu išjungti negalima. Leiskite prietaisui užbaigti testus ir bandykite išjungti užbaigus.

# 7 HIS / LIS ryšys

Šiame skyriuje aprašomas "QIAstat-Dx Analyzer 1.0" prijungimas HIS / LIS ryšiu.

HIS / LIS konfigūracija leidžia prijungti "QIAstat-Dx Analyzer 1.0" prie HIS / LIS, norint naudotis toliau išvardintomis funkcijomis:

- Ryšio su HIS / LIS aktyvinimas ir konfigūravimas
- ⚫ Tyrimo konfigūravimas norint siųsti rezultatus ir pateikti rezervavimo nurodymų užklausas
- Testo vykdymas pagal rezervavimo nurodymą
- Testo rezultatų siuntimas

# 7.1 Ryšio su HIS / LIS aktyvinimas ir konfigūravimas

- 1. Paspauskite mygtuką "**Options**" (parinktys), tada mygtuką "**System Configuration**" (sistemos konfigūravimas).
- 2. Pasirinkite "**HIS/LIS**" (ligoninės informacinė sistema / laboratorijos informacinė sistema) iš sąrašo "Settings" (nustatymai) kairiajame stulpelyje. Pagal poreikį pasirinkite ir apibrėžkite nustatymus, išvardintus 11 lentelėje (kitame psl.).

#### **11 lentelė. HIS / LIS nustatymai**

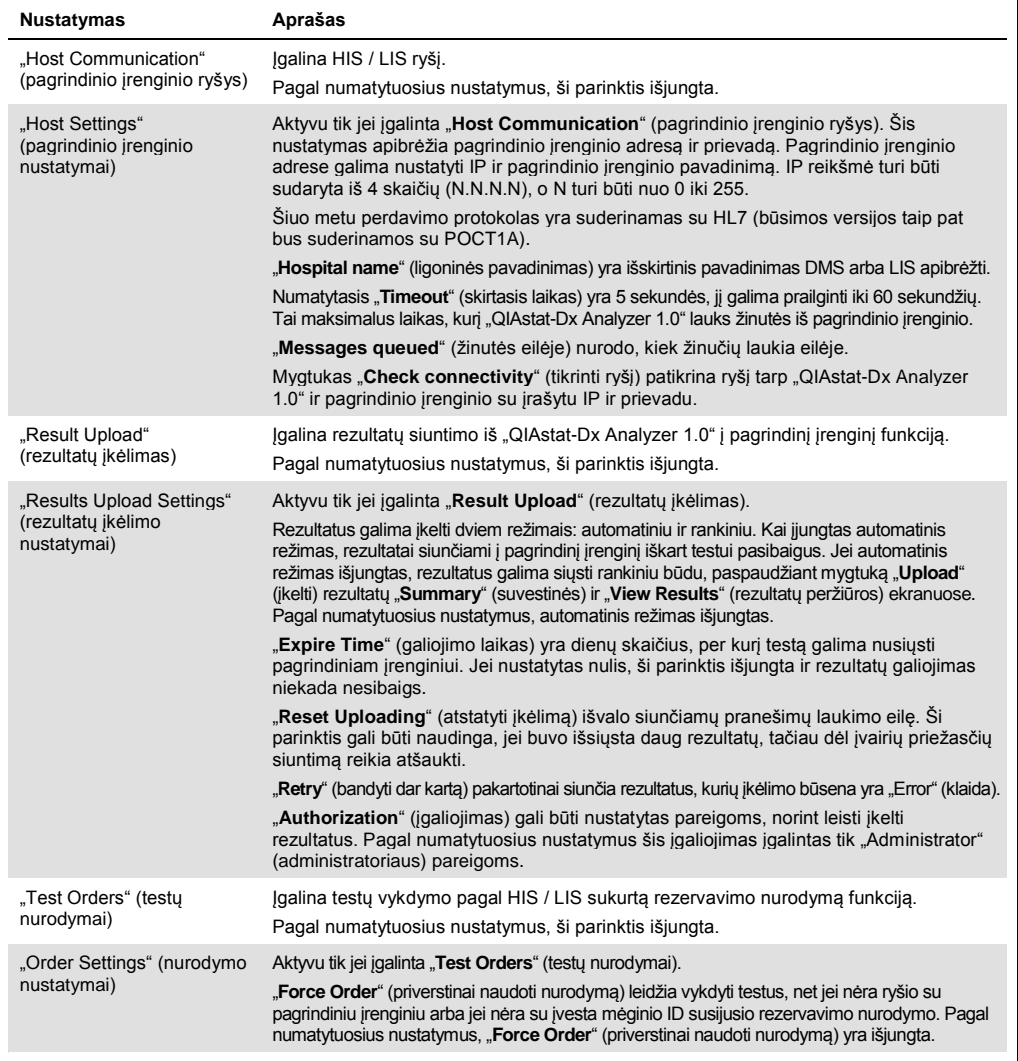

# 7.2 Tyrimo pavadinimo konfigūravimas

HIS / LIS rodomas tyrimo pavadinimas gali skirtis nuo rodomo "QIAstat-Dx Analyzer 1.0". Prieš naudojantis HIS / LIS funkcijomis, reikia atlikti toliau nurodytą tyrimų pavadinimų patvirtinimo / ištaisymo procesą.

- 1. Paspauskite mygtuką "**Options**" (parinktys), tada mygtuką "**Assay Management**" (tyrimo tvarkymas), norėdami pasiekti ekraną "**Assay Management**" (tyrimo tvarkymas). Prieinami tyrimai rodomi pirmajame turinio srities stulpelyje.
- 2. Pasirinkite tyrimą meniu "**Available Assays**" (prieinami tyrimai).

3. Pasirinkite parinktį "**LIS assay name**" (LIS tyrimo pavadinimas). Pagal numatytuosius nustatymus, tyrimo pavadinimas "QIAstat-Dx Analyzer 1.0" ir HIS / LIS turi būti toks pat. Jei tyrimo pavadinimas HIS / LIS yra kitoks, jį reikia pakeisti, kad atitiktų "QIAstat-Dx Analyzer 1.0" tyrimo pavadinimą. Ištaisykite tyrimo pavadinimą, naudodamiesi teksto laukeliu "**LIS assay name input**" (LIS assay name" (LIS tyrimo pavadinimo įvedimas), tada paspauskite mygtuką "**Save**" (įrašyti).

### 7.3 Testo nurodymo kūrimas su pagrindinio įrenginio ryšiu

Kai įgalinta "**Host Communication**" (pagrindinio įrenginio ryšys) ir "**Test Orders**" (testų nurodymai), testų nurodymus galima atsisiųsti iš pagrindinio įrenginio prieš vykdant testą.

Nuskaitant arba įvedus mėginio ID, iš pagrindinio įrenginio automatiškai gaunamas testo nurodymas.

7.3.1 "QIAstat-Dx Analyzer 1.0" konfigūravimas su tinklo ryšiu

- 1. Paspauskite mygtuką "**Options**" (parinktys), tada mygtuką "System Configuration" (sistemos konfigūravimas).
- 2. Pasirinkite "**HIS/LIS**" (ligoninės informacinė sistema / laboratorijos informacinė sistema) iš sąrašo "Settings" (nustatymai) kairiajame stulpelyje.
- 3. Įgalinkite "Host Communication" (pagrindinio įrenginio ryšys) ir sukonfigūruokite "Host **Settings**" (pagrindinio įrenginio nustatymus) su pagrindinio įrenginio informacija. Paspauskite mygtuką "Check connectivity" (tikrinti ryšį), norėdami patikrinti ryšį.
- 4. Įgalinkite "**Test Orders**" (testų nurodymai) ir sukonfigūruokite "**Order Settings**" (nurodymo nustatymai). Dirbti su testų nurodymais galima dirbti dviem režimais: įgalinus "**Force Order**" (priverstinai naudoti nurodymą) arba išjungus jį. Kai įgalinta "**Force Order**" (priverstinai naudoti nurodymą), jei testo nurodymas nėra sėkmingai gaunamas iš pagrindinio įrenginio, naudotojui neleidžiama tęsti tyrimo vykdymo. Kai "**Force Order**" (priverstinai naudoti nurodymą) išjungta, net negavus testo nurodymo arba jei jo nėra pagrindiniame įrenginyje, naudotojas gali tęsti testo vykdymą ir iškylantysis dialogo langas perspės naudotoją.

#### 7.3.2 Testo vykdymas pagal testo nurodymą

- 1. Paspauskite mygtuką " **Run Test**" (vykdyti testą) viršutiniame dešiniajame **pagrindinio** ekrano kampe.
- 2. Kai bus paprašyta, nuskaitykite mėginio ID brūkšninį kodą brūkšninių kodų skaitytuvu, integruotu operaciniame modulyje (69 pav. kitame psl.).

**Pastaba**: priklausomai nuo "QIAstat-Dx Analyzer 1.0" konfigūracijos, taip pat gali būti galima įvesti mėginio ID, naudojant virtualią klaviatūrą jutikliniame ekrane. Daugiau informacijos ieškokite [6.7.2](#page-63-0) skyriuje.

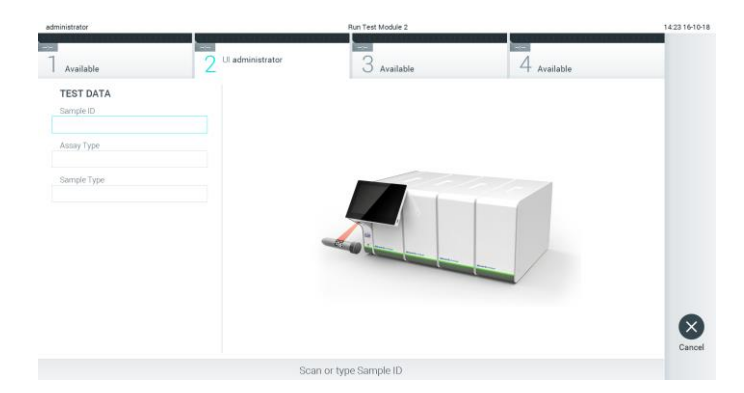

**69 pav. Mėginio ID brūkšninio kodo nuskaitymas.**

3. Mėginio ID bus siunčiama pagrindiniam įrenginiui ir "QIAstat-Dx Analyzer 1.0" laukiant testo nurodymo, rodomas pranešimas "Getting order..." (gaunamas nurodymas...) (70 pav.).

Pastaba: jei testo nurodymas nėra sėkmingai gaunamas iš pagrindinio įrenginio ir jei "Force **Order**" (priverstinai naudoti nurodymą) įgalinta, naudotojui neleidžiama tęsti testo vykdymo. Jei "**Force Order**" (priverstinai naudoti nurodymą) išjungta, net negavus testo nurodymo, naudotojas gali tęsti testo vykdymą (iškylantysis dialogo langas parodys įspėjamąjį pranešimą). Daugiau informacijos apie įspėjimus ir klaidas ieškokite [9.2](#page-88-0) skyriuje.

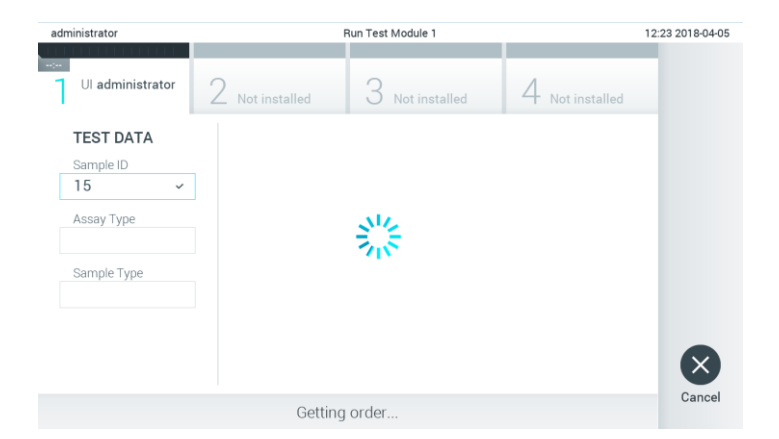

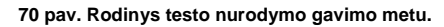

4. Kai testo nurodymas sėkmingai gaunamas iš pagrindinio įrenginio, rodoma "Scan cartridge for assay <assay\_name> and book order <order\_number>" (nuskaitykite kasetę tyrimui <tyrimo\_pavadinimas> ir rezervavimo nurodymui <nurodymo\_numeris>). Nuskaitykite nurodytos "QIAstat-Dx assay" tyrimo kasetės brūkšninį kodą (71 pav. kitame psl.).

**Pastaba**: pagrindiniam įrenginiui grąžinus daugiau nei vieną testo nurodymą, skirtą mėginio ID, rodomas parnešimas "Scan cartridge for book order <order\_number>" (nuskaitykite kasetę rezervavimo nurodymui <nurodymo\_numeris>). Jei nuskaityta "QIAstat-Dx" tyrimo kasetė neatitinka rezervavimo nurodymo, testo vykdymo tęsti negalima ir bus rodoma klaida. Daugiau informacijos apie įspėjimus ir klaidas ieškokite [9.2](#page-88-0) skyriuje.

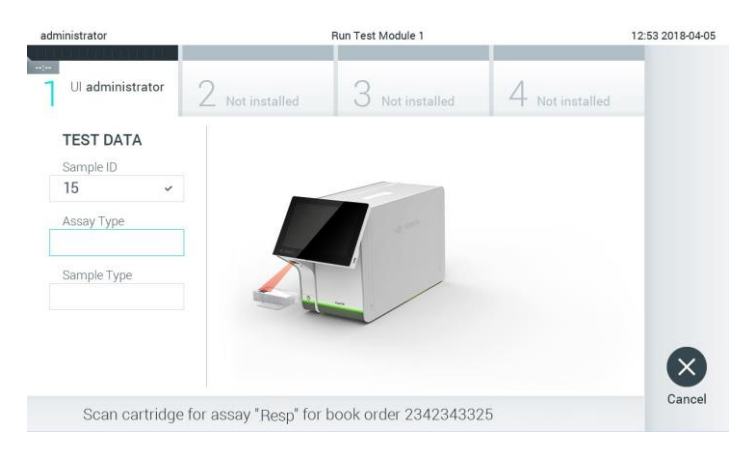

**71 pav. "QIAstat-Dx" tyrimo kasetės brūkšninio kodo nuskaitymas.**

5. Tyrimo tipo laukelis bus užpildytas automatiškai ir, jei reikia, turėsite rankiniu būdu iš sąrašo pasirinkti "Sample Type" (mėginio tipą) (72 pav.).

| administrator                            | Run Test Module 1                                      | 12:43 2018-04-05 |
|------------------------------------------|--------------------------------------------------------|------------------|
| $\sim$<br>Ul administrator<br>Resp Panel | 3<br>2 Not installed<br>Not installed<br>Not installed |                  |
| <b>TEST DATA</b><br>Sample ID            | <b>SAMPLE TYPE</b>                                     |                  |
| 15<br>$\checkmark$                       | Swab                                                   |                  |
| Assay Type                               | <b>UTM</b>                                             |                  |
| <b>Resp Panel</b><br>$\checkmark$        |                                                        |                  |
| Sample Type                              |                                                        |                  |
|                                          |                                                        |                  |
|                                          |                                                        |                  |
|                                          | Select Sample Type                                     | Cancel           |

**72 pav. Mėginio tipo pasirinkimas.**

6. Žr. [5.3](#page-33-0) skyrių ir atlikite 5–11 veiksmus.

# 7.4 Testo rezultato įkėlimas į pagrindinį įrenginį

Kai įgalinta "**Result Upload**" (rezultatų įkėlimas) ir "**Results Upload Settings**" (rezultatų įkėlimo nustatymai), testo rezultatus į pagrindinį įrenginį galima įkelti automatiniu arba rankiniu būdu.

- 7.4.1 "QIAstat-Dx Analyzer 1.0" konfigūravimas automatiškai įkelti testo rezultatą į pagrindinį įrenginį
- 1. Paspauskite mygtuką "**Options**" (parinktys), tada mygtuką "**System Configuration**" (sistemos konfigūravimas).
- 2. Pasirinkite "HIS/LIS" (ligoninės informacinė sistema / laboratorijos informacinė sistema) iš sarašo "**Settings**" (nustatymai) kairiajame stulpelyje.
- 3. Įgalinkite "Host Communication" (pagrindinio įrenginio ryšys) ir sukonfigūruokite "Host **Settings**" (pagrindinio įrenginio nustatymus) su pagrindinio įrenginio informacija. Paspauskite mygtuką "Check connectivity" (tikrinti ryšį), norėdami patikrinti ryšį.
- 4. Įgalinkite "Result Upload" (rezultatų įkėlimas) ir konfigūruokite "Result Upload Settings" (rezultatų įkėlimo nustatymai). Įgalinkite "**Automatic upload**" (automatinis įkėlimas).

#### 7.4.2 Automatinis testo rezultato įkėlimas į pagrindinį įrenginį

Užbaigus testą, rezultatas bus įkeltas automatiškai. Įkėlimo būsena rodoma dalyje "**Test Data**" (testo duomenys), esančioje rezultatų "**Summary**" (suvestinės) ekrane, ir stulpelyje " $\triangle$  **Upload**" (įkėlimas), esančiame ekrane "**View Results**" (rezultatų peržiūra) (73 pav.).

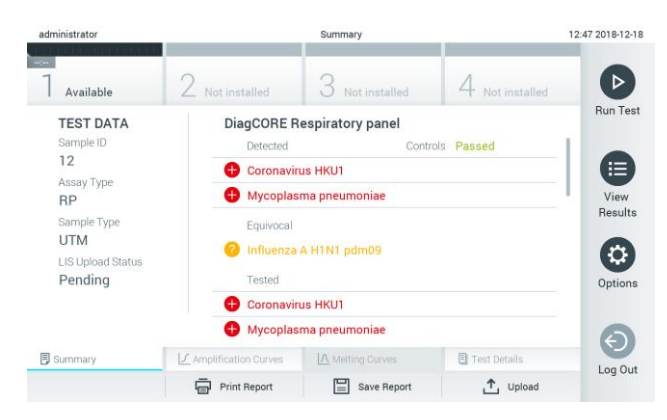

73 pav. Rezultatų "Summary" (suvestinės) ekranas.

Jei norite peržiūrėti ankstesnių testų, kurie laikomi rezultatų saugykloje, įkėlimo būseną, pagrindinio meniu juostoje paspauskite "<sup>1</sup> View Results" (rezultatų peržiūra). Stulpelyje "<sup>1</sup> **Upload**" (įkėlimas) rodoma įkėlimo būsena (74 pav.).

| administrator              |                                |               | <b>Test Results</b> |                |                                   |               | 17:33 2018-04-0 |
|----------------------------|--------------------------------|---------------|---------------------|----------------|-----------------------------------|---------------|-----------------|
| $\frac{1}{2}$<br>Available |                                | Not installed |                     | Not installed  |                                   | Not installed |                 |
| Sample ID<br>$\sim$        | Assay                          | Operator ID   | Mod                 | ᠿ              | Date/Time                         | Result        | <b>Run Test</b> |
| 91113                      | Resp Panel                     | administrator |                     | (凸)            | 2018-04-05 17:22 <sup>+</sup> pos |               | 這               |
| 8265                       | Resp Panel                     | administrator |                     | $(\mathbf{I})$ | 2018-04-05 17:20 <sup>+</sup> pos |               | View            |
| 12                         | Resp Panel                     | administrator | T.                  | (₫)            | 2018-04-05 16:57 pos              |               | Results         |
| 123456                     | Resp Panel                     | administrator |                     | ඐ              | 2018-04-05 16:39 <sup>+</sup> pos |               | ۰               |
| 77702                      | Resp Panel                     | administrator |                     | Œ              | 2018-03-22 11:42 <b>C</b> pos     |               | Options         |
| 77701                      | Resp Panel                     | administrator |                     | Œ              | 2018-03-22 11:40 pos              |               |                 |
|                            | K<br>$\overline{\phantom{a}}$  | Page 1 of 2   |                     | ⋋              | $\times$                          |               |                 |
| Remove Filter              | Print Report<br>$\overline{m}$ | Ε             | Save Report         | Ω              | Search                            | T, Upload     | Log Out         |

74 pav. Ekranas "View Results" (rezultatų peržiūra).

Kokios įkėlimo būsenos gali būti rodomos, aprašyta 12 lentelėje. Įkėlimo būsena rodo įkėlimo rezultatą, rezultatų "Summary" (suvestinės) ekrane rodomas pavadinimas, o ekrane "View Results" (rezultatų peržiūra) rodoma piktograma.

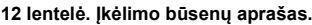

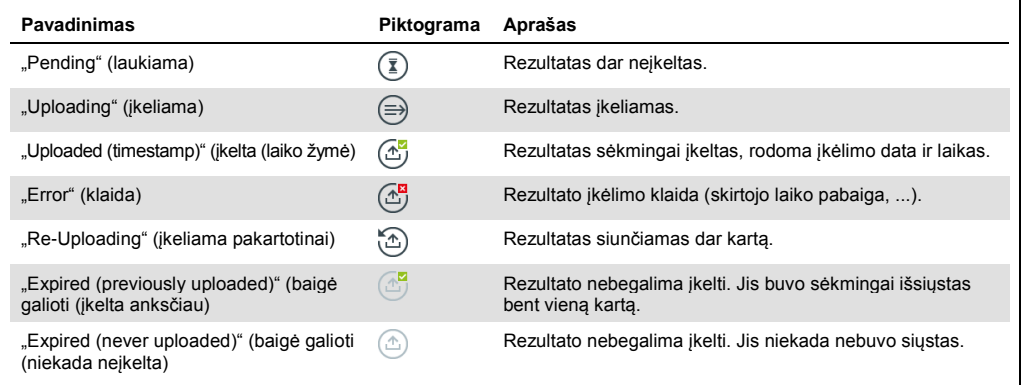

- 7.4.3 "QIAstat-Dx Analyzer 1.0" konfigūravimas rankiniu būdu įkelti testo rezultatą į pagrindinį įrenginį
- 1. Paspauskite mygtuką "**Options**" (parinktys), tada mygtuką "**System Configuration**" (sistemos konfigūravimas).
- 2. Pasirinkite "HIS/LIS" (ligoninės informacinė sistema / laboratorijos informacinė sistema) iš sąrašo "Settings" (nustatymai) kairiajame stulpelyje.
- 3. Įgalinkite "Host Communication" (pagrindinio įrenginio ryšys) ir sukonfigūruokite "Host **Settings**" (pagrindinio įrenginio nustatymus) su pagrindinio įrenginio informacija. Paspauskite mygtuką "Check connectivity" (tikrinti ryšį), norėdami patikrinti ryšį.
- 4. Įgalinkite "Result Upload" (rezultatų įkėlimas) ir konfigūruokite "Result Upload Settings" (rezultatų įkėlimo nustatymai). Išjunkite "**Automatic upload**" (automatinis įkėlimas).
- 7.4.4 Rankinis testo rezultato įkėlimas į pagrindinį įrenginį

Užbaigus testą, rezultatą galima rankiniu būdu įkelti rezultatų "**Summary**" (suvestinės) ekrane arba ekrane "**View Results**" (rezultatų peržiūra).

Norėdami įkelti rezultatą iš rezultatų "**Summary**" (suvestinės), ekrane paspauskite mygtuką  $\bigcup_{\text{D}}$  Upload (ikėlimas).

Norėdami įkelti rezultatus ekrane "**View Results**" (rezultatų peržiūra), pasirinkite vieną arba daugiau testo rezultatų, paspausdami **pilką apskritimą** mėginio ID kairėje. Šalia pasirinktų rezultatų bus rodoma **varnelė**. Norėdami pašalinti testo rezultatų pasirinkimą, paspauskite **varnelę**. Visą rezultatų sąrašą galima pasirinkti paspaudus  $\bullet$  varnelės apskritimą viršutinėje eilutėje. Pasirinkę rezultatus, kuriuos norite įkelti, paspauskite mygtuką <sup>1</sup> Upload (įkėlimas) (75 pav.).

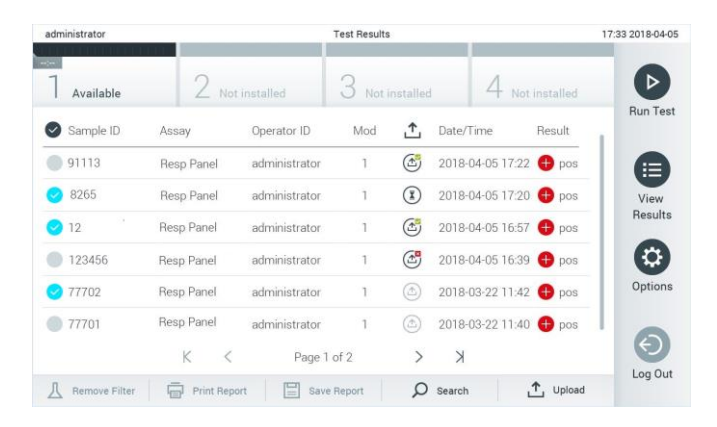

75 pav. Ekranas "View Results" (rezultatų peržiūra).

# 7.5 Pagrindinio įrenginio ryšio trikčių šalinimas

Norėdami šalinti pagrindinio įrenginio ryšio triktis, žr. [9.1](#page-86-0) skyrių.

# 8 Priežiūra

Šiame skyriuje aprašomi reikalingi "QIAstat-Dx Analyzer 1.0" priežiūros darbai.

# 8.1 Priežiūros darbai

13 lentelėje pateikiamas priežiūros darbų, kuriuos reikia atlikti su "QIAstat-Dx Analyzer 1.0", sąrašas.

#### **13 lentelė. Priežiūros darbų aprašas**

 $\overline{\phantom{a}}$ 

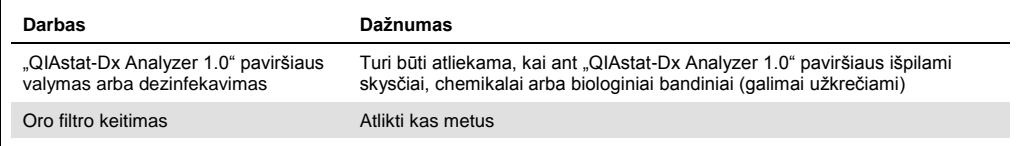

# 8.2 "QIAstat-Dx Analyzer 1.0" paviršiaus valymas

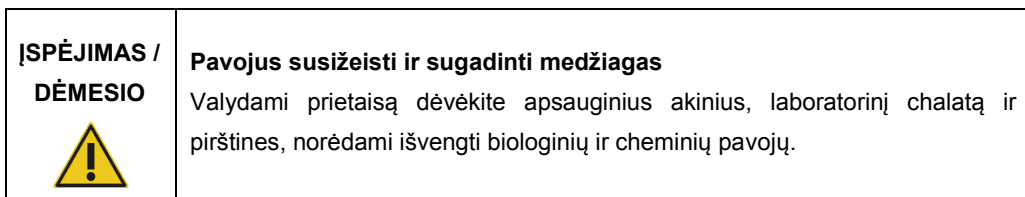

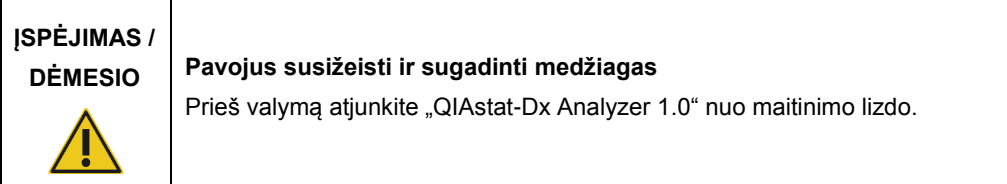

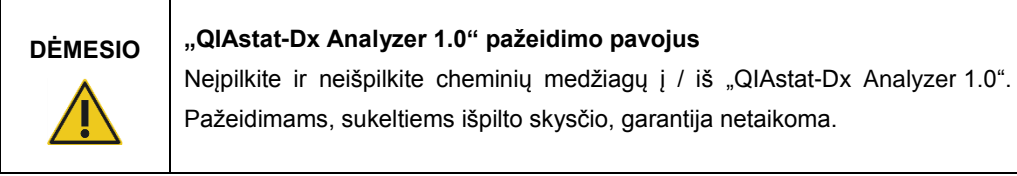

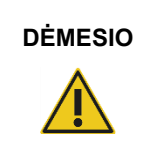

### **DĖMESIO "QIAstat-Dx Analyzer 1.0" pažeidimo pavojus**

Neišpilkite skysčių ant jutiklinio ekrano ir jo nesudrėkinkite. Jutikliniam ekranui valyti naudokite su "QIAstat-Dx Analyzer 1.0" pateiktą ekrano šluostę.

"QIAstat-Dx Analyzer 1.0" paviršiui valyti naudokite toliau nurodytas medžiagas:

- Švelnus valiklis
- ⚫ Popieriniai rankšluosčiai
- ⚫ Distiliuotas vanduo

Valydami "QIAstat-Dx Analyzer 1.0" paviršių, vykdykite toliau nurodytus veiksmus.

- 1. Dėvėkite laboratorines pirštines, chalatą ir apsauginius akinius.
- 2. Sudrėkinkite popierinį rankšluostį švelniu valikliu ir nuvalykite "QIAstat-Dx Analyzer 1.0" paviršių, taip pat ir darbastalio sritį aplink jį. Būkite atsargūs, kad nesudrėkintumėte jutiklinio ekrano. Jutikliniam ekranui valyti naudokite su "QIAstat-Dx Analyzer 1.0" pateiktą ekrano šluostę.
- 3. Pakartokite 2 veiksmą tris kartus su švariais popieriniais rankšluosčiais.
- 4. Sudrėkinkite popierinį rankšluostį distiliuotu vandeniu ir nuvalykite "QIAstat-Dx Analyzer 1.0" paviršių, kad pašalintumėte valiklio likučius. Pakartokite du kartus.
- 5. Nusausinkite "QIAstat-Dx Analyzer 1.0" paviršių švariu popieriniu rankšluosčiu.

# 8.3 "QIAstat-Dx Analyzer 1.0" paviršiaus dezinfekavimas

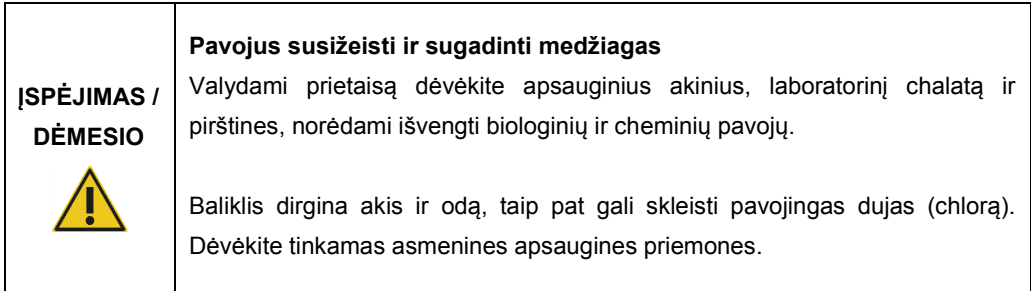

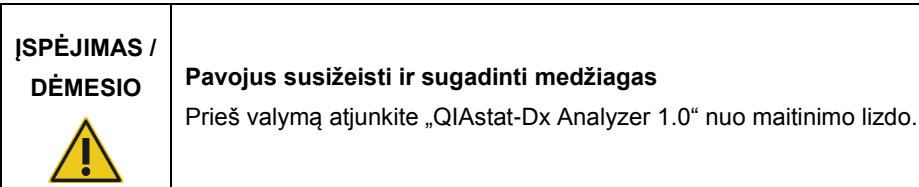

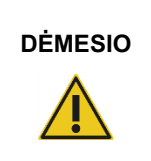

**DĖMESIO "QIAstat-Dx Analyzer 1.0" pažeidimo pavojus**

Neipilkite ir neišpilkite cheminių medžiagų į / iš "QIAstat-Dx Analyzer 1.0". Pažeidimams, sukeltiems išpilto skysčio, garantija netaikoma.

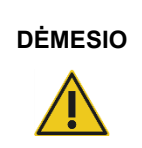

### **DĖMESIO "QIAstat-Dx Analyzer 1.0" pažeidimo pavojus**

Neišpilkite skysčių ant jutiklinio ekrano ir jo nesudrėkinkite. Jutikliniam ekranui valyti naudokite su "QIAstat-Dx Analyzer 1.0" pateiktą ekrano šluostę.

"QIAstat-Dx Analyzer 1.0" paviršiui dezinfekuoti naudokite toliau nurodytas medžiagas:

- 10 % baliklio tirpalas
- ⚫ Popieriniai rankšluosčiai
- ⚫ Distiliuotas vanduo

Dezinfekuodami "QIAstat-Dx Analyzer 1.0" paviršių, vykdykite toliau nurodytus veiksmus.

- 1. Dėvėkite laboratorines pirštines, chalatą ir apsauginius akinius.
- 2. Sudrėkinkite popierinį rankšluostį 10 % baliklio tirpalu ir nuvalykite "QIAstat-Dx Analyzer 1.0" paviršių, taip pat ir darbastalio sritį aplink jį. Būkite atsargūs, kad nesudrėkintumėte jutiklinio ekrano. Palaukite bent tris minutes, kad baliklio tirpalas sureaguotų su teršalais.
- 3. Užsimaukite naują pirštinių porą.
- 4. Pakartokite 2 ir 3 veiksmą dar du kartus su švariais popieriniais rankšluosčiais.
- 5. Sudrėkinkite popierinį rankšluostį distiliuotu vandeniu ir nuvalykite "QIAstat-Dx Analyzer 1.0" paviršių, kad pašalintumėte visus baliklio likučius. Pakartokite du kartus.
- 6. Nusausinkite "QIAstat-Dx Analyzer 1.0" paviršių švariu popieriniu rankšluosčiu.

# 8.4 Oro filtro keitimas

Oro filtrą reikia keisti kas metus, norint užtikrinti tinkamą oro srauto spartą įrenginio viduje.

Oro filtras yra po "QIAstat-Dx Analyzer 1.0" ir naudotojas jį gali pasiekti ties prietaiso priekiu.

Pakeitimui galima naudoti tik "QIAGEN" tiekiamus oro filtrus.

Norėdami pakeisti oro filtrą, atlikite toliau nurodytus veiksmus.

- 1. Nustatykite "QIAstat-Dx Analyzer 1.0" budėjimo režimą jiungimo / išjungimo mygtuku prietaiso priekyje.
- 2. Pakiškite ranką po oro filtro stalčiumi "QIAstat-Dx Analyzer 1.0" priekyje ir pirštais švelniai pastumkite aukštyn.
- 3. Traukite oro filtrą atgal, kol visiškai išimsite filtro stalčių. Išmeskite seną oro filtrą.
- 4. Išimkite naują oro filtro stalčių iš apsauginio maišelio.
- 5. Įdėkite naują oro filtro stalčių "QIAstat-Dx Analyzer 1.0". Dabar įrenginys paruoštas naudoti.

# **DĖMESIO "QIAstat-Dx Analyzer 1.0" pažeidimo pavojus**

Naudokite tik originalias dalis iš "QIAGEN". Naudojant neleidžiamas dalis galima pažeisti įrenginį ir garantija nebegalios.

# 8.5 "QIAstat-Dx Analyzer 1.0" remontas

"QIAstat-Dx Analyzer 1.0" remontuoti turi tik "QIAGEN" įgalioti atstovai. Jei "QIAstat-Dx Analyzer 1.0" neveikia, kaip turėtų, susisiekite su "QIAGEN" techninės pagalbos tarnyba, naudodamiesi kontaktine informacija [9](#page-86-1) skyriuje.

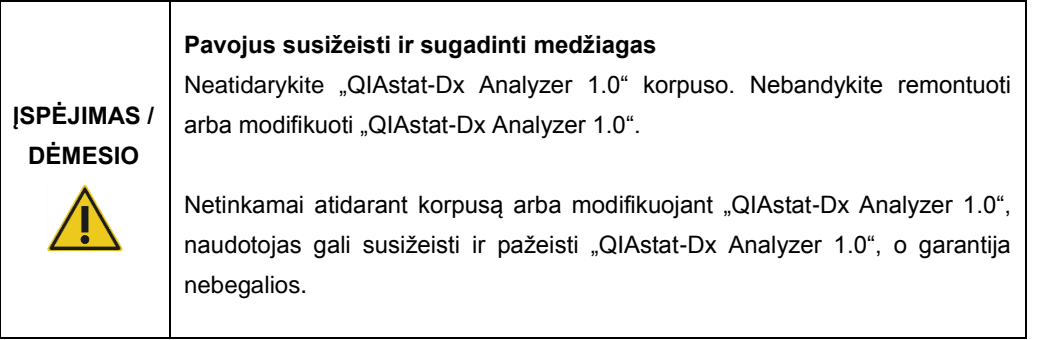

# <span id="page-86-1"></span>9 Trikčių šalinimas

Šiame skyriuje pateikiama informacija apie kai kurias problemas, kurios gali kilti su "QlAstat-Dx Analyzer 1.0", kartu su galimomis priežastimis ir sprendimais. Informacija pateikiama konkrečiam prietaisui. Informacijos apie "QIAstat-Dx" tyrimo kasetės trikčių šalinimą ieškokite atitinkamos kasetės naudojimo instrukcijose.

Jei reikia daugiau pagalbos, kreipkitės į "QIAGEN" techninės pagalbos tarnybą, pasinaudoję toliau pateikta informacija.

#### Tinklalapis: support.qiagen.com

Prieš kreipdamiesi į "QIAGEN" techninės pagalbos tarnybą dėl "QIAstat-Dx Analyzer 1.0" klaidos, pasižymėkite veiksmus, kurie sukelia klaidą, ir visą informaciją, kuri pasirodo dialogų languose. Ši informacija padės "QIAGEN" techninės pagalbos tarnybai išspręsti problemą.

Susisiekdami su "QIAGEN" techninės pagalbos tarnyba dėl klaidų, turėkite šią informaciją:

- "QIAstat-Dx Analyzer 1.0" serijos numerį, tipą ir versiją;
- ⚫ klaidos kodą (jei taikoma);
- ⚫ laiką, kada klaida įvyko pirmą kartą;
- ⚫ klaidos dažnumą (t. y., protarpiais įvykstanti ar nuolatinė klaida);
- ⚫ jei įmanoma, klaidos nuotrauką;
- ⚫ žurnalo failų kopiją.

# <span id="page-86-0"></span>9.1 Aparatinės ir programinės įrangos klaidos

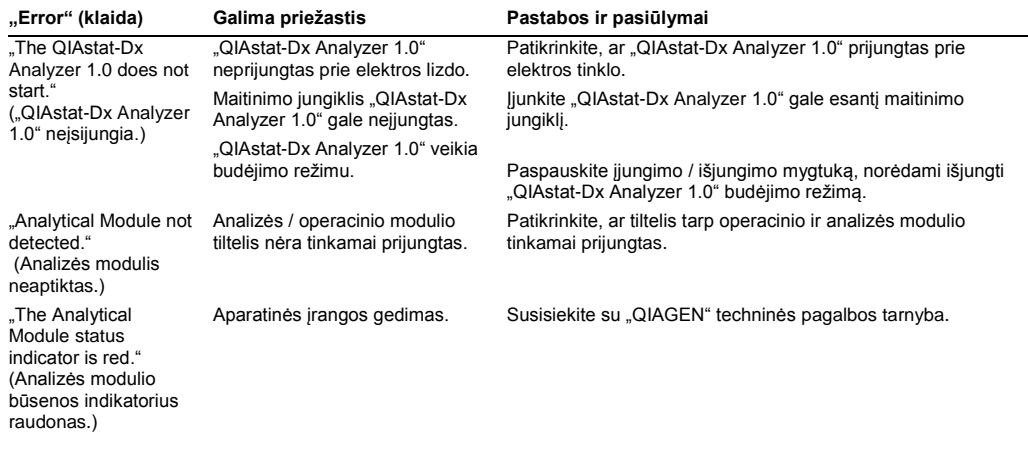

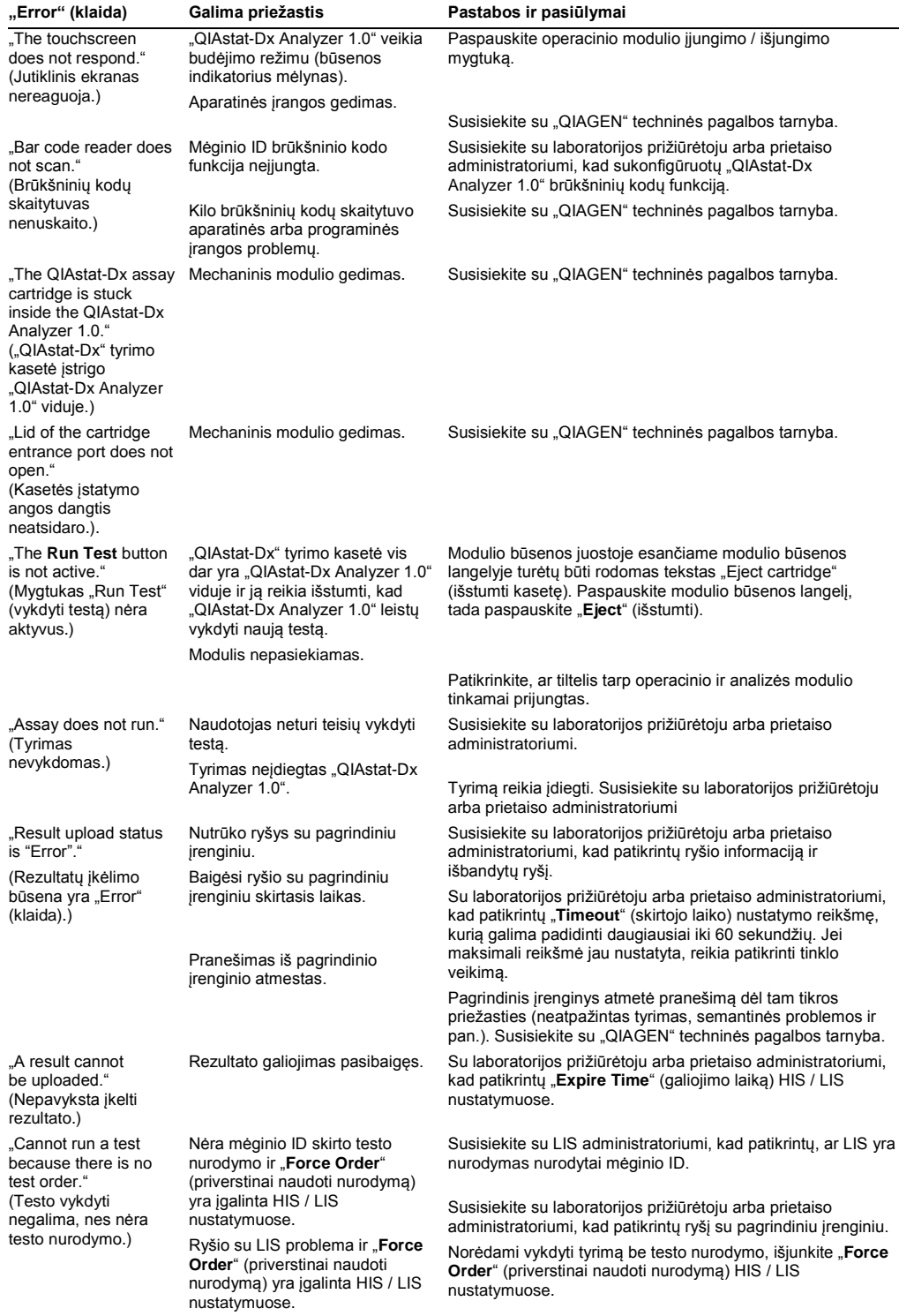

# <span id="page-88-0"></span>9.2 Klaidos ir įspėjamieji pranešimai

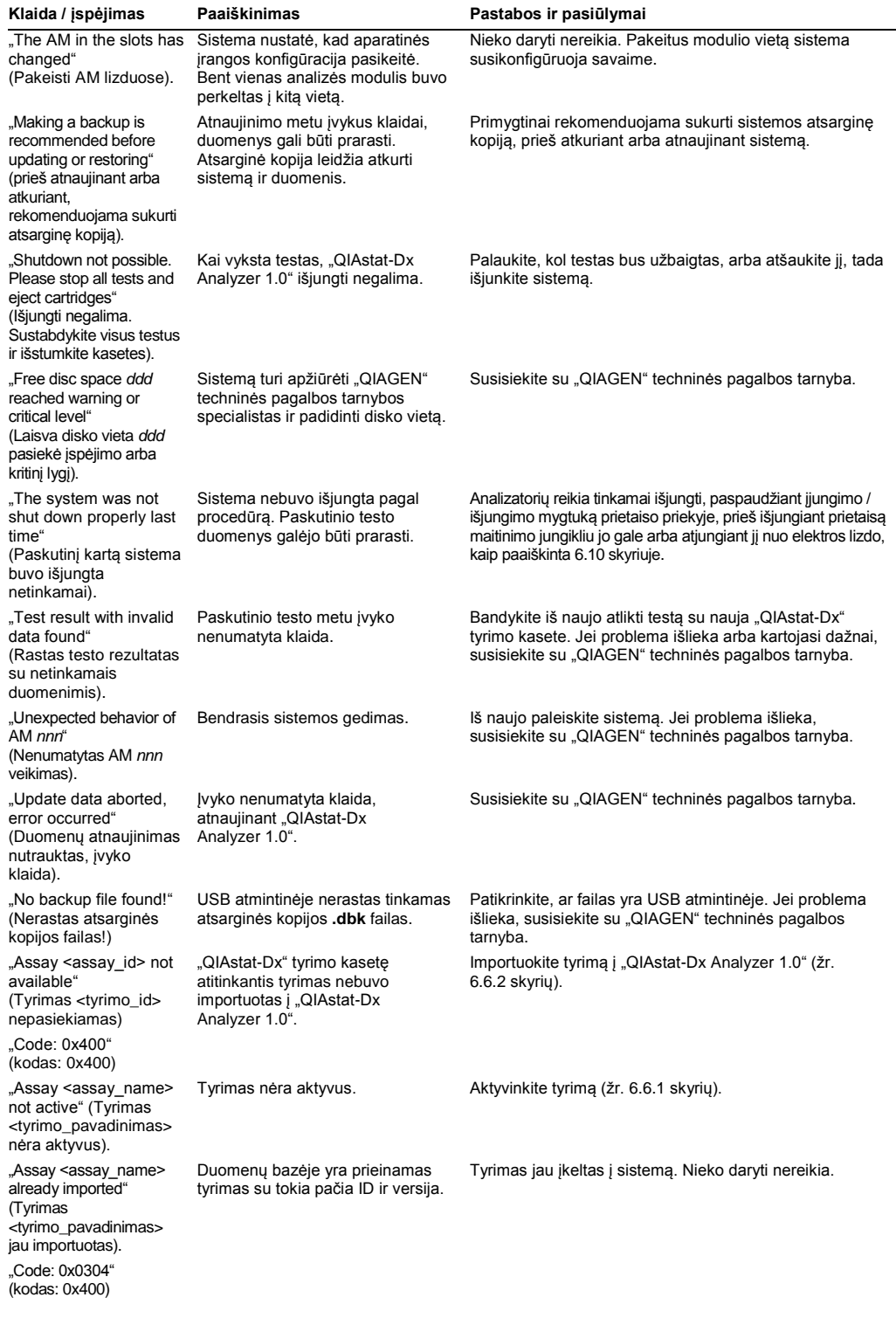

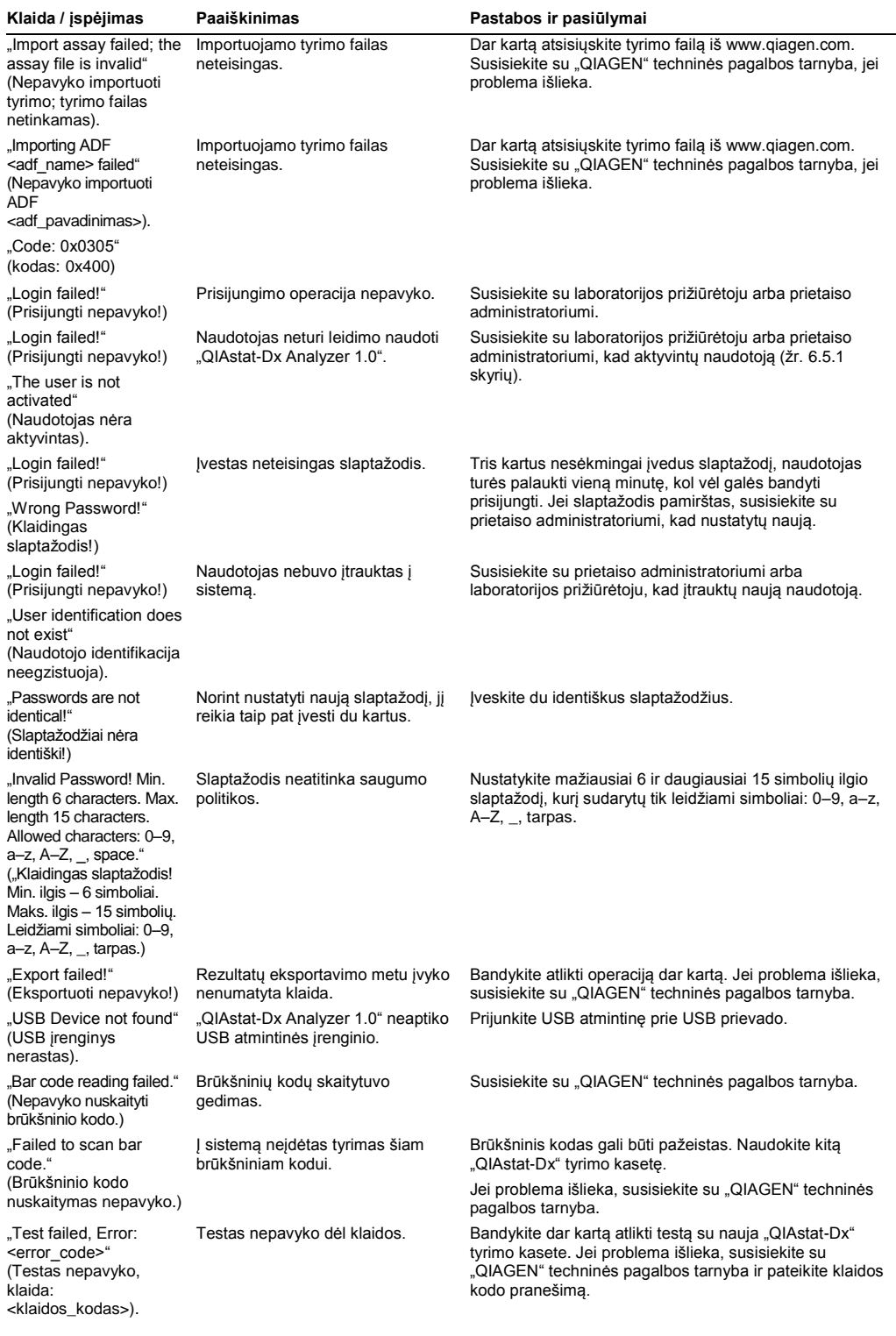

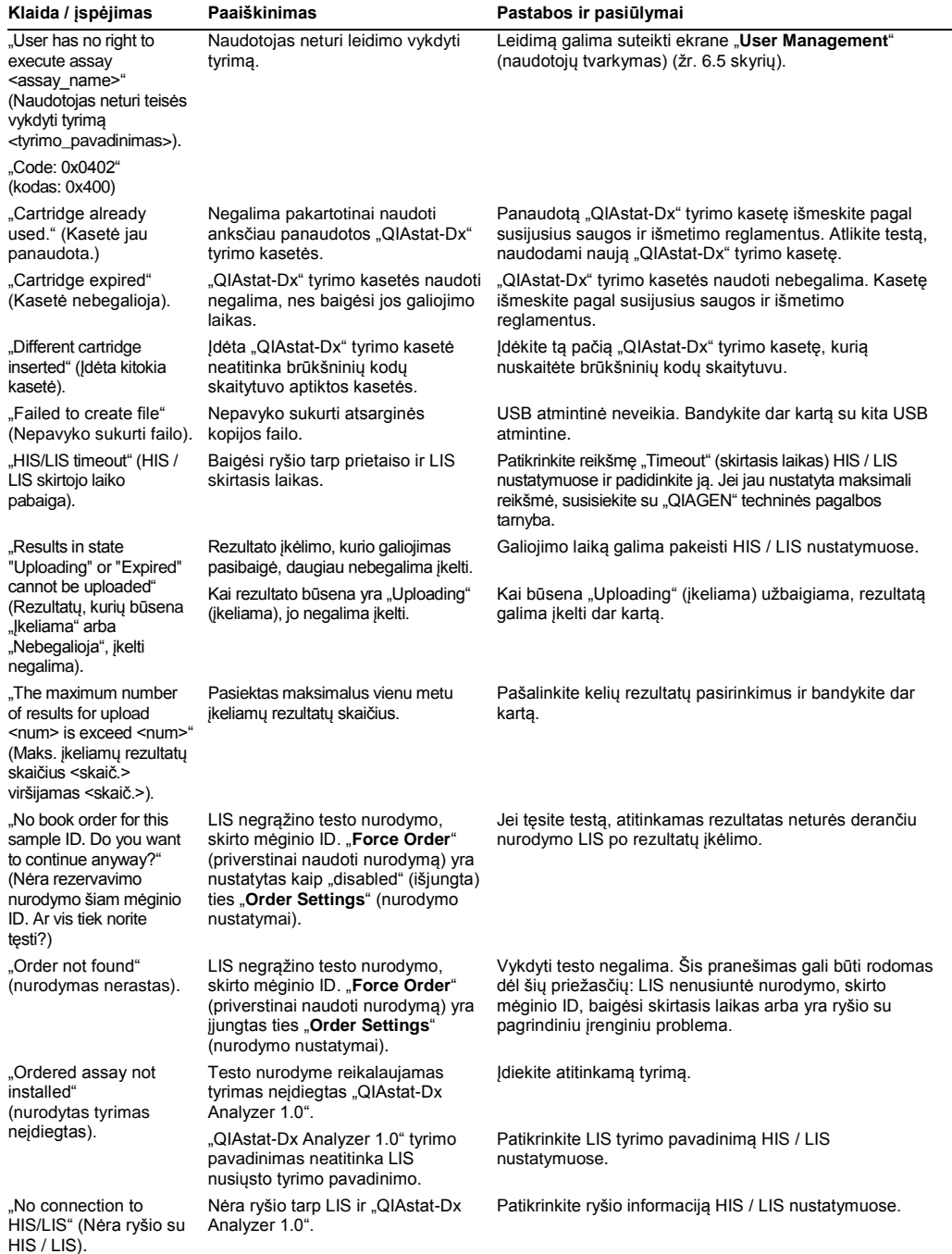

# 10Techninės specifikacijos

#### **Eksploatavimo sąlygos**

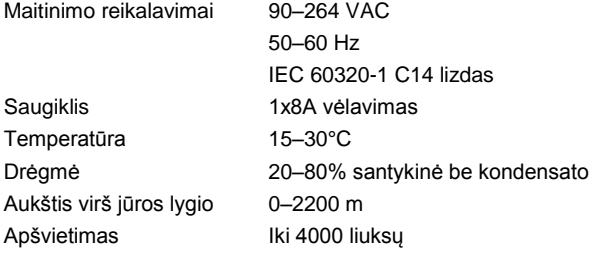

#### **Gabenimo sąlygos**

Temperatūra 0–55°C, maks. 85 % santykinė drėgmė be kondensato

#### **Elektromagnetinis suderinamumas** (EMC)

EMC reikalavimai Atitinka IEC 61326 A klasę Įranga buvo suprojektuota ir patikrinta pagal CISPR 11 A klasę. Buitinėse aplinkose ji gali sukelti radijo trukdžius, tokiu atveju turėsite imtis priemonių, kad sušvelnintumėte trukdžius.

### **Mechaniniai duomenys ir aparatinės įrangos savybės**

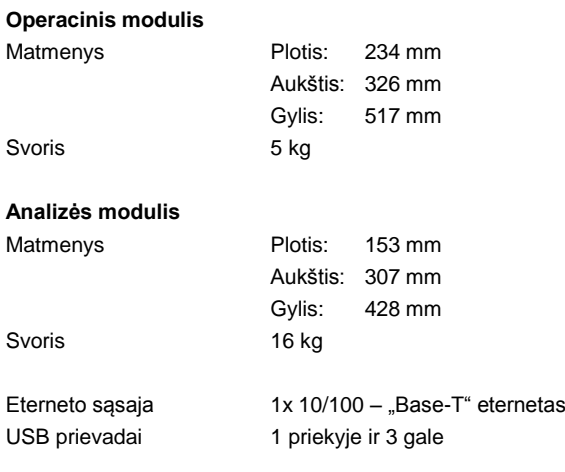

# 11Priedai

## <span id="page-93-0"></span>11.1 CUPS spausdintuvo tvarkyklės diegimas

CUPS (bendra UNIX spausdinimo sistema) yra spausdinimo sistema, skirta Unix tipo kompiuterių operacinėms sistemoms, leidžianti "QIAstat-Dx Analyzer 1.0" operaciniam moduliui veikti kaip spausdinimo serveriui. CUPS naudoja PPD ("PostScript®" spausdintuvo aprašą) tvarkykles visiems "PostScript" spausdintuvams ir ne "PostScript" spausdinimo įrenginiams. "QIAstat-Dx Analyzer 1.0" operaciniame modulyje yra iš anksto įdiegtos PPD tvarkyklės, tačiau taip pat galima įkelti pasirinktines tvarkykles.

**Pastaba**: "QIAGEN" negali garantuoti, kad bet koks spausdintuvas veiks su "QIAstat-Dx Analyzer 1.0". Išbandytų spausdintuvų sąrašą galite rasti priede [11.2.](#page-95-0)

Norėdami įdiegti naują spausdintuvo tvarkyklę, atlikite toliau nurodytus veiksmus.

- 1. Aktyvinkite CUPS "QIAstat-Dx Analyzer 1.0" operacinio modulio taikymo programinėje įrangoje ties "**Options**" (parinktys) --> "**System Config**" (sistemos konfigūracija) --> "**Network**" (tinklas) --> "**Enable CUPS**" (įgalinti CUPS), tada paspauskite "**Save**" (įrašyti), norėdami įrašyti nustatymus (šią procedūrą reikia atlikti su administratoriaus privilegijomis).
- 2. Prisijunkite prie CUPS per žiniatinklio naršyklę (pavyzdys: http://10.7.101.38:631/admin).

**Pastaba**: IP adresą, kurį būtina, galima rasti ties "**Options**" (parinktys) --> "**System Config**" (sistemos konfigūracija) --> "**System log**" (sistemos žurnalas) --> "**Enable CUPS**" (įgalinti CUPS) --> "**looking for the field "application software started"** (ieškoma laukelio "taikymo programinė įranga paleista").

Prisijungdami naudokite toliau pateiktą informaciją.

"**User name**" (naudotojo vardas): cups-admin

"**Password**" (slaptažodis): naudokite slaptažodį, pateiktą "QIAstat-Dx Analyzer 1.0" operacinio modulio taikymo programinėje įrangoje ties "**Options**" (parinktys) --> "**System Config**" (sistemos konfigūracija) --> "**Network**" (tinklas) --> "**CUPS settings**" (CUPS nustatymai).

- 3. Spustelėkite "**Add printer**" (pridėti spausdintuvą).
- 4. Pasirinkite spausdintuvą iš tinkle prieinamų spausdintuvų sąrašo ir paspauskite "Continue" (tęsti).
- 5. Pasirinkite "**Share this printer**" (bendrinti šį spausdintuvą) ir paspauskite "**Continue**" (tęsti) (76 pav. kitame psl.).

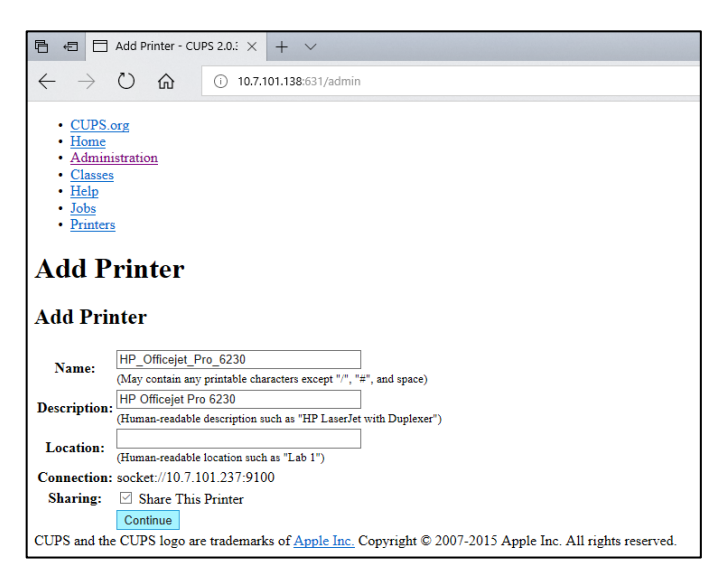

#### 76 pav. Ekranas "Add Printer" (pridėti spausdintuvą).

6. Pasirinkite spausdintuvo tvarkyklę savo spausdintuvui ir paspauskite "Add Printer" (pridėti spausdintuvą).

**Pastaba**: jei sąraše nėra jūsų spausdintuvo tvarkyklės, naudokite bendriausią jūsų spausdintuvo prekės ženklo tvarkyklę. Jei nė viena iš išvardintų tvarkyklių neveikia, atsisiųskite reikalingą CUPS tvarkyklę kaip PPD failą iš žiniatinklio ir pasirinkite ją laukelyje "**Or Provide a PPD File**" (arba pateikite PPD failą), prieš paspausdami "**Add Printer**"

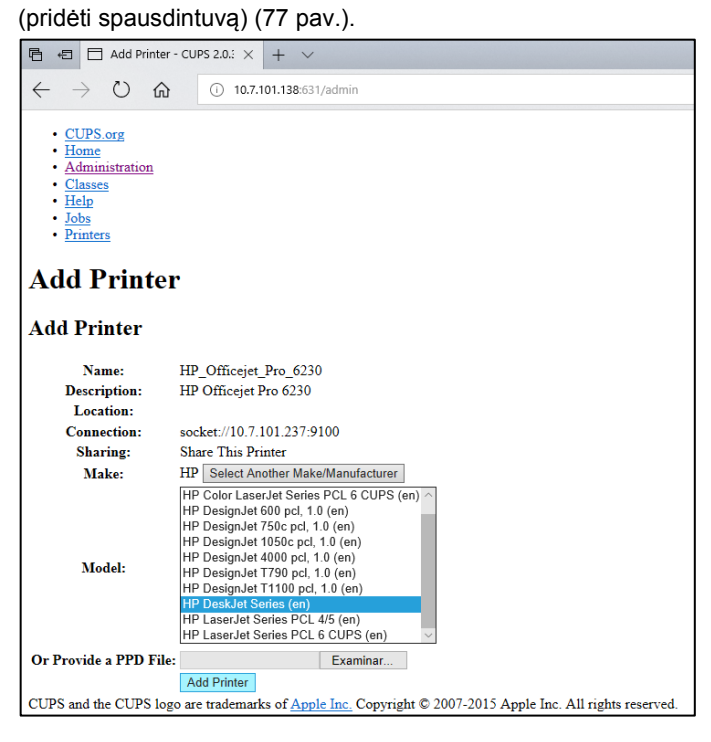

**77 pav. Spausdintuvo tvarkyklės pasirinkimas.**

7. Pasirinkite teisingą "**Media Size**" (medžiagos formatą) (pvz., "A4"), nes kai kurie spausdintuvai nespausdins, jei popieriaus formatas bus neteisingas. Tada išsaugokite pasirinkimą,

paspausdami "Set Default Options" (nustatyti numatytąsias parinktis) (78 pav.).

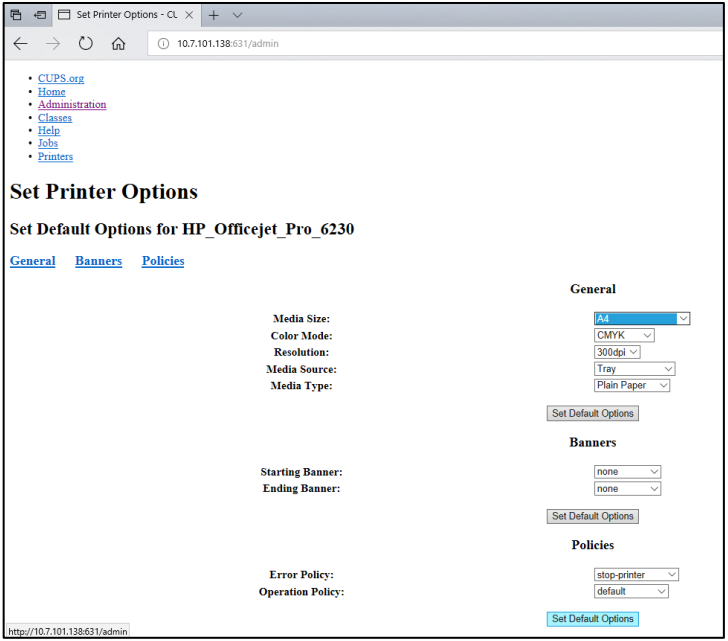

**78 pav. Teisingo medžiagos dydžio pasirinkimas.**

- 8. Išjunkite "QIAstat-Dx Analyzer 1.0" operacinį modulį, tada vėl jjunkite, kad tvarkyklė taptų pasiekiama.
- 9. Įgalinkite įdiegtą spausdintuvą ties "**Options**" (parinktys) --> "**System Config**" (sistemos konfigūravimas) --> "**Printer**" (spausdintuvas). Pasirinkite norimą spausdintuvą ir paspauskite "Save" (įrašyti). Dabar spausdintuvas paruoštas naudoti.

### <span id="page-95-0"></span>11.2 Išbandytų spausdintuvų sąrašas

Toliau nurodytus spausdintuvus išbandė "QIAGEN" ir jie yra suderinami su "QIAstat-Dx Analyzer 1.0" naudojant USB ir eterneto ryšį:

- "HP<sup>®</sup> OfficeJet<sup>®</sup> Pro 6230"
- "HP Color LaserJet<sup>®</sup> Pro M254dw"
- "Brother® MFC-9330CDW"

Kiti spausdintuvai gali būti suderinami su "QlAstat-Dx Analyzer 1.0", naudojant procedūras, aprašytas priede [11.1.](#page-93-0)

# 11.3 Atitikties deklaracija

Teisėto gamintojo pavadinimas ir adresas:

"QIAGEN GmbH"

QIAGEN Strasse 1, D-40724 Hilden, Vokietija

Norint gauti naujausią atitikties deklaraciją, galima kreiptis į "QIAGEN" techninės pagalbos tarnybą.

# 11.4 Elektros ir elektroninės įrangos atliekos (EEĮA)

Šiame skyriuje naudotojams pateikiama informacija apie elektros ir elektroninės įrangos atliekų šalinimą.

Perbrauktos ratukinės šiukšlių dėžės simbolis (žr. toliau) nurodo, kad šio gaminio negalima šalinti su kitomis šiukšlėmis; jį būtina nugabenti į patvirtintą apdorojimo įstaigą arba tam skirtą surinkimo punktą, kad jis būtų perdirbtas pagal vietos įstatymus ir kitus teisės aktus.

Elektros ir elektroninės įrangos atliekų rūšiavimas ir perdirbimas padeda tausoti gamtinius išteklius ir užtikrina, kad gaminys bus perdirbtas žmonių sveikatai ir gamtai nekenkiančiu būdu.

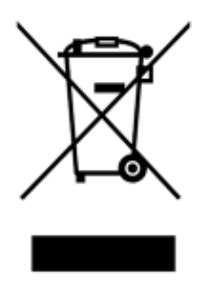

Jei pageidaujama, perdirbimo paslaugas už papildomą mokestį gali suteikti "QIAGEN". Europos Sąjungoje, remiantis konkrečiais EEJA perdirbimo reikalavimais, ir ten, kur "QIAGEN" tiekia pakaitinius gaminius, taikomas nemokamas EEĮA pažymėtos elektroninės įrangos perdirbimas.

Norėdami perdirbti elektroninę įrangą, susisiekite su vietiniu "QIAGEN" pardavimų skyriumi, kad gautumėte reikiamą grąžinimo formą. Pateikus formą, su jumis susisieks "QIAGEN", kad gautų papildomos informacijos ir galėtų suderinti elektroninių atliekų paėmimą arba kad pateiktų jums asmeninį pasiūlymą.

### 11.5 Sąlyga dėl atsakomybės

"QIAGEN" bus atleista nuo garantinio įsipareigojimo, jei remonto darbus ar pakeitimus atliks kiti asmenys, kurie nėra jmonės darbuotojai, išskyrus atvejus, kai "QIAGEN" davė raštišką sutikimą atlikti šiuos remonto darbus ar pakeitimus.

Visoms dalims, pakeistoms pagal šia garantiją, garantija bus taikoma iki originalaus garantinio laikotarpio pabaigos ir jokiais būdais ji negali viršyti originalios garantijos galiojimo pabaigos datos, išskyrus atvejus, kai suteikiamas raštiškas "QIAGEN" pareigūno leidimas. Automatiniams atskaitos įtaisams, sąsajų prietaisams ir susijusiai programinei įrangai garantijos bus taikomos tik originalaus šių gaminių gamintojo pasiūlytu laikotarpiu. Bet kurių asmenų, įskaitant "QIAGEN" atstovus, įmonės atstovavimas ir išduotos garantijos, kurios nesutampa arba prieštarauja šioje garantijoje nurodytoms sąlygoms, nebus laikomos "QIAGEN" įpareigojančiomis, išskyrus atvejus, kai jos yra rašytinės ir patvirtintos "QIAGEN" pareigūno.

## 11.6 Programinės įrangos licencinė sutartis

TEISINĖS SUTARTIES ("**Sutarties**") tarp "QIAGEN GmbH", "QIAGEN" Strasse 1, D-40724 Hilden, Vokietija, ("**QIAGEN**") ir jūsų (fizinio arba juridinio asmens), programinės įrangos (toliau – "**PROGRAMINĖS ĮRANGOS**") licencijos turėtojo, TERMINAI IR SĄLYGOS

Įdiegdami PROGRAMINĘ ĮRANGĄ, turėdami ją įdiegtą ir naudodami ją, sutinkate laikytis šios Sutarties sąlygų. Jei nesutinkate su šios Sutarties sąlygomis, nedelsiant grąžinkite programinės įrangos paketą (-us) ir pridedamas prekes (įskaitant rašytinę medžiagą) ten, kur įsigijote, kad atgautumėte visus už PROGRAMINĘ ĮRANGĄ sumokėtus pinigus.

#### 1. LICENCIJOS SUTEIKIMAS

Aprėptis. Pagal šios sutarties terminus ir sąlygas "QIAGEN" suteikia jums pasaulinę, nuolatinę, neišskirtinę ir neperduodamą licenciją naudoti PROGRAMINĘ ĮRANGĄ tik vidiniams jūsų verslo tikslams.

Jums draudžiama:

- modifikuoti arba pakeisti visą PROGRAMINE JRANGĄ arba jos dalį, sujungti bet kokią jos dalį su kita programine įranga, atskirti nuo PROGRAMINĖS ĮRANGOS bet kokius jos komponentus, kurti išvestinius produktus, naudoti apgrąžos inžineriją, dekompiliuoti, suardyti arba kitaip gauti PROGRAMINĖS ĮRANGOS programinį kodą arba bandyti tai padaryti, išskyrus tokiu mastu ir aplinkybėmis, kokias leidžia įstatymai
- kopijuoti PROGRAMINE JRANGA (išskyrus kaip nurodyta anksčiau)
- priskirti, nuomoti, perduoti, parduoti, atskleisti, prekiauti, suteikti prieigą arba suteikti bet kokias teises į programinės įrangos produktą bet kokia forma bet kokiems asmenims, neturint išankstinio raštiško "QIAGEN" sutikimo;
- pašalinti, pakeisti, paslėpti, manipuliuoti arba pridėti bet kokius firmos pranešimus, etiketes, prekės ženklus, pavadinimus arba žymes, esančias PROGRAMINĖJE ĮRANGOJE arba pridėtas prie jos;
- naudoti PROGRAMINE JRANGA bet kokiu būdu, kuris pažeidžia "QIAGEN" arba bet kurios kitos šalies intelektinės nuosavybės arba kitas teises; arba
- naudoti PROGRAMINE JRANGA internetinėms arba kitokioms duomenų bazės paslaugoms teikti kitam asmeniui.

Naudojimas viename kompiuteryje. Ši sutartis leidžia naudoti vieną PROGRAMINĖS ĮRANGOS kopiją viename kompiuteryje.

Bandomosios versijos. PROGRAMINĖS ĮRANGOS bandomosios versijos gali baigti galioti po 30 (trisdešimties) dienų laikotarpio be išankstinio perspėjimo.

Atvira programinė įranga / trečiųjų šalių programinė įranga. Ši Sutartis netaikoma jokiems kitiems programinės įrangos komponentams, kuriems taikoma atviro kodo licencija, kaip nurodyta susijusiuose pranešimų, licencijos ir (arba) programinės įrangos failuose, pridėtuose prie programų (bendrai vadinamiems "**atvira programine įranga**"). Be to, ši Sutartis netaikoma jokiai kitai programinei įrangai, kurios naudojimui "QIAGEN" suteikta tik išvestinė teisė ("**trečiųjų šalių programinė įranga**"). Atvira programinė įranga ir trečiųjų šalių programinė įranga gali būti tiekiama to paties elektroninių failų perdavimo metu, kaip ir PROGRAMINĖ ĮRANGA, tačiau tai atskiros ir skirtingos programos. PROGRAMINEI ĮRANGAI netaikoma GPL ir jokia kita atviro kodo licencija.

Jei "QIAGEN" teikia trečiųjų šalių programinę įrangą ir kiek tai su ja susiję, tokios trečiųjų šalių programinės įrangos licencijos sąlygos bus taikomos papildomai ir bus laikomos viršesnėmis. Jei teikiama atvira programinė įranga, tokios atviros programinės įrangos licencijos terminai ir sąlygos bus taikomos papildomai ir bus laikomos viršesnėmis. "QIAGEN" pateiks susijusios atviros programinės įrangos programinį kodą, jei atitinkamose atviros programinės įrangos licencijos sąlygose yra toks įsipareigojimas. "QIAGEN" informuos, jei į PROGRAMINĘ JRANGĄ įeina trečiųjų šalių programinė įranga ir (arba) atvira programinę įranga, ir pareikalavus užtikrins prieigą prie atitinkamų licencijos terminų.

#### 2. PATOBULINIMAI

Jei PROGRAMINĖ ĮRANGA yra ankstesnės versijos atnaujinimas, jums suteikiama viena licencija abiems kopijoms ir draudžiama atskirai perkelti ankstesnės versijos (-ų), išskyrus kaip vienkartinį perkėlimą visam laikui kitam paskutinio atnaujinimo ir visų ankstesnių versijų naudotojui, kaip leidžiama toliau esančiame 4 skyriuje.

#### 3. AUTORIŲ TEISĖS

PROGRAMINĖS ĮRANGOS, įskaitant visus vaizdus ir tekstą, įtrauktą į ją, autorių teisės saugomos pagal Vokietijos autorių teisių įstatymus ir tarptautinių sutarčių nuostatas. Draudžiama kopijuoti visas spausdintas medžiagas, pridedamas prieš PROGRAMINĖS ĮRANGOS.

#### 4. KITI APRIBOJIMAI

Negalite nuomotis arba išnuomoti PROGRAMINĖS ĮRANGOS, tačiau galite perduoti ją ir pridedamą rašytinę medžiagą visam laikui kitam galutiniam naudotojui, jei iš savo kompiuterio ištrinate sąrankos failus ir gavėjas sutinka su šios sutarties sąlygomis. Draudžiama naudoti apgrąžos inžineriją, dekompiliuoti arba suardyti programine įrangą. Perduodant PROGRAMINE ĮRANGA būtina pridėti paskutinį atnaujinimą ir visas ankstesnes versijas.

#### 5. RIBOTA GARANTIJA

"QIAGEN" garantuoja, kad (a) PROGRAMINĖ ĮRANGA gerai veiks pagal pridedamą spausdintą medžiagą devyniasdešimt (90) dienų nuo gavimo datos. Bet kokios numanomos PROGRAMINĖS ĮRANGOS garantijos yra ribotos iki devyniasdešimt (90) dienų. Kai kuriose valstijose / jurisdikcijose draudžiama apriboti numanomos garantijos trukmę, todėl anksčiau minėti apribojimai gali būti netaikomi jums.

#### 6. KLIENTŲ IŠTAISOMOSIOS PRIEMONĖS

Visą "QIAGEN" atsakomybę ir jūsų išskirtines ištaisomąsias priemones "QIAGEN" sprendimu sudaro (a) sumokėtos sumos grąžinimas arba (b) "QIAGEN" ribotos garantijos netenkinančios ir grąžintos "QIAGEN" su kvito kopija PROGRAMINĖS JRANGOS remontas arba pakeitimas. Ribota garantija negalioja, jei PROGRAMINĖS ĮRANGOS GEDIMAS įvyko dėl nelaimingo atsitikimo, piktnaudžiavimo arba netinkamo naudojimo. Visiems PROGRAMINĖS ĮRANGOS pakeitimams bus taikomas likęs pradinės garantijos laikotarpis arba trisdešimt (30) dienų, priklausomai nuo to, kuris yra ilgesnis.

#### 7. RIBOTA ATSAKOMYBĖ

"QIAGEN" ir jos tiekėjai jokiais atvejais nebus atsakingi už jokią žalą (įskaitant žalą dėl prarasto pelno, verslo veiklos pertraukimo, verslo informacijos praradimo arba kitokius turtinius nuostolius, neprognozuojamą žalą, komercinės sėkmės nebuvimą, netiesioginę arba pasekminę žalą, konkrečiai finansinę žalą, arba žalą dėl trečiųjų šalių pretenzijų, tačiau jomis neapsiribojant), patirtą dėl PROGRAMINĖS ĮRANGOS naudojimo arba nesugebėjimo naudotis ja, net jei "QIAGEN" buvo informuota apie tokios žalos tikimybę.

Anksčiau nurodyti atsakomybės apribojimai netaikomi asmeninių sužalojimų atvejais arba jokiai žalai, sukeltai tyčinių veiksmų arba didelio aplaidumo arba bet kokiai atsakomybei, paremtai produkto atsakomybės aktu ("Produkthaftungsgesetz"), garantijomis arba kitomis privalomomis įstatymų nuostatomis.

Anksčiau nurodyti apribojimai bus atitinkamai taikomi šiais atvejais:

- ⚫ vėlavimas,
- ⚫ kompensacija dėl defekto,
- ⚫ kompensacija dėl iššvaistytų išlaidų.

#### 8. PALAIKYMO NEBUVIMAS

Ši sutarties niekaip neįpareigoja "QIAGEN" teikti bet kokį PROGRAMINĖS ĮRANGOS palaikymą. "QIAGEN" gali ištaisyti PROGRAMINĖS ĮRANGOS defektus ir (arba) pateikti atnaujinimus PROGRAMINĖS ĮRANGOS licencijos turėtojams, tačiau nėra įpareigota taip daryti. Turite stengtis laiku informuoti "QIAGEN" apie bet kokius aptiktus PROGRAMINĖS ĮRANGOS defektus, kad padėtumėte sukurti geresnę PROGRAMINĖS ĮRANGOS versiją.

Bet koks "QIAGEN" teikiamas PROGRAMINĖS JRANGOS palaikymas (įskaitant tinklo diegimo palaikymą) bus reglamentuojamas tik atskira palaikymo sutartimi.

#### 9. NUTRAUKIMAS

Jei nesilaikysite šios Sutarties terminų ir sąlygų, "QIAGEN" gali nutraukti šią Sutartį ir jūsų teisę bei licenciją naudotis PROGRAMINE ĮRANGA. Galite bet kada nutraukti šią Sutarti, informuodami "QIAGEN". Nutraukus šią Sutartį, privalote ištrinti PROGRAMINĘ ĮRANGĄ iš savo kompiuterio (-ių) ir archyvų.

SUTINKATE, KAD DĖL BET KOKIOS PRIEŽASTIES NUTRAUKUS ŠIĄ SUTARTĮ, "QIAGEN" GALI IMTIS VEIKSMŲ UŽTIKRINANČIŲ, KAD PROGRAMINĖ ĮRANGA NEBEVEIKS.

#### 10. TAIKOMAS ĮSTATYMAS, VIETA

Ši Sutartis bus aiškinama ir interpretuojama pagal Vokietijos įstatymus, neatsižvelgiant į prieštaraujančias įstatymų nuostatas. Išimtis taikoma JT pardavimo konvencijos nuostatų taikymui. Nepaisant jokių kitų šios Sutarties nuostatų, Sutarties šalys išskirtinai paklūsta Diuseldorfo teismų jurisdikcijai.

### 11.7 Garantijų atsakomybės atsisakymas

IŠSKYRUS, KAIP NURODYTA "QIAGEN" "QIAstat-Dx Analyzer 1.0" PARDAVIMO SĄLYGOSE, "QIAGEN" NEPRISIIMA VISIŠKAI JOKIOS ATSAKOMYBĖS IR NEPRIPAŽĮSTA JOKIŲ AIŠKIŲ AR NUMANOMŲ GARANTIJŲ, SUSIJUSIŲ SU "QIAstat-Dx Analyzer 1.0" NAUDOJIMU, ĮSKAITANT ĮSIPAREIGOJIMUS ARBA GARANTIJAS, SUSIJUSIAS SU TINKAMUMU PREKIAUTI, TINKAMUMU KONKREČIAM TIKSLUI ARBA BET KOKIO PATENTO, AUTORIAUS TEISIŲ AR KITŲ INTELEKTINĖS NUOSAVYBĖS TEISIŲ PAŽEIDIMU BET KURIOJE PASAULIO VIETOJE.

"QIAstat-Dx Analyzer 1.0" turi eterneto prievadą. Tik "QIAstat-Dx Analyzer 1.0" yra atsakingas už apsaugą nuo visų kompiuterinių virusų, kirminų, trojanų, kenkėjiškų programų, įsilaužimų ir kitų tipų kibernetinio saugumo pažeidimų. "QIAGEN" neprisiima jokios atsakomybės už kompiuterinius virusus, kirminus, trojanus, kenkėjiškas programas, įsilaužimus ir kitų tipų kibernetinio saugumo pažeidimus.

### 11.8 Specialiųjų terminų žodynas

Analizės modulis (AM): pagrindinis "QIAstat-Dx Analyzer 1.0" aparatinės įrangos modulis, atsakingas už testų vykdymą su "QIAstat-Dx"tyrimo kasetėmis. Jį valdo operacinis modulis (OM).

**Tyrimo apibrėžimo failas**: tyrimo apibrėžimo failas yra failas, reikalingas tyrimui vykdyti su "QIAstat-Dx Analyzer 1.0". Failo turinys aprašo, ką galima išmatuoti, kaip tai matuoti ir kaip vertinti neapdorotus matavimo rezultatus. Failą reikia importuoti į "QIAstat-Dx Analyzer 1.0" prieš vykdant tyrimą pirmą kartą.

**GUI**: grafinė naudotojo sąsaja.

**IFU**: naudojimo instrukcijos.

**Operacinis modulis** (**OM**): speciali "QIAstat-Dx Analyzer 1.0" aparatinė įranga, kuri suteikia naudotojo sąsają 1–4 analizės moduliams (AM).

**Naudotojas**: asmuo, kuris eksploatuoja "QIAstat-Dx Analyzer 1.0" kasetę pagal numatytąją paskirtį.

# RODYKLĖ

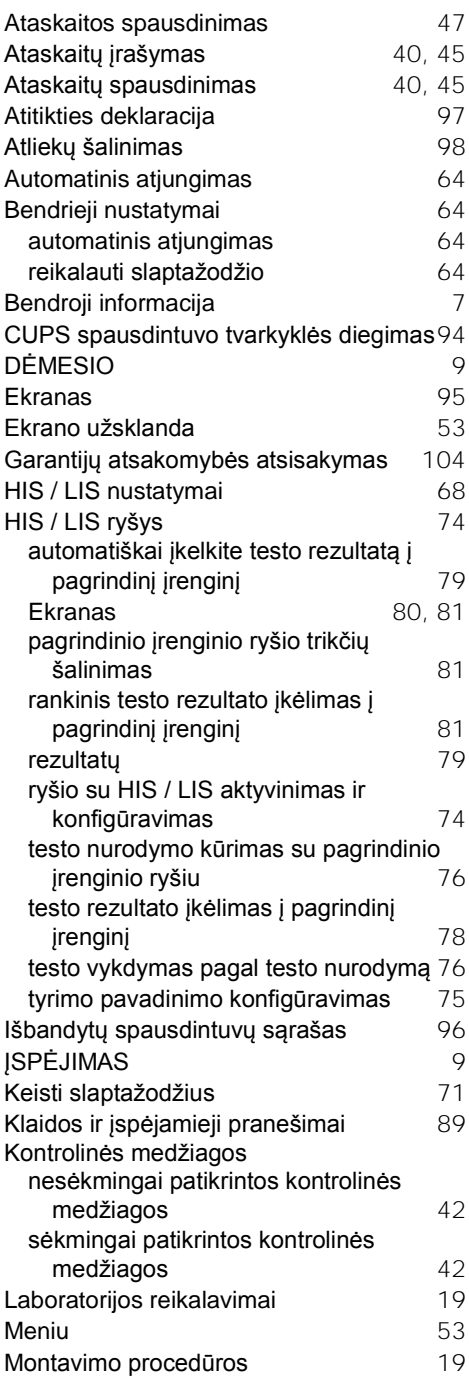

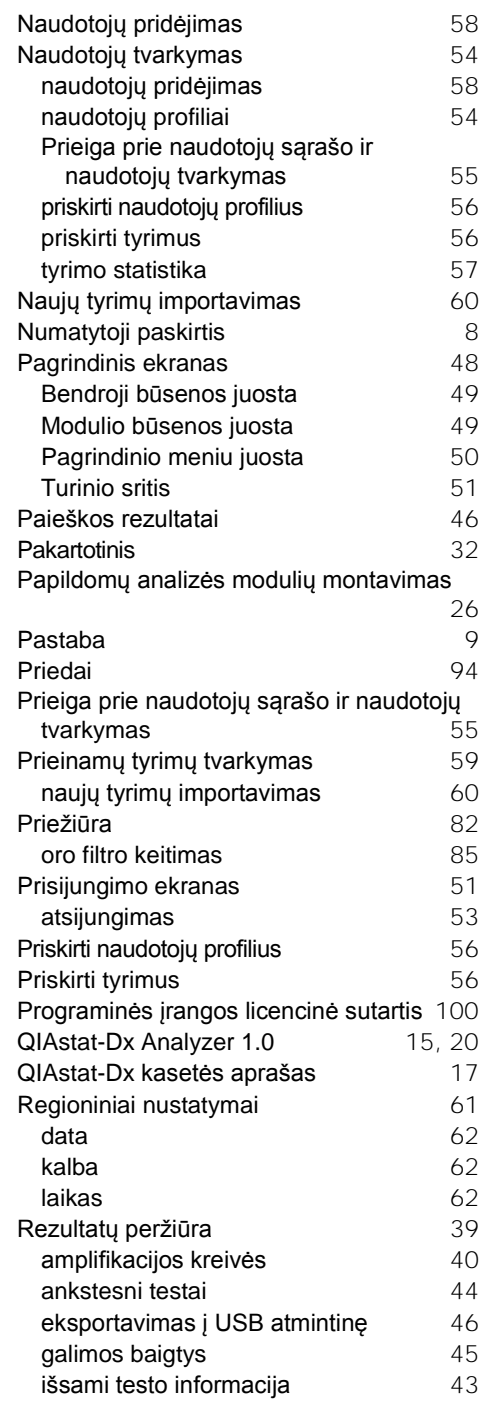

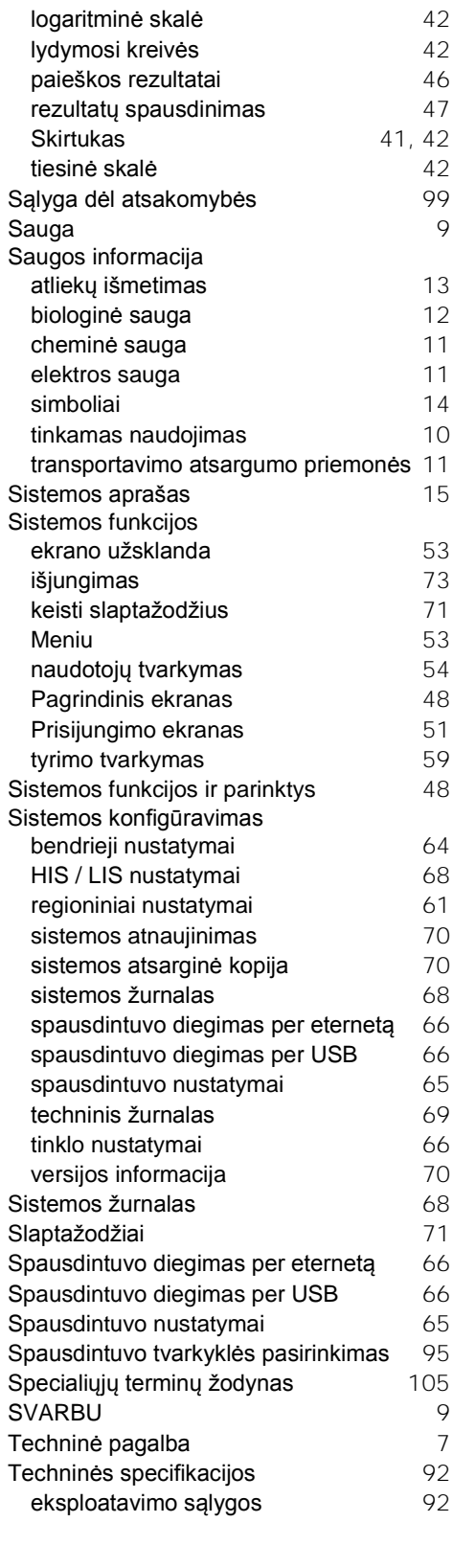

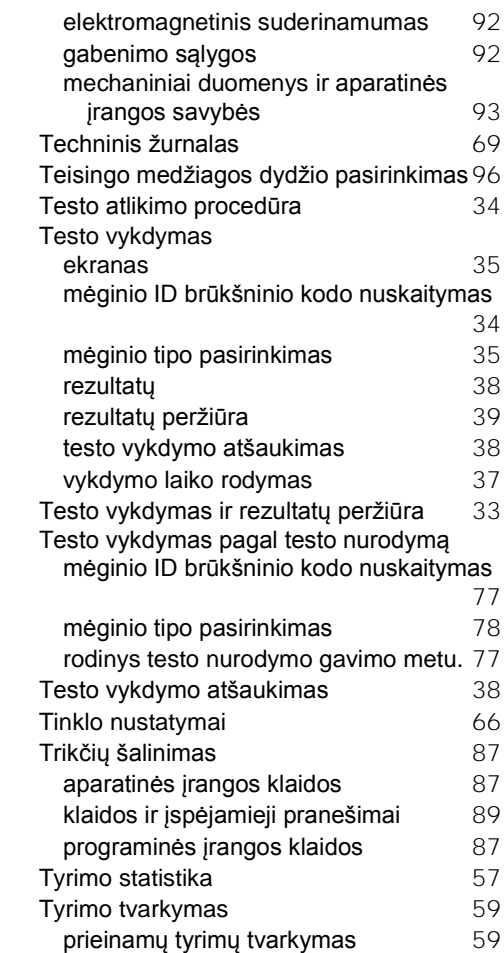

# DOKUMENTO PERŽIŪRŲ ISTORIJA

#### **Dokumento peržiūrų istorija**

1 peržiūrėtas leidimas HB-2636-001 04/2019

Pradinis leidimas. Skirtas naudoti su programinės įrangos 1.2.x arba naujesne versija.

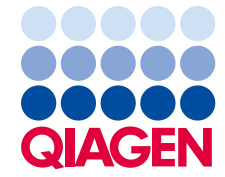
Šis puslapis specialiai paliktas tuščias

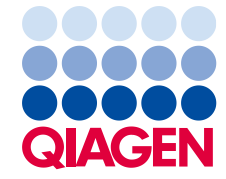

Prekių ženkiai: "QMGEN®", "Sample to Insight®", "QMagORCORE®" ("QIAGEN Group"); "ACGIH®" ("American Conference of Government Industrial Hygienists, Inc."); "Brother®" ("Brother Industries, Ltd");<br>"LaserJet®", "OfficeJet®"

HB-2636-001 04/2019

© "QIAGEN", 2019. Visos teisės saugomos.

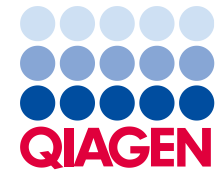

Užsakymas **www.qiagen.com/shop** | Techninė pagalba **support.qiagen.com** | Svetainė **www.qiagen.com**

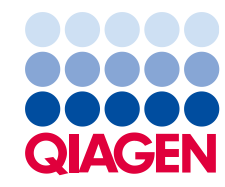

## Sample to Insight

04/2019

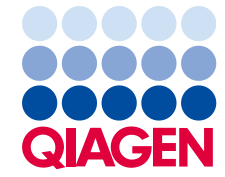